| 1. SQL Prompt 6 and SQL Tab Magic                                                     | 3   |
|---------------------------------------------------------------------------------------|-----|
| 2. SQL Prompt 7 beta release notes                                                    | 3   |
| 3. SQL Prompt 6 documentation                                                         | 4   |
| 3.1 Requirements                                                                      |     |
| 3.2 Installing and running SQL Prompt                                                 |     |
| 3.3 Licensing                                                                         |     |
|                                                                                       |     |
| 3.3.1 Activating                                                                      | 13  |
| 3.3.2 Dedictivating                                                                   | 19  |
| 3.3.3 Troubleshooting licensing and activation                                        | 22  |
| 3.4 Upgrading                                                                         | 25  |
| 3.4.1 Using Check for Updates                                                         | 26  |
| 3.4.2 Troubleshooting Check for Updates errors                                        | 28  |
| 3.5 Speeding up your queries                                                          |     |
| 3.5.1 Inserting suggestions into your code                                            | 30  |
| 3.5.2 Inserting columns with the column picker                                        |     |
| 3.5.3 Working with aliases                                                            |     |
| 3.5.4 Inserting snippets                                                              |     |
| 3.5.5 Managing snippets                                                               | 50  |
| 3.5.6 Using SSMS templates in SQL Prompt snippets                                     | 54  |
| 3.5.7 Using keyboard shortcuts                                                        | 56  |
| 3.6 Formatting your code                                                              |     |
| 3.6.1 Expanding wildcards                                                             | 58  |
| 3.6.2 Qualifying object names                                                         |     |
| 3.6.3 Applying casing options                                                         |     |
| 3.6.4 Using styles to format your code                                                |     |
| 3.6.5 Importing and exporting styles                                                  | 64  |
| 3.7 Navigating your code                                                              | 65  |
| 3.7.1 Using the object definition box and object tooltips                             | 66  |
| 3.7.2 Scripting an object as ALTER                                                    | 70  |
| 3.7.3 Selecting an object in the Object Explorer                                      |     |
| 3.7.4 Finding invalid objects                                                         |     |
| 3.7.5 Finding unused variables and parameters                                         | 74  |
| 3.7.6 Summarizing a script                                                            |     |
| 3.7.7 Tab history                                                                     |     |
| 3.7.8 Coloring query tabs                                                             |     |
| 3.8 Refactoring your code                                                             |     |
| 3.8.1 Renaming objects                                                                |     |
| 3.8.2 Renaming scripted objects                                                       | 87  |
| 3.8.3 Encapsulating SQL as a new stored procedure                                     | 88  |
| 3.8.4 Splitting a table                                                               |     |
| 3.8.4.2 What happens when I run the split table script?                               |     |
| 3.9 Managing SQL Prompt behavior                                                      | 97  |
| 3.9.1 Customizing inserted code                                                       |     |
| 3.9.2 Options for formatting your code                                                |     |
| 3.9.3 Managing connections and memory                                                 |     |
| 3.9.4 Changing the location of the settings and snippet folders                       | 111 |
| 3.9.5 SQL Prompt Labs                                                                 |     |
| 3.10 Worked examples                                                                  |     |
| 3.11 Troubleshooting                                                                  |     |
| 3.11.1 Finding the SQL Prompt log files                                               |     |
| 3.11.2 Configuring permissions for SQL Prompt                                         |     |
| 3.11.3 Error messages                                                                 |     |
| 3.11.3.1 Error 80070002 - The Add-in SQL Prompt failed to load or caused an exception |     |
| 3.11.3.2 Using Layout SQL crashes SQL Server Management Studio                        |     |
| 3.11.4 Common issues                                                                  |     |
| 3.11.4.1 SQL Prompt is not showing all linked servers                                 |     |
| 3.11.4.2 Removing SQL Prompt menu item after uninstalling                             |     |
| 3.11.4.3 SQL Server Management Studio runs slowly after uninstalling SQL Prompt       |     |
| 3.11.5 Older versions of SQL Prompt                                                   |     |
| 3.11.5.1 Unable to cast object of type 'System.DBNull' to type 'System.String'        |     |
| 3.11.5.2 SQL Prompt is showing an old version of my stored procedure                  | 132 |
| 3.11.5.3 Add-in failing to load into SQL Server Management Studio on Vista            | 133 |
| 3.11.5.4 Candidate suggestions being displayed slowly                                 |     |
| 3.11.5.5 Suggestions to improve performance for pre-formatted SQL                     |     |
| 3.12 Release notes and other versions                                                 |     |
| 3.12.1 SQL Prompt 6.5 release notes                                                   |     |
| 3.12.2 SQL Prompt 6.4 release notes                                                   | 141 |
| 3.12.3 SQL Prompt 6.3 release notes                                                   | 147 |
| 3.12.4 SQL Prompt 6.2 release notes                                                   |     |
| 3.12.5 SQL Prompt 6.1 release notes                                                   |     |
| 3.12.6 SQL Prompt 6.0 release notes                                                   | 156 |

|      | 3.12.7 SQL Prompt 5.3 release notes    |   |      |      |      |      |      |      |      |      |      | 160 |
|------|----------------------------------------|---|------|------|------|------|------|------|------|------|------|-----|
|      |                                        |   |      |      |      |      |      |      |      |      |      |     |
|      | 3.12.8 SQL Prompt 5.2 release notes    |   |      |      |      |      |      |      |      |      |      |     |
|      | 3.12.9 SQL Prompt 5.1 release notes    |   |      |      |      |      |      |      |      |      |      |     |
|      | 3.12.10 SQL Prompt 5.0 release notes   |   |      |      |      |      |      |      |      |      |      |     |
|      | 3.12.11 SQL Prompt 4.0 release notes   |   |      |      |      |      |      |      |      |      |      |     |
|      | 3.12.12 SQL Prompt 3.9 release notes   |   |      |      |      |      |      |      |      |      |      |     |
|      | 3.12.13 SQL Prompt 3.8 release notes   |   |      |      |      |      |      |      |      |      |      |     |
|      | 3.12.14 SQL Prompt 3.6 release notes   |   |      |      |      |      |      |      |      |      |      |     |
|      | 3.12.15 SQL Prompt 3.5 release notes   |   | <br> | <br> | <br> | <br> | <br> | <br> | <br> | <br> | <br> | 169 |
|      | 3.12.16 SQL Prompt 3.1 release notes   |   |      |      |      |      |      |      |      |      |      |     |
|      | 3.12.17 SQL Prompt 3.0 release notes   |   | <br> | <br> | <br> | <br> | <br> | <br> | <br> | <br> | <br> | 171 |
| 3.13 | 3 *Work in progress pages*             |   | <br> | <br> | <br> | <br> | <br> | <br> | <br> | <br> | <br> | 172 |
|      | 3.13.1 blog                            |   | <br> | <br> | <br> | <br> | <br> | <br> | <br> | <br> | <br> | 173 |
|      | 3.13.2 Managing snippets - new         |   | <br> | <br> | <br> | <br> | <br> | <br> | <br> | <br> | <br> | 175 |
|      | 3.13.3 SQL Prompt quick reference guid | е | <br> | <br> | <br> | <br> | <br> | <br> | <br> | <br> | <br> | 179 |
|      | 3.13.4 Testing gifs                    |   | <br> | <br> | <br> | <br> | <br> | <br> | <br> | <br> | <br> | 180 |

# SQL Prompt 6 and SQL Tab Magic

SQL Tab Magic has been retired with the release of SQL Prompt 6.

The functionality of SQL Tab Magic has been merged into SQL Prompt 6, as Tab history:

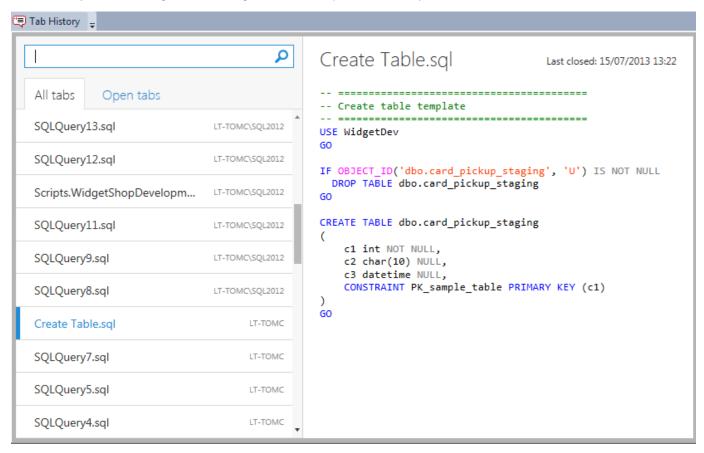

If you don't have a SQL Prompt 6 license you can continue to use SQL Tab Magic, but it will remain unsupported.

For the full list of new features in SQL Prompt 6, see the release notes.

# SQL Prompt 7 beta release notes

## **Environment support**

You can now use SQL Prompt in:

- Visual Studio 2015 RC
- Management Studio 2016 CPT2

## **Snippet manager improvements**

You can now create your own placeholders in snippets. For example, the following snippet uses a table\_name placeholder to insert a
table name in three places:

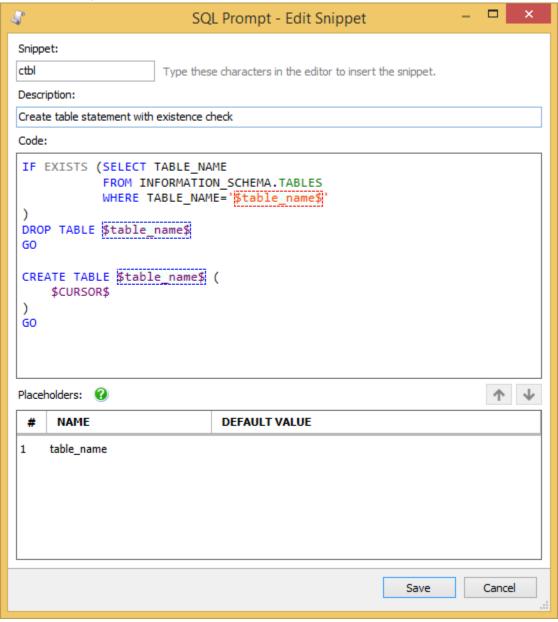

To create a placeholder, in the Code box, surround the name of the placeholder with \$, for example \$myplaceholder\$.

• Placeholders are now suggested when you type \$:

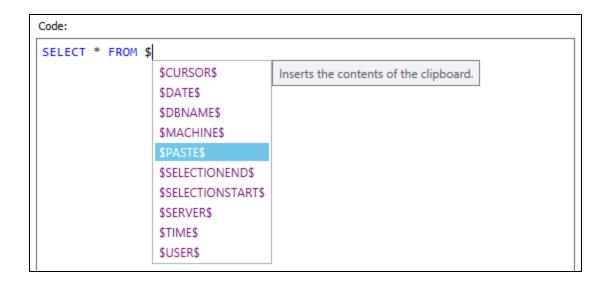

### **Actions list**

When you select some text in a query window, SQL Prompt now shows an actions button in the margin:

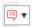

Press Ctrl or click the button to open the actions list:

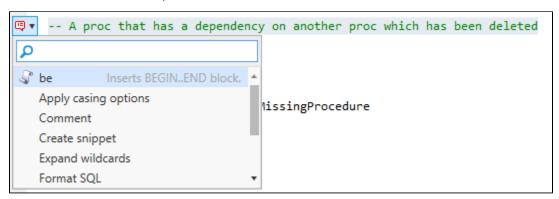

The actions list includes the following:

- · Remove comments
- · Comment/uncomment
- Unformat
- Snippets containing the new \$SELECTEDTEXT\$ placeholder

This is useful if you want to enclose your selection in a block. For example, the following snippet code encloses your selection in a BEGIN...END block:

```
BEGIN
$SELECTEDTEXT$
END
```

• Other existing text actions (eg Format SQL)

## Tab coloring improvements

• You can now color a server group separately from the servers in the group:

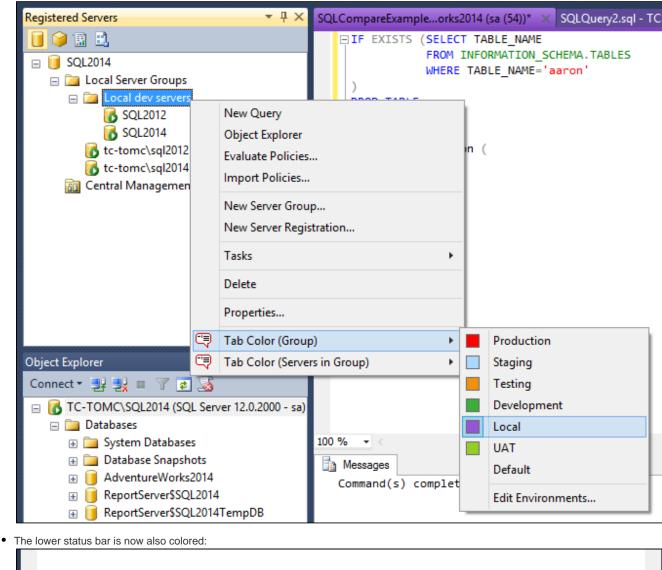

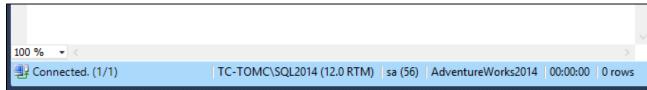

#### Find invalid objects improvements

• You now script invalid objects as DROP:

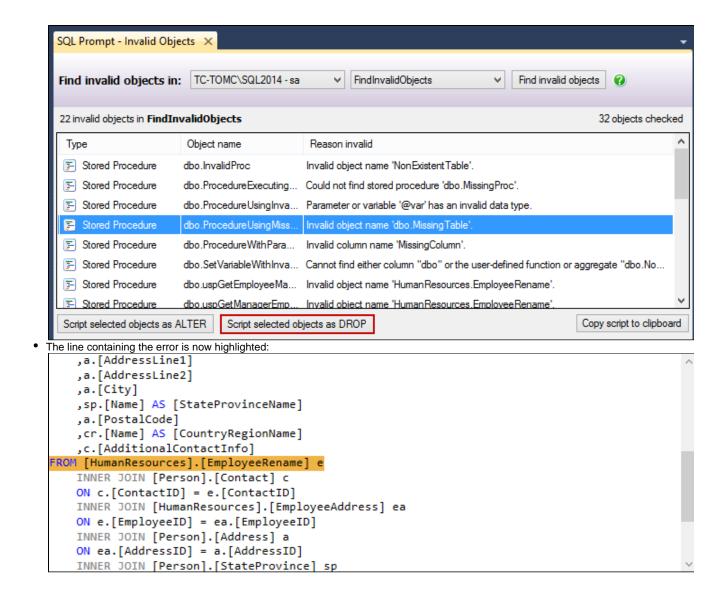

### Other improvements and fixes

- Fix for duplicate menu items when alternating between Management Studio 2012 and 2014
- Filegroups are now suggested and casing options are applied to them when you format
- Check for Updates now checks for beta releases after switching back to a stable build

# SQL Prompt 6 documentation

## **About SQL Prompt**

SQL Prompt is an add-in for SQL Server Management Studio and Visual Studio that helps you write, format, navigate, and refactor your code.

For more information, see the SQL Prompt product page.

### **Quick links**

Release notes for SQL Prompt 6.5

SQL Prompt quick reference guide (PDF)

SQL Prompt Standard edition has been retired with the release of SQL Prompt 6. All SQL Prompt features are now available in a single edition.

If you're using SQL Prompt Standard, please email sqldev.info@red-gate.com to discuss your upgrade options.

## Requirements

SQL Prompt is an add-in for the following development environments:

- SQL Server Management Studio 2014
- SQL Server Management Studio 2012
- SQL Server Management Studio 2008 R2
- SQL Server Management Studio 2008
- SQL Server Management Studio 2005
- Visual Studio 2013
- Visual Studio 2012
- Visual Studio 2010
- Visual Studio 2008
- Visual Studio 2005

#### Microsoft SQL Server support

SQL Prompt can connect to the following versions of SQL Server:

- SQL Server 2014
- SQL Server 2012
- SQL Server 2008
- SQL Server 2008 R2
- SQL Server 2005
- SQL Server 2000
- SQL Server Express Edition
- Microsoft Azure SQL Database
- SQL Server on Amazon RDS

## **Microsoft Windows support**

You can use SQL Prompt with the following operating systems:

- Windows 8
- Windows Server 2012
- Windows 7
- Windows Server 2008
- Windows Vista
- Windows Server 2003
- Windows XP

## Other requirements

Microsoft .NET Framework 4

## Installing and running SQL Prompt

To install SQL Prompt, you must have administrator privileges. If you're upgrading from a previous version, the installer does all the preparation for you.

#### **Installing SQL Prompt**

When you run the SQL Prompt installer, you can choose to install into Management Studio and/or Visual Studio:

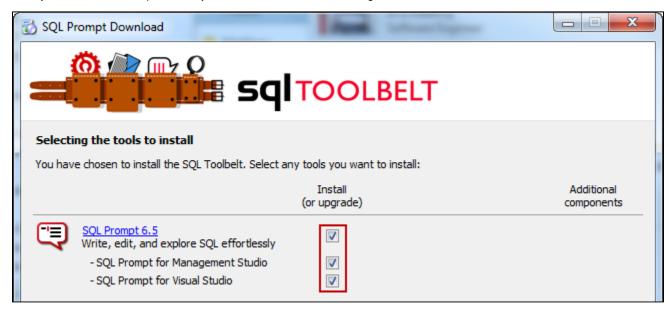

For the list of supported environments, see Requirements.

#### **Running SQL Prompt**

Start Management Studio or Visual Studio to begin using SQL Prompt. SQL Prompt features are available from the SQL Prompt menu:

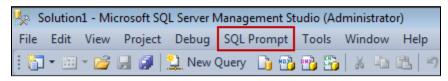

#### **Customizing SQL Prompt**

You can customize how SQL Prompt suggests, inserts and formats your code, to match the way you prefer to write queries. To change any of the default settings in SQL Prompt:

On the SQL Prompt menu, select Options.

See Managing SQL Prompt behavior and Options for formatting your code.

## **Activating SQL Prompt**

When your trial period expires, you need to enter your serial number to activate the product:

On the SQL Prompt menu, select Help > Enter Serial Number.

Find out more about activation

#### **Uninstalling SQL Prompt**

To uninstall SQL Prompt, use the Windows Control Panel item, Add or Remove Programs or Programs and Features.

If the SQL Prompt menu item is not removed from Management Studio or Visual Studio, see Removing SQL Prompt menu item after uninstalling.

## **Using SQL Prompt in Visual Studio**

You can use SQL Prompt in Visual Studio 2005, 2008, 2010, 2012 and 2013. SQL Prompt only works in Database projects and SQL Server projects.

## Licensing

When you install most Redgate products (apart from free ones), you have 14 days to evaluate them without purchase.

For a few products, you have 28 days: DLM Automation Suite, DLM Automation Suite for Oracle, SQL Prompt, SQL Source Control, Source Control for Oracle.

If you need more time to evaluate a product, email licensing@red-gate.com.

#### Finding your serial number

When you buy a license for a product, we'll send you an invoice that contains your serial number to activate the product. Your invoice shows how many instances of a product the serial number can be used to activate. For information about how to activate, see Activating.

If you can't find your invoice, you can view your serial numbers at red-gate.com/myserialnumbers. You'll need to log in to your Redgate account with the email address and password you provided when you bought the product.

If you need to reinstall products on the same computer (eg after installing a new operating system), you can reactivate them using the same serial number. This doesn't affect the number of distinct activations for the serial number. For information about moving a serial number to a different computer, see below.

#### Serial numbers for bundles and suites

If you've bought a bundle or suite of products, your serial number activates all the products in the bundle or suite. For bundles containing both server and client tools (such as the SQL DBA Bundle) you will have two serial numbers.

If you deactivate a bundle or suite serial number, all products using that serial number will be deactivated.

For information on which products are included in a bundle, see Bundle history.

#### Changing the serial number used to activate a product

To change the serial number used to activate a product, on the **Help** menu, select **Enter Serial Number**. For some products, you will need to deactivate the old serial number first.

#### Moving a serial number to a different computer

To move a serial number to a different computer, deactivate the serial number on the old computer, then use it to activate the product on the new computer.

To deactivate a serial number, on the **Help** menu, select **Deactivate Serial Number**. If the Deactivate Serial Number menu item isn't available, use the deactivation tool.

If you can't deactivate a serial number, use the Request Extra Activations page to request more activations for your serial number. You'll need to provide your serial number and the reason for the additional activations.

## **Activating**

This page applies to a number of Redgate products, so the screenshots below may not match your product.

When you activate a product with your serial number, the licensing and activation program sends an activation request to the Redgate activation server, using checksums of attributes from your computer. The checksums sent to the activation server do not contain any details that might pose a security risk. The activation server returns an activation response and an encrypted key to unlock the software. The licensing and activation program should activate your product within a few seconds.

If you experience problems with activating your products, you'll be directed to activate manually.

- · Activating using the GUI
- · Activating using the command line
- Manual activation

#### Activating using the GUI

These instructions apply to a number of Redgate products, so the screenshots below may not match your product.

#### To activate your products:

On the Help menu, click Enter Serial Number.
 The product activation dialog box is displayed, for example:

Activate SQL Compare Enter your SQL Compare serial number Serial number Your serial number is on your invoice or you can find it online Track this activation Sends information about this activation (including your machine name) to Red Gate. This is useful if you contact support about your activations. More information If you purchased SQL Compare as part of a bundle, other products may be activated by this process. The products activated are listed when activation is completed. E-mail (optional) Please provide the email address you would like us to send update notifications to: user@example.com I'd also like to receive the Red Gate Newsletter. Read our privacy policy redgate Activate Cancel

2. Enter your serial number.

When you have entered a valid serial number,

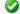

is displayed next to the serial number box:

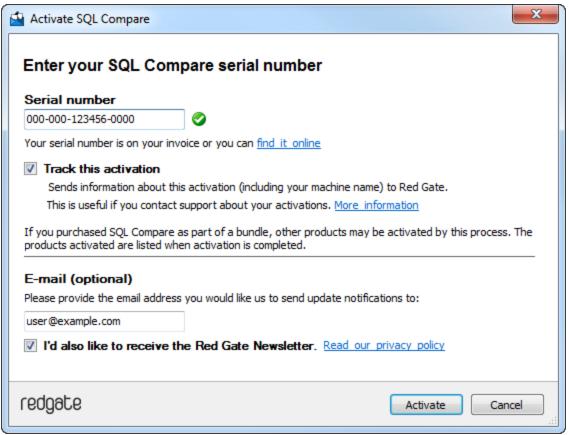

- 3. If you want to receive email updates from Redgate, enter your email address.
  - The list of identifiers and your email address may already be populated using information available to the licensing client from the Windows installation on your computer. No information is sent back to Redgate when the fields are populated.

    When you activate your product, the optional information you entered is recorded by Redgate with your serial number. Your email address is not linked to the data collected should you consent to participate in the Quality Improvement Program provided with some Red Gate products.
- 4. Click Activate.
  - Your activation request is sent to the Red Gate activation server.

When your activation has been confirmed, the **Activation successful** page is displayed, for example:

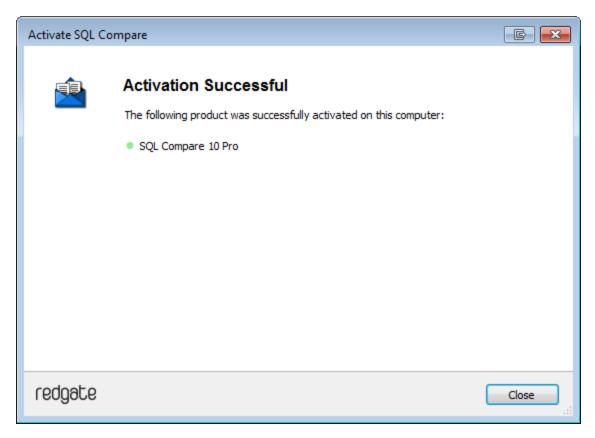

If there is a problem with your activation request, an error dialog box is displayed. For information about activation errors and what you can do to resolve them, see Troubleshooting licensing and activation errors. Depending on the error, you may want to try manual activation.

#### 5. Click Close.

You can now continue to use your product.

#### Activating using the command line

Open a command prompt, navigate to the folder where your product executable file is located and run a command with the following syntax:

```
<name of productEXE> /activateSerial:<serialNumber>
```

#### For example:

```
sqlcompare /activateSerial:123-456-789012-ABCD
```

The product activation dialog box is displayed. Follow the instructions below.

#### **Manual activation**

Manual activation enables you to activate products when your computer does not have an internet connection or your internet connection does not allow SOAP requests. You will need access to another computer that does have an internet connection.

You can use manual activation whenever the **Activation Error** dialog box is displayed and the **Activate Manually** button is available, for example:

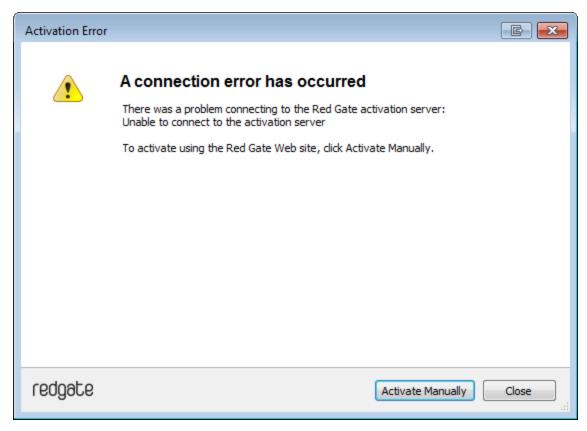

To activate manually:

1. On the error dialog box, click Activate Manually.

The Activate using the Red Gate Web site dialog box is displayed, for example:

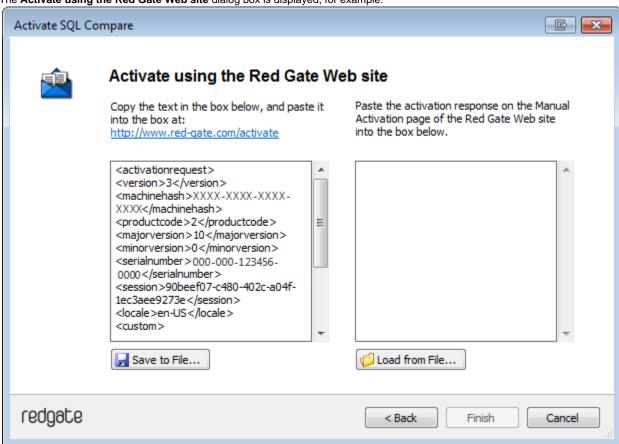

- 2. Copy all of the activation request, and **leave this dialog box open** (if you close the dialog box, you may have to start again). Alternatively you can save the activation request, for example to a location on your network or to a USB device.
- 3. On a computer that has an Internet connection, go to the **Manual Activation** page at http://www.red-gate.com/activate and paste the activation request into the box under **Step 1**.

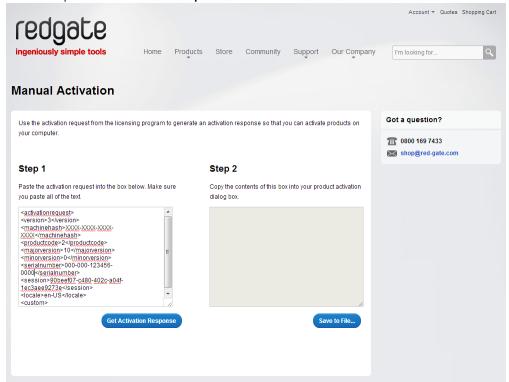

- 4. Click Get Activation Response.
- 5. When the activation response is displayed under **Step 2**, copy all of it. Alternatively you can save the activation response to a .txt file.
- 6. On the computer where the licensing and activation program is running, paste the activation response or if you saved it, load it from the file.

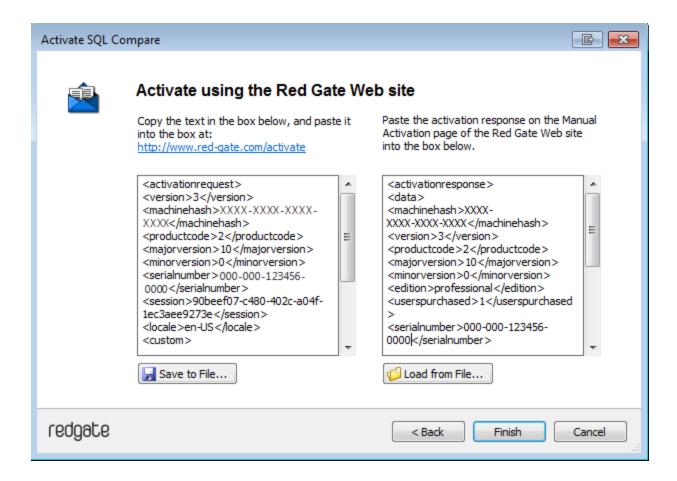

#### 7. Click Finish.

The Activation successful page is displayed.

8. Click Close.

You can now continue to use your product.

## **Deactivating**

This page applies to several Redgate products, so the screenshots below may not match your product.

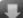

## Download deactivation tool

You can use the deactivation tool to deactivate a serial number so you can reuse it on another computer. You can also use it to deactivate serial numbers for products you've uninstalled.

When you deactivate a serial number for a bundle of products, all the products in the bundle are deactivated. For information about what products are in your bundle, see Bundle history.

To deactivate a serial number, your computer must have an internet connection. If you can't deactivate a serial number, you can request additional activations for that serial number. You may need to do this if:

- your computer doesn't have an internet connection
- your network uses a proxy server that interrupts contact between the product and the Redgate activation server
- · your serial numbers aren't displayed in the deactivation tool (eg if the product installation is corrupted)

#### Deactivating using the command line

Open a command prompt, navigate to the folder where your product executable file is located and run a command with the following syntax:

oductEXE> /deactivateSerial

#### For example:

sqlcompare /deactivateSerial

The **Deactivate Serial Numbers** dialog box is displayed. Follow the instructions below.

#### **Deactivating using the GUI**

To deactivate your products:

1. Start the deactivation tool. To do this, either download the tool and run the executable file, or on the **Help** menu of the product, click **Deac tivate Serial Number**.

The Deactivate Serial Numbers dialog box is displayed. For example:

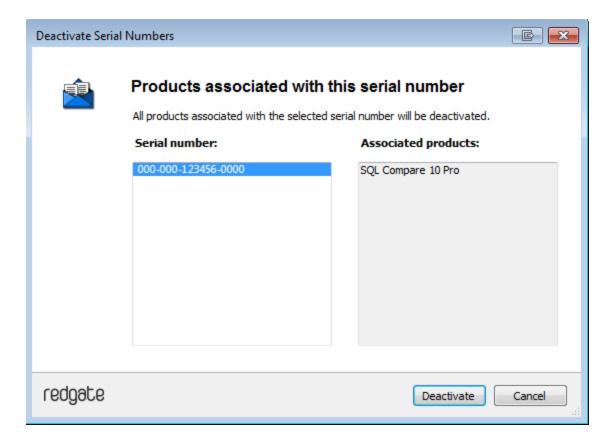

If you're running the executable file, the dialog box displays all the serial numbers for Red Gate products that have been activated on your computer.

If the serial number is for a bundle, all the products in the bundle are displayed under Associated products.

- 2. Select the serial number you want to deactivate and click **Deactivate**.
  - Your deactivation request is sent to the Red Gate activation server.
- ${\bf 3.}\ \ When your \ deactivation \ has \ been \ confirmed, \ the \ \textbf{Deactivation successful}\ page \ is \ displayed.\ For \ example:$

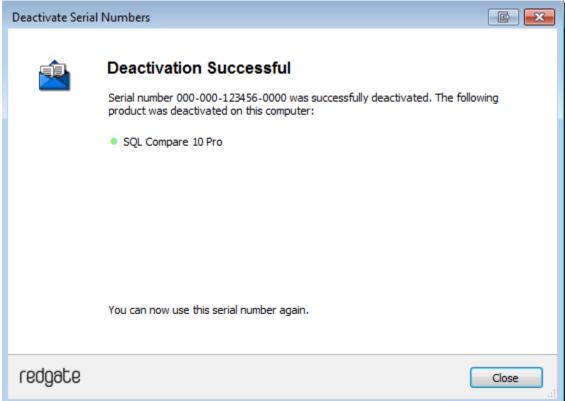

If there's a problem with your deactivation request, an error dialog box is displayed. For information about deactivation errors and how to resolve them, see Troubleshooting licensing and activation errors.

4. Click **Close**. You can now use this serial number on a different computer.

## Troubleshooting licensing and activation

This page provides information about errors you may encounter when you activate Redgate products:

- The number of activations for this serial number has been exceeded
- This serial number has been disabled
- This serial number was for a trial extension
- This serial number is not registered with the activation server
- This serial number is not for
- This serial number is not for this version
- The activation request is in the wrong format
- · The activation request contains an invalid machine hash
- The activation request contains an invalid session
- The activation request contains an invalid serial number
- · The activation request contains an invalid product code or version number
- There's a problem deactivating your serial number
- This serial number is not activated on this computer
- · Products not activated on this computer

#### The number of activations for this serial number has been exceeded

This error message is displayed when a serial number is activated on more computers than the number of licenses that were purchased for that serial number.

When you purchase products from Redgate, we send you an invoice that includes your serial numbers. The serial numbers enable you to activate the software a number of times, depending on how many licenses you purchased and the terms in the license agreement. When this limit is reached, you will see this error message.

To fix the problem, you can:

- · deactivate the product on another computer to free up a license
- purchase more licenses
- · request additional activations for your serial number

#### This serial number has been disabled

This error message is displayed when you try to activate a product using a serial number that Redgate has disabled.

When you upgrade a product, your existing serial numbers will be disabled and we will issue new ones with your invoice. If you cannot find your new serial numbers, you can review them at http://www.red-gate.com/myserialnumbers

Redgate will also disable serial numbers for non-payment of invoices or breach of the terms in the license agreement. If you think we have disabled your serial numbers in error, email licensing@red-gate.com

#### This serial number was for a trial extension

This error message is displayed when you have requested a trial extension and you try to reuse the serial number that was provided for the trial extension; trial extensions can be used one time only.

To continue using the product, you need to purchase it.

## This serial number is not registered with the activation server

This error message is displayed when the serial number you entered does not exist on the Redgate activation server.

To find out your serial numbers, check your invoice or go to http://www.red-gate.com/myserialnumbers

#### This serial number is not for cproduct name

This error message is displayed when the serial number you entered is not for the product you are trying to activate.

To find out your serial numbers, check your invoice or go to http://www.red-gate.com/myserialnumbers

#### This serial number is not for this version

This error message is displayed when the serial number you entered is for a different version of the product you are trying to activate.

If the serial number is for an older version of the product, and you don't have that version installed on your computer, you can download it from the Release notes and other versions page.

If you want to upgrade to the latest version of the product, go to the Upgrade center to get a quote or purchase an upgrade, or email sales@red-g ate.com.

#### The activation request is in the wrong format

This error message is displayed:

- if your internet connection does not allow SOAP requests.

  Try using manual activation; on the error dialog box, click **Activate Manually**, and then follow the instructions that are displayed.
- if you are activating by email and there is a problem with the format of the activation request. Check that you copied and pasted all of the activation request.
  - Alternatively, try using manual activation. Go to http://www.red-gate.com/activate and paste your activation request under Step 1.
- when you are using manual activation and there is a problem with the format of the activation request. If the format is incorrect, for example part of the request is missing, the Redgate activation server cannot process the request.
   Check that you copied and pasted all of the activation request.

For more information about activating manually, see Manual activation.

#### The activation request contains an invalid machine hash

This error message is displayed:

- if your internet connection does not allow SOAP requests.
   Try using manual activation; on the error dialog box, click **Activate Manually**, and then follow the instructions that are displayed. For more information, see Manual activation.
- when you are using manual activation and there is a problem with the format of the machinehash element in the activation request. The
  machinehash is a checksum of attributes from your computer. We use the machinehash to identify computers on which our products
  have been activated. If the format of the machinehash element is incorrect, the Redgate activation server cannot process the request.
  Check that you copied and pasted the activation request correctly.

#### The activation request contains an invalid session

This error message is displayed:

- if your internet connection does not allow SOAP requests.

  Try using manual activation; on the error dialog box, click **Activate Manually**, and then follow the instructions that are displayed. For more information, see Manual activation.
- when you are using manual activation and there is a problem with the format of the activation request. If the format of the session elemen t is incorrect, the Redgate activation server cannot process the request.

  Check that you copied and pasted the activation request correctly.

## The activation request contains an invalid serial number

This error message is displayed:

- if your internet connection does not allow SOAP requests.
   Try using manual activation; on the error dialog box, click **Activate Manually**, and then follow the instructions that are displayed. For more information, see Manual activation.
- when you are using manual activation and there is a problem with the format of the activation request. If the format of the serial number is
  incorrect, the Redgate activation server cannot process the request.
   Check that you copied and pasted the activation request correctly.

This error message is displayed:

- if your internet connection does not allow SOAP requests.

  Try using manual activation; on the error dialog box, click **Activate Manually**, and then follow the instructions that are displayed. For more information, see Manual activation.
- when you are using manual activation and there is a problem with the format of the activation request. If the product code or version numbers are incorrect, the Redgate activation server cannot process the request.
   Check that you copied and pasted the activation request correctly.

#### There's a problem deactivating your serial number

This error message is displayed if your computer is not connected to the internet or your internet connection does not allow SOAP requests. You cannot deactivate a serial number if your computer does not have an internet connection.

Try deactivating again later. If the problem persists, contact your system administrator.

If you require more activations because you cannot deactivate your serial number, you can request them on the Request Extra Activations page.

#### This serial number is not activated on this computer

This error message is displayed when you try to deactivate a serial number that has not been activated on your computer.

If you think the product installation on your computer is corrupt, you can try re-activating the product, and then deactivating the product again.

If you require more activations because you cannot deactivate your serial number, you can request them on the Request Extra Activations page.

#### Products not activated on this computer

This error message is displayed when you try to deactivate a serial number for a bundle of Redgate products and those products were not activated on your computer.

If you think the product installation on your computer is corrupt, you can try re-activating the product, and then deactivating the product again.

If you require more activations because you cannot deactivate your serial number, you can request them on the Request Extra Activations page.

## Upgrading

**Minor releases** are free for all users. For example, if you have a license for version 7.0 of a product, you can upgrade to version 7.1 at no cost. W hen you download and install a minor release, the product is licensed with your existing serial number automatically.

**Major releases** are free for users with a current Support and Upgrades contract. For example, if you have a license for version 7 of a product, you can upgrade to version 8 at no cost. When you download and install a major release, the product is licensed with your existing serial number automatically.

If you don't have a current Support and Upgrades contract, installing a major release will start a free 14-day trial. You'll need to buy a new license and activate the product with your new serial number.

To check whether you have a current Support and Upgrades contract or see the cost of upgrading to the latest major version of a product:

- visit the Upgrade Center
- email sales@red-gate.com
- call:
- 1 866 733 4283 (toll free USA and Canada)
- 0800 169 7433 (UK freephone)
- +44 (0)870 160 0037 (rest of world)

To check the latest version of a product, see Current versions.

#### How to upgrade

You can download the latest version of a product using Check for Updates, the Upgrade Center, or the Redgate website.

If you download the latest version from the Upgrade Center or our website, you need to run the installer to upgrade the product.

Some Redgate products are available as part of bundle. You can select which products you want to upgrade when you run the installer.

• If you use Check for Updates, the installer runs automatically.

You can install the latest *major* version of any product (other than SQL Backup Pro) on the same machine as the previous version. For example, you can run version 9 and version 10 in parallel. However, installing a *minor* release will upgrade the existing installation.

To revert to an earlier version, uninstall the later version, then download and install the version you want from the Release notes and other versions page. You can use a serial number for a later version to activate an earlier version.

## **Using Check for Updates**

This page applies to several Redgate products, so the screenshots below may not match your product.

The Check for Updates service checks whether a more recent version of the product is available to download. To use the service, your computer must have a connection to the internet. If your internet connection uses a proxy server, make sure your web browser connection settings are configured correctly.

The Check for Updates service doesn't work with automatic configuration scripts.

To check for updates for a Redgate product, on the Help menu, click Check for Updates. Any available updates are listed:

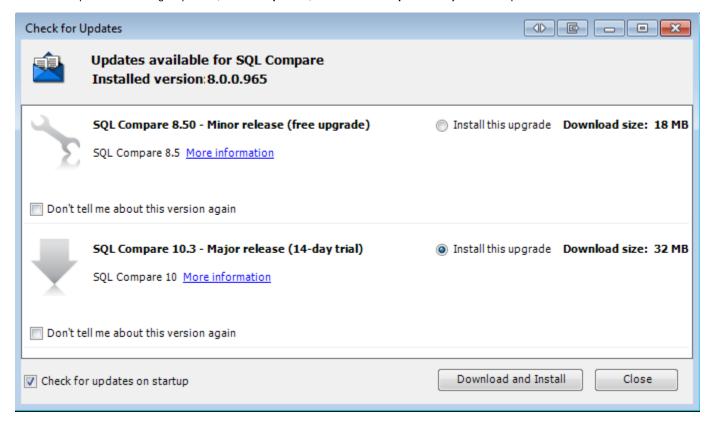

To view the full release details in your default web browser, click **More information**.

To get the update, click **Download and Install**. If you have a choice of updates, choose by selecting **Install this upgrade**, and then click **Downlo ad and Install**.

The installer will ask you to close the program. If you're upgrading an add-in, you'll also be asked to close the host program (SQL Server Management Studio, Visual Studio or Query Analyzer).

#### **About the Check for Updates service**

When you start the application, the Check for Updates service informs you automatically when there are updates available:

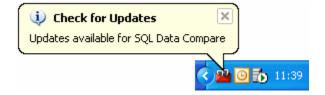

If you don't want to receive these notifications for the product, clear the Check for updates on startup check box.

If you don't want the Check for Updates service to inform you about a particular update again, select the **Don't tell me about this version again** check box. The Check for Updates service will still inform you of new updates when they become available.

## **Troubleshooting Check for Updates errors**

For details about how to use the Check for Updates service, see Using Check for Updates.

Error: There is a problem saving the download file to your computer

This error message is displayed if:

You don't have enough disk space

The Check for Updates service downloads the updates to the location defined by the *RGTEMP* environment variable, or the *TMP* variable if the *R GTEMP* variable doesn't exist.

If you don't have enough disk space, you can change the environment variable to a location with more space.

Changing the *RGTEMP* or the *TMP* variables will affect other programs that use those variables. The *RGTEMP* variable affects only Redgate programs. For information about environment variables, see your Windows documentation.

There's a problem with permissions on your computer

The Check for Updates service downloads the updates to the location defined by the *RGTEMP* environment variable, or the *TMP* variable if the *R GTEMP* variable does not exist. If your user account doesn't have permissions to write to the location specified by these environment variables, contact your system administrator.

There's a problem with the download file on the Redgate web server

Contact Redgate support.

Error: There is a problem with the network connection

This error message is displayed if:

Your internet connection dropped while the Check for Updates service was downloading the updates

Try checking for updates again later.

Proxy authentication failed

Check your user name and password.

Your computer can't connect to the Check for Updates service.

Contact your system administrator. If you're using a proxy server, check it's configured correctly (see Control Panel > Internet Options > Connections).

The Check for Updates service doesn't work with automatic configuration scripts.

There's a problem with the download file on the Redgate web server

Contact Redgate support.

# Speeding up your queries

There are several features in SQL Prompt that help you write faster, more accurate queries:

- Inserting suggestions into your codeInserting columns with the column picker
- Working with aliases
- Inserting snippetsManaging snippets
- Using SSMS templates in SQL Prompt snippets Using keyboard shortcuts

If you're new to using SQL Prompt, try following the worked examples.

### Inserting suggestions into your code

SQL Prompt provides SQL code auto-completion using the *suggestions box*. The suggestions box pops up to display items based on what you type in your query editor.

For example, when you type SELECT \* FROM, the suggestions box displays a list of tables first, then views, and further down the list, owners, databases, functions, and so on.

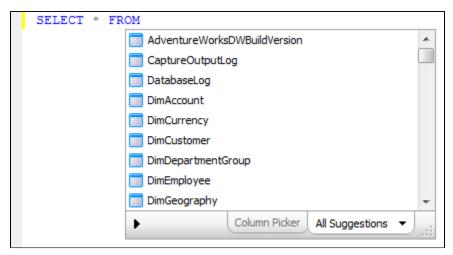

The suggestions box is displayed automatically when you type in a query window. As you type, the suggestions are filtered to match the typed characters.

To insert the currently highlighted suggestion, press Tab or Enter, or any of the defined insertion keys. You can customize which keys insert suggestions, see Managing SQL Prompt behavior.

### Types of suggestions

Suggestions are listed in the following order:

1. Prefix suggestions

For example, if you query tables in the AdventureWorks2014 database, type ad, and the Address table is suggested:

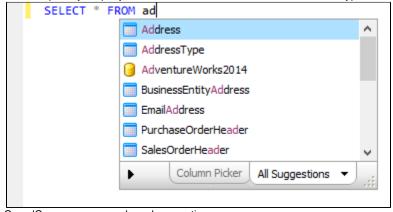

2. CamelCase, or compound word suggestions

For example, if you type bea, the BusinessEntityAddress table is suggested:

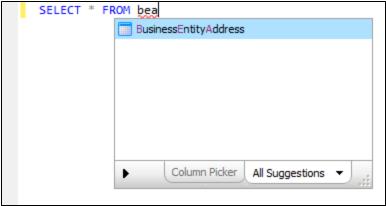

3. Mid-string suggestions

For example, if you type en, the BusinessEntity table is suggested:

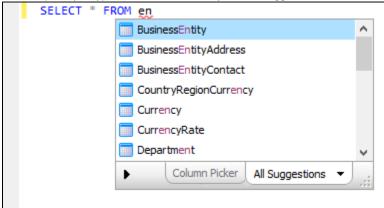

Mid-string suggestions are particularly useful if you can only remember part of an object name.

#### Closing the suggestions box

To close the suggestions box without inserting anything, press the Esc key. If nothing is selected in the suggestions box, you can also press the Enter key to close it.

You can also click anywhere in your query window to close the suggestions box.

#### Order of suggestions

The order in which suggestions are listed depends on the context of your query. For example:

- After typing USE, databases are listed at the top of the suggestions box.
- After typing SELECT \* FROM, tables are listed at the top of the suggestions box, followed by views, schemas and then database names.
- In a CREATE TABLE statement, after typing a column name, data types are listed at the top of the suggestions box.

#### Viewing all columns after a SELECT statement

After typing SELECT, SQL Prompt doesn't list all the possible columns from all tables by default. If you want to see all column names after typing SELECT:

- 1. From the SQL Prompt menu, click Options.
- 2. Go to the **Suggestions > Types of suggestion** page.
- 3. Select List all database columns after a SELECT statement.

When you type SELECT, all column names will now be displayed in the suggestions box, listed alphabetically:

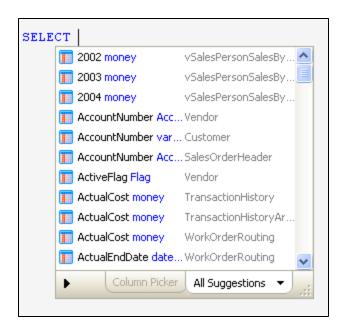

### Only displaying the suggestions box manually

To turn off the automatic display of the suggestions box:

- 1. On the SQL Prompt menu, select Options.
- 2. On the **Main > Behavior** page (displayed by default when you first display the SQL Prompt Options dialog box), clear the **Automatically trigger suggestions** check box.

When automatic display of the suggestions box is turned off, you can press **Ctrl + Space** at any time to display it manually. The type of suggestions displayed will depend on where in the query you display the suggestions box.

#### **Using categories**

The suggestions box displays items grouped by category. Categories are a way of organizing suggestions so you can find the item you require more easily:

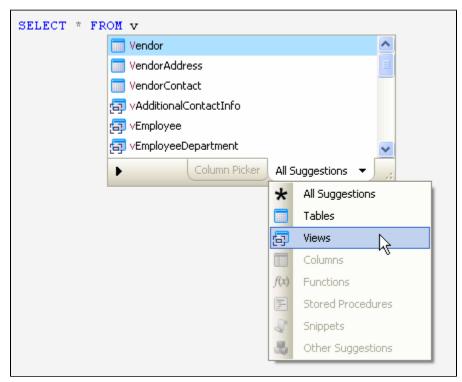

Only the categories that contain suggestions are available to select.

To switch between categories, click the **All Suggestions** drop-down or press **Ctrl + Up arrow** or **Ctrl + Down arrow**.

The following categories are shown:

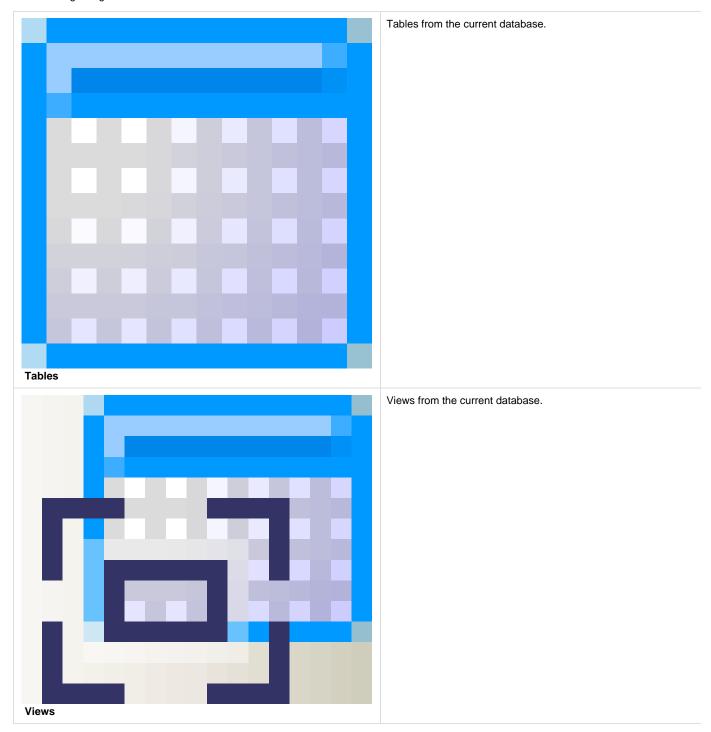

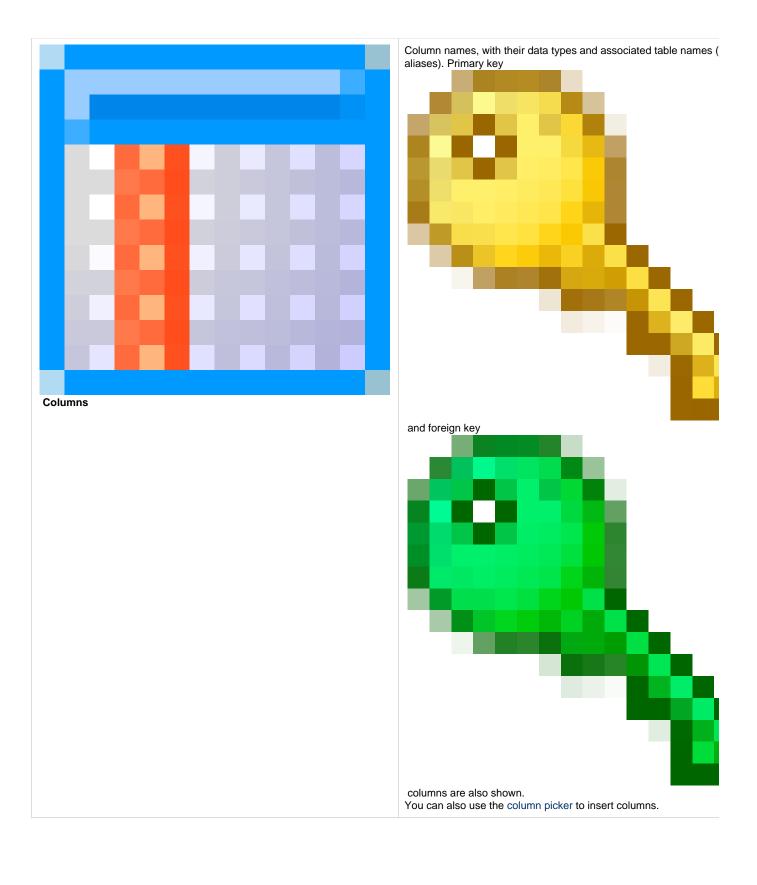

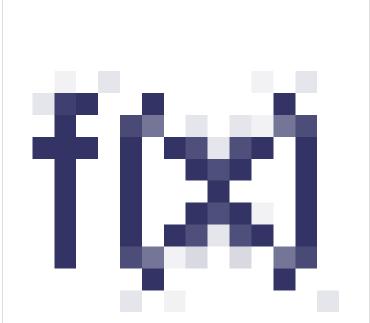

User-defined functions in the current database, and built-in functior

### **Functions**

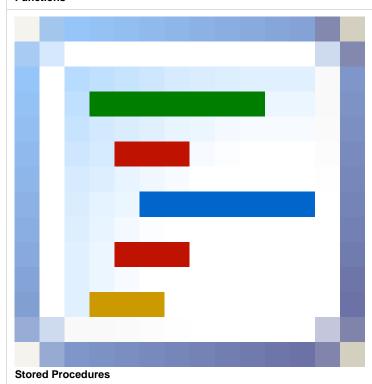

Stored procedures from the current database.

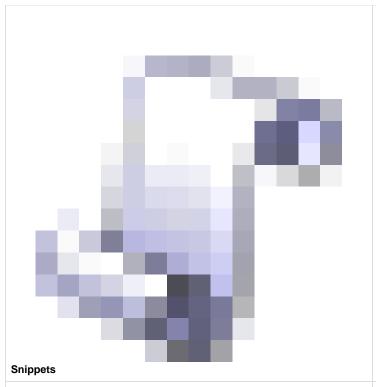

Shortcuts for inserting pre-defined SQL fragments or statements. F information about snippets, see Inserting snippets.

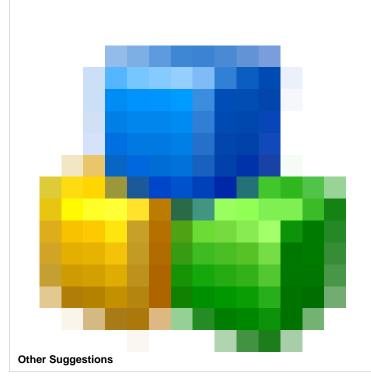

Keywords, data types, and objects such as users and roles.

## **Object types**

You may see the following types of object or suggestion listed in **Other Suggestions**:

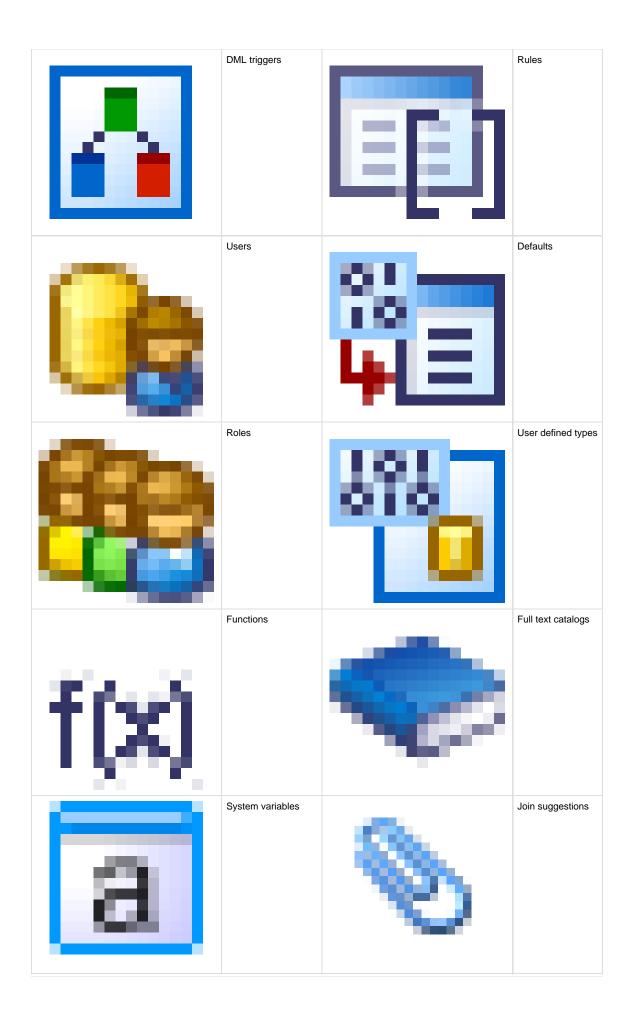

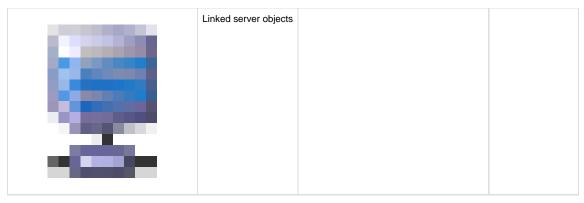

For SQL Server 2005 and 2008:

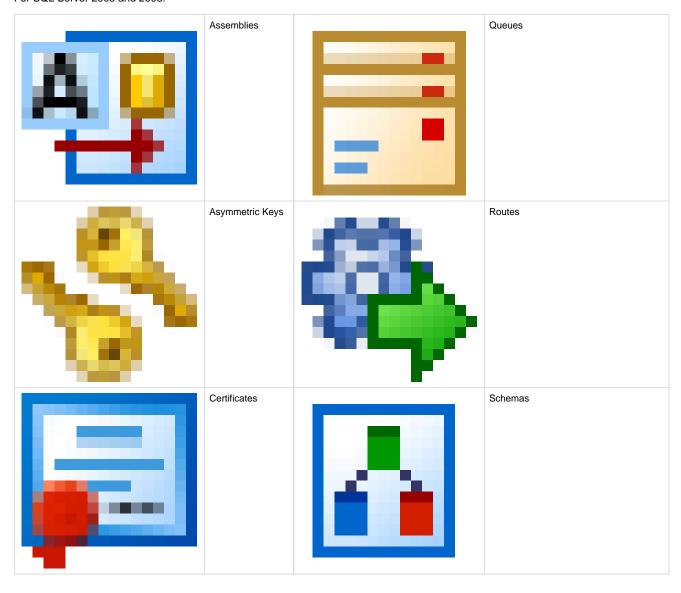

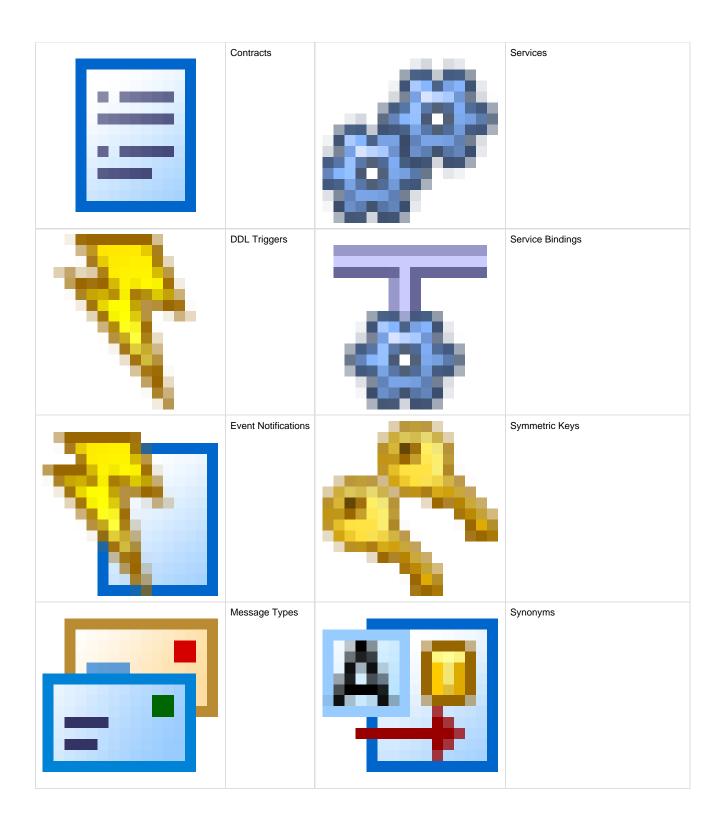

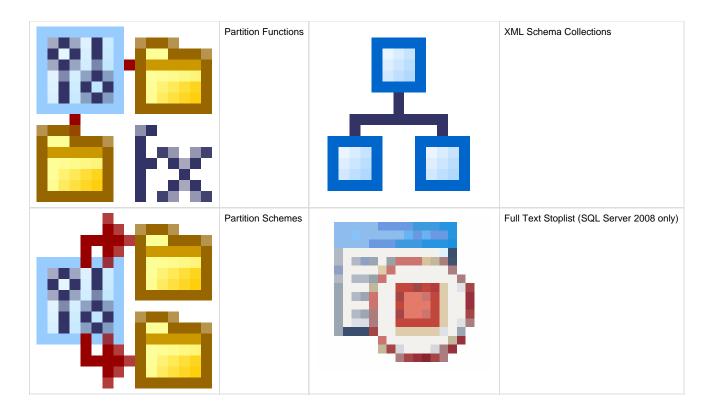

# Displaying schema (owner) names

You can display schema (owner) names in the suggestions box by clicking the right arrow **b** in the bottom left corner of the suggestions box.

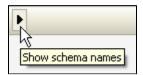

The suggestions box is automatically widened to allow space for the schema names, shown in grey to the left of the suggestions:

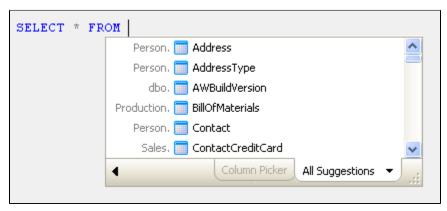

To hide the list of schema (owner) names, click the left arrow

The arrows only affect how object names are displayed in the suggestions box. The schema (owner) name is only inserted into your code when **Qualify object names with owner name** is selected on the **Inserted Code > Qualification** options page.

You can resize the suggestions box by dragging the resize handle

...

The new size is remembered the next time the suggestions box is displayed.

The size of the suggestions box is remembered between sessions in SQL Server Management Studio and Visual Studio.

## Moving through the list of suggestions

You can move through the list of items in the suggestions box by pressing:

- Up / Down arrow keys to move up or down the list one item at a time. If you are at the top of the list, pressing the Up arrow key takes you to the bottom of the list; if you are at the bottom of the list, pressing the Down arrow key takes you to the top of the list.
- Page Up or Page Down to move up or down the list one page at a time.
- Ctrl + Page Up or Ctrl + Page Down to move up or down the list one page at a time.

## Changing how suggestions are inserted

When you select an item from the suggestions box, SQL Prompt inserts the suggestion according to the options you have set in the **Inserted** code pages of the **Options** dialog box:

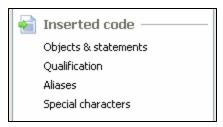

For example, you can specify how ALTER and INSERT statements are inserted, and whether object names are qualified. For more information, see Customizing inserted code.

## **Encrypted objects**

SQL Prompt can automatically decrypt encrypted objects to show their creation script in the object definition box.

If you do not have permission to decrypt objects, you can still view them in the suggestions box and insert them into your query.

By default, SQL Prompt will decrypt encrypted objects. To turn this option off:

- 1. On the **SQL Prompt** menu, select **Options**.
- 2. On the **Suggestions > Behavior** page, under **Encrypted objects**, clear the **Decrypt encrypted objects** check box.

#### **Expanding SELECT \* to insert all columns**

When you use a \* wildcard in your query, you can expand it to explicitly list all the columns in the table or view.

Press Tab after the \* wildcard to insert all the columns. The columns are formatted based on the settings in the Format pages in the Options dialog box.

# Inserting columns with the column picker

The Column Picker enables you to select multiple columns for tables or views specified in a SELECT statement or similar syntax.

When the suggestions box is displayed, press Ctrl + Left arrow or click the Column Picker tab to display the Column Picker:

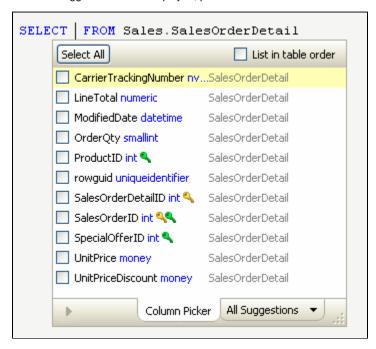

Primary key

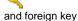

columns are indicated by key icons.

The Column Picker is never automatically selected.

- The columns are listed in the order in which they are defined in the table. Clear the **List in table order** check box to list them alphabetically.
- The first column in the list is highlighted, but it is not selected. Only columns that you specifically check will be inserted.

The Column Picker is only available when it is valid syntax to insert more than one column into your code at this point in the query, and there are columns available to insert. For example, the column picker is available for SELECT statements and after ORDER BY, but not in a WHERE clause.

## Selecting columns

As you start typing, the list of columns is filtered to show only those that match the typed characters.

- Use the **Up and Down arrow keys** to navigate through the list.
- Press **Space** to select a column to be inserted.
- You can select all the columns in the list by pressing Ctrl + A or clicking the Select All button.

If you have already selected some columns and then filtered the list by typing some letters, the previously selected columns are listed at the bottom:

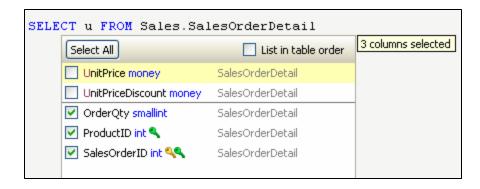

#### Inserting selected columns

Press Enter or Tab to insert the selected columns. The columns are inserted in the order in which you selected them.

You can also insert the selected columns using any of the other insertion keys you have specified, for example Space or Dot (.) or Comma (,) - see Managing SQL Prompt behavior.

The inserted columns are automatically formatted depending on the options specified in the SQL Prompt Options dialog box (under **New lines** on the **Format > Data Statements** page).

If the format of the inserted columns doesn't look the way you want, you can change the formatting options and then apply the new format to the selected code:

From the SQL Prompt menu, select Format SQL.

#### **Qualified column names**

Inserted column names are qualified when:

- you have selected Qualify column names with table name on the Inserted code > Qualification options page, or
- you have specified more than one table in the FROM clause, and the column names would be ambiguous without also specifying their

In the example below, both qualification options have been turned on:

In the example below, SQL Prompt has automatically qualified certain column names to avoid ambiguity:

```
SELECT ProductCategoryID ,
Name ,
ProductCategory.rowguid ,
ProductCategory.ModifiedDate ,
CustomerID ,
TerritoryID ,
AccountNumber ,
CustomerType ,
Customer.rowguid ,
Customer.ModifiedDate
FROM Production.ProductCategory ,
Sales.Customer
```

Only those columns that appear in more than one table are qualified.

When Assign aliases is turned on as well as Qualify column names with table name, columns are qualified with the table alias. For example:

```
SELECT a.AddressID ,
a.AddressLine1 ,
a.AddressLine2 ,
a.City ,
a.StateProvinceID ,
a.PostalCode ,
a.rowguid ,
a.ModifiedDate
FROM Person.Address AS a
```

You can customize how aliases are created and inserted. For more information, see Working with aliases.

# Working with aliases

You can set SQL Prompt to automatically assign an alias to each table and view that is referenced in a SQL statement. You can also define custom aliases for tables and views.

To manage aliases:

- 1. On the SQL Prompt menu, click Options.
- 2. On the SQL Prompt Options dialog box, select the Inserted code > Aliases page.

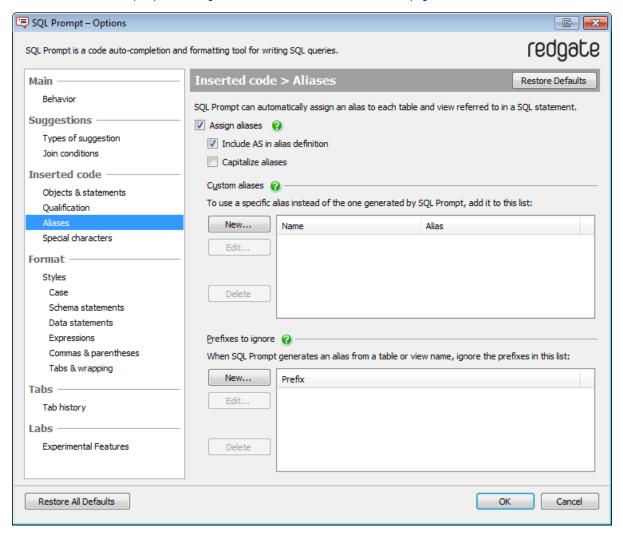

#### Alias assignment

When the **Assign aliases** check box is selected, SQL Prompt assigns an alias to tables and views that are referenced in a SQL statement, provided that you have specified a list of columns or used \* to select all columns.

For example, if you select all columns from the table Contact, SQL Prompt creates the alias c to represent the table name Contact.

```
SELECT * FROM Person.Contact AS c
```

If you do not want SQL Prompt to include the AS keyword when it assigns aliases, clear the Include AS in alias definition check box.

Where possible, SQL Prompt generates aliases using the first letter of the table or view name. SQL Prompt also takes into account:

- underscores
   TBL\_Contact is assigned the alias to
- hyphens
   hyphenated-tablename is assigned the alias ht
- case

MixedCase is assigned the alias mc

The suggestion box displays the learned aliases at appropriate points in your query, for example when you are typing a WHERE clause or adding additional columns to your query.

SQL Prompt creates additional aliases whenever there is ambiguity, for example in self-joins:

```
SELECT DISTINCT

pv.VendorID ,

pv2.ProductID ,

pv.ProductID

FROM Purchasing.ProductVendor AS pv

INNER JOIN Purchasing.ProductVendor AS pv2

ON pv.ProductID = pv2.ProductID

WHERE pv.VendorID <> pv2.VendorID
```

#### **Custom aliases**

If the aliases that SQL Prompt automatically generates do not satisfy your naming conventions, you can specify user-defined aliases for table or view names.

To add a user-defined alias:

- 1. Under Custom aliases, click New.
- 2. In the Alias Define Custom Alias dialog box, type the name of the table or view in the Object name box and the alias in the Alias box.
- 3. Click Save.

For example, to specify the user-defined alias Con for the Contact table, type the following in the **Define Custom Alias** dialog box:

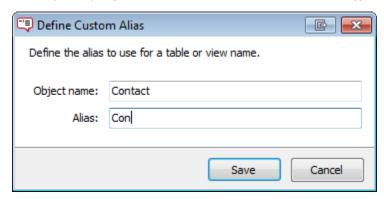

SQL Prompt will then assign the alias as follows:

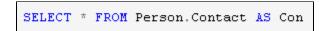

To delete a custom alias, select the alias that you want to delete, and click **Delete**.

## Prefixes to ignore

You can specify that SQL Prompt should ignore a prefix when assigning an alias for a column, table, or view name.

To add a prefix to ignore when generating an alias:

- 1. Under Prefixes to ignore, click New.
- 2. In the **Prefix to Ignore** dialog box, type the name of the prefix.
- 3. Click Save.

For example, if you specify TBL as a prefix to ignore and there is a table called TBL\_Orders, SQL Prompt considers only Orders when assigning an alias for the table name:

```
SELECT * FROM dbo.tbl_orders AS o
```

- Prefixes are not case-sensitive. Specifying tbl, TBL, or Tbl as the prefix will result in the SQL Prompt behavior shown above.
   You do not need to include the underscore in the prefix name.

# **Inserting snippets**

Snippets enable you to insert pre-defined code into your query editor.

To insert snippet code, type the snippet name and press **Tab** or any other specified insertion key. In some cases, only Tab is available to insert the snippet (for example when the snippet name could also be the name of an alias you are typing).

To see a list of available snippets, press Ctrl + Space to display the suggestions box, and select the

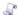

**Snippets** category. You can also press **Ctrl + Down arrow** to move down the types of suggestion to Snippets.

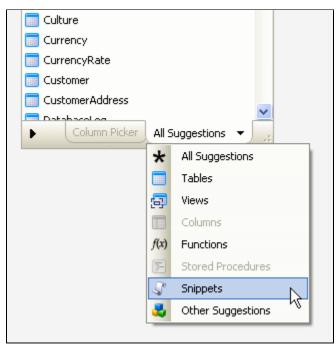

A preview of the snippet code is displayed in the object definition box. (You can turn off the display of the object definition box - see Managing SQL Prompt behavior.)

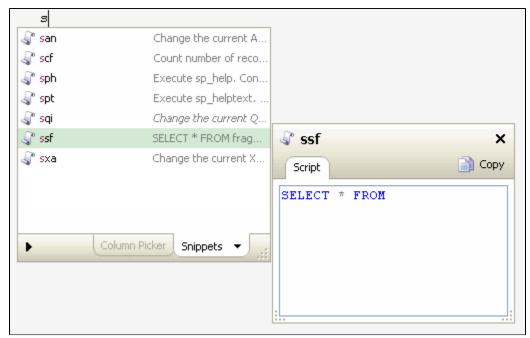

The snippet code is inserted at the same indentation level as your SQL code at the point of insertion.

Using default snippets

SQL Prompt is pre-configured with a number of snippets. For example:

- ssf inserts a SELECT \* FROM fragment
   cdb inserts a CREATE DATABASE statement and places the insertion point after the CREATE DATABASE fragment.
- cuci creates a unique clustered index

You can edit or delete the default snippets in the Snippet Manager dialog box.

# Creating your own snippets

You can create your own snippets, including specifying the position at which SQL Prompt will place the cursor after it has inserted the snippet of code.

See Managing snippets.

# **Managing snippets**

You can use SQL Prompt snippets to insert pre-defined code into your query editor. To view the list of snippets, on the **SQL Prompt** menu, select **Snippet Manager**.

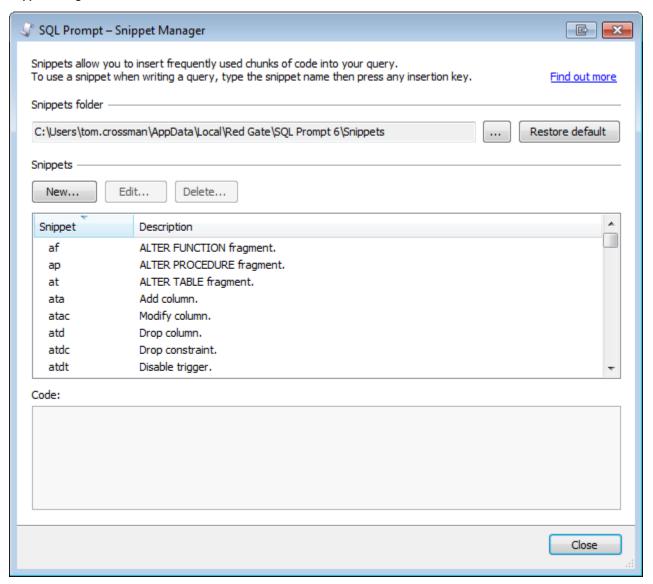

The Snippet Manager dialog box displays a list of snippets, sorted alphabetically. To sort by description, click the Description column header.

Click on a snippet to view the code for that snippet in the Code box.

The snippet code is inserted at the indentation level of your SQL code at the point of insertion.

## Creating a snippet from code you've typed

You can create a snippet from code you've typed into the query editor.

Select the code so that it's highlighted, then right-click and select Create Snippet.

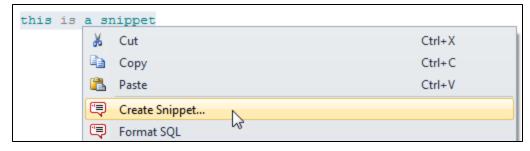

The Create New Snippet dialog box is displayed, so you can edit the snippet name or text if required.

The default snippet name is created automatically from the initial letters of the selected text. You can edit this if you want to use a different name.

# Creating a new snippet

- 1. On the SQL Prompt menu, select Snippet Manager.
- 2. Click New.
- 3. In the **Snippet** box, type the text that will insert the snippet.
- 4. Optionally, type a short description of your snippet in the **Description** box.

  The description helps you to identify a snippet if you are unsure of the snippet name. You can leave the Description box blank if required.
- 5. Type or paste the SQL code in the **Code** box.

In your snippet code you can specify:

- placeholders
- template parameters
- 6. Click Save.

#### Using placeholders

You can use the following placeholders in snippet code:

| \$DATE\$           | Inserts the current date.                                                               |  |  |
|--------------------|-----------------------------------------------------------------------------------------|--|--|
|                    | You can specify a custom date format, for example \$DATE(MM/dd/yyyy)\$.                 |  |  |
| \$TIME\$           | Inserts the current time.                                                               |  |  |
|                    | You can specify a custom time format, for example \$TIME(HH:mm:ss)\$.                   |  |  |
| \$USER\$           | Inserts the name of the connected user.                                                 |  |  |
| \$PASTE\$          | Inserts the contents of the clipboard.                                                  |  |  |
| \$MACHINE\$        | Inserts the name of machine running SQL Prompt.                                         |  |  |
| \$CURSOR\$         | Specifies the cursor position when the snippet is inserted.                             |  |  |
|                    | For example, SELECT \$CURSOR\$ FROM places the cursor after SELECT.                     |  |  |
| \$SERVER\$         | Inserts the name of the connected SQL server.                                           |  |  |
| \$DBNAME\$         | Inserts the name of the connected database.                                             |  |  |
| \$SELECTIONSTART\$ | Selects a block of the snippet text.                                                    |  |  |
| \$SELECTIONEND\$   | For example, \$SELECTIONSTART\$SELECT TOP 100 * FROM Table1\$SELECTIONEND\$ is inserted |  |  |
|                    | CELECT MOD 100 # EDOM M-1-1-1                                                           |  |  |
|                    | SELECT TOP 100 * FROM Table1                                                            |  |  |
|                    |                                                                                         |  |  |

# **Editing snippets**

In the **Snippet Manager** dialog box, select the snippet you want to edit and click **Edit**, or double-click the snippet. Then, in the **Edit Snippet** dialog box, change the details as required and click **Save**.

# **Sharing snippets**

You can share your snippets with other SQL Prompt users by storing them in a shared folder (a network share, SkyDrive, or Dropbox, for example).

To use a shared folder:

- 1. On the SQL Prompt menu, select Snippet Manager.
- 2. In the Snippets list, right-click any snippet, and then click Locate on Disk:

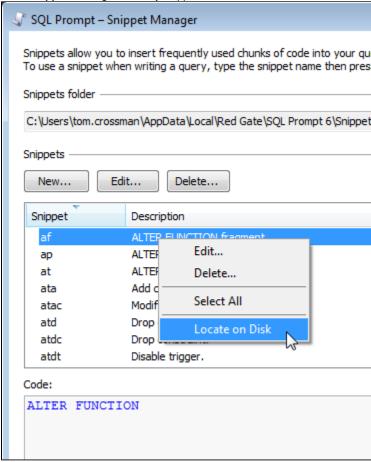

Your snippets folder is opened in Windows Explorer.

Snippets are stored as XML files with the .sqlpromptsnippet file extension.

- 3. In the snippets folder, copy the snippet files you want to share.
- 4. Open the shared folder you want to use (a network share, SkyDrive, or Dropbox, for example), and paste the snippets into it.
- 5. In the Snippet Manager, under **Snippets folder**, browse to the location of your shared folder:

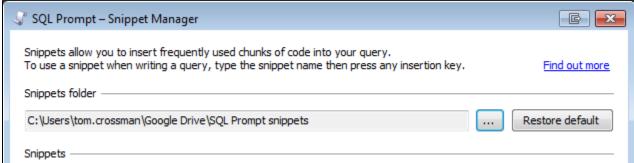

Other SQL Prompt users can use the same set of snippets by changing their snippets folder to the shared folder.

To restore the snippets folder to the SQL Prompt default, click **Restore default**.

# **Getting more snippets**

# Snippet repository on GitHub

If you're using Git, you can clone a repository of useful snippets contributed by Gaurav Vohra.

Thanks Gaurav!

## tSQLt snippets for SQL Test

If you're using SQL Test, you can download a set of useful snippets from the tSQLt website (under **Other Downloads**).

The snippets include pre-defined code for:

- test creation and execution
- assertions
- isolating dependencies

# Using SSMS templates in SQL Prompt snippets

You can specify SQL Server Management Studio template parameters in SQL Prompt snippets.

# **Example: Creating and inserting a snippet with template parameters**

In this example, we will create a snippet to select the following from a table:

- the top N rows
- a title displaying the total number of rows

To create the snippet:

- 1. On the SQL Prompt menu, select Snippet Manager.
- 2. Click New.
- 3. In the **Snippet** box, type the text that will insert the snippet. In this example, we type *stn*:

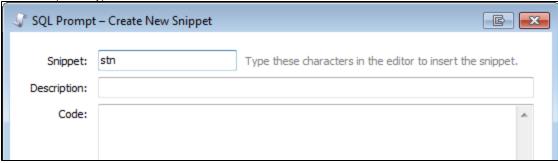

4. Type or paste SQL code that includes template parameters in the **Code** box. You specify template parameters using the format parameter\_name, data\_type, value>. For more information, see Using SQL Server Management Studio Templates (Microsoft documentation). In this example, we use the following snippet code:

```
SELECT 'Top <howmany,int,100> rows of ' + CONVERT(NVARCHAR(MAX), COUNT(*)) + ' in
<table_name,sysname,MyTable>' AS Title
FROM <table_name,sysname,MyTable>;

SELECT TOP <howmany,int,100> *
FROM <table_name,sysname,MyTable>;
```

5. Click Save.

We can now insert the snippet into a query, and replace the template parameters with the values we want to use:

In a query window, type stn, and then press Tab.
 The snippet is inserted into the query, and the Specify Values for Template Parameters dialog box opens:

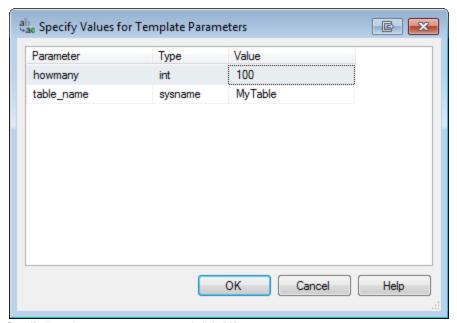

2. Specify the values you want to use, and click **OK**.

# Using keyboard shortcuts

Using keyboard shortcuts to select and insert code suggestions in SQL Prompt can dramatically increase the speed of writing your SQL code. You can use the following keyboard shortcuts:

| Action                                       | Shortcut                               |
|----------------------------------------------|----------------------------------------|
| Switch to/from column picker                 | Ctrl + Left arrow / Ctrl + Right arrow |
| Move up/down suggestions list                | Up arrow / Down arrow                  |
| Select column in column picker for insertion | Space                                  |
| Move up/down the suggestions box filters     | Ctrl + Up arrow / Ctrl + Down arrow    |
| Apply format                                 | Ctrl + K + Y                           |
|                                              | (Hold Ctrl and press K then Y)         |
| Execute current statement                    | Shift + F5                             |
| Turn on/off code auto-completion             | Ctrl + Shift + P                       |
| Refresh suggestions                          | Ctrl + Shift + D                       |
| Browse open tabs                             | Ctrl + Q                               |

# Formatting your code

#### Setting the format options

To set formatting options, on the **SQL Prompt** menu, select **Options**. On the SQL Prompt Options dialog box, formatting options are all available in the **Format** group:

Format

Styles

Actions

Case

Schema statements

Data statements

Expressions

Commas & parentheses

Tabs & wrapping

Click the page containing the type of format options you want to set.

These settings will affect the appearance of your code only after you close the Options dialog box and then insert suggestions or select Format SQL.

For more information about formatting options, see Options for formatting your code.

# Previewing the format options

There are two ways to preview the effect of applying the current format options to your code:

- The Sample SQL view shows how an example query would be formatted using the current options.
- The Current Query view shows how the first few lines of the query that is currently active in the editor window of your SQL editing application (eg SSMS) would be laid out using the current options.

Current Query is available only when you are currently editing a query.

## Formatting your SQL

To format the SQL code in the current query editor or a highlighted SQL code fragment, do one of the following:

- on the SQL Prompt menu, click Format SQL
- right-click in your query editor window and click Format SQL
- press Ctrl + K + Y (hold down Ctrl and press K then Y)

Not all SQL commands can be refactored by SQL Prompt. For unsupported commands only the wrapping option is applied.

#### Saving your format options as a style

When you have set up all your format options, you can save them as a style. Styles allow you to reapply all your format options without having to change each one again.

# **Expanding wildcards**

With SQL Prompt, you can expand SELECT \* and SELECT table.\* statements so that they list all of the columns that exist in the referenced tables.

To expand all wildcards in a SQL script:

- 1. Open the script you want to modify in a SQL Server Management Studio query window.
- 2. Ensure you are connected to the SQL Server and database that contains the objects referenced in the SELECT statements.
- 3. If required, select the portion of SQL that contains the SELECT statements that you want to expand. If you do not select any SQL, all SELECT statements in the script are expanded.
- 4. On the SQL Prompt menu, click Expand Wildcards.

You can undo the changes to the script using the standard SQL Server Management Studio Undo features.

To keep the changes, save the script.

Keyboard shortcut: hold Ctrl and press B then W to expand all wildcards in a script, or highlight a particular wildcard to expand only that one.

# **Qualifying object names**

With SQL Prompt, you can modify a SQL script so that all object names are qualified in the format:

owner.object

Column names are qualified in the format:

table.column

SQL Server name and database name qualifiers are not added to the names.

## To qualify object names:

- 1. Open the script you want to modify in a SQL Server Management Studio query window.
- 2. If required, select a portion of SQL in the script that contains the object names that you want to qualify. If you do not select any SQL, all object names in the script are qualified.
- 3. On the SQL Prompt menu, click Qualify Object Names.

You can undo the changes to the script using the standard SQL Server Management Studio Undo features.

To keep the changes, save the script.

**Keyboard shortcut:** hold **Ctrl** and press **B** then **Q** to qualify all object names in a script, or highlight a particular object to qualify only that one.

# **Applying casing options**

You can use SQL Prompt to change the case of keywords (eg SELECT), built-in functions (eg COUNT()), and built-in data types (eg int) in a SQL script.

For example, the following SQL:

```
declare @dateOnly datetime
set @dateOnly = cast(floor(cast(getdate() as float)) as datetime)
```

#### can be modified to:

```
DECLARE @dateOnly datetime
SET @dateOnly = Cast(Floor(Cast(GetDate() AS float)) AS datetime)
```

To specify the casing you want to use:

- 1. On the SQL Prompt menu, click Options.
- 2. Under Format, select Case.
- 3. Use the drop-down menus to select the case to use for keywords, functions and data types:

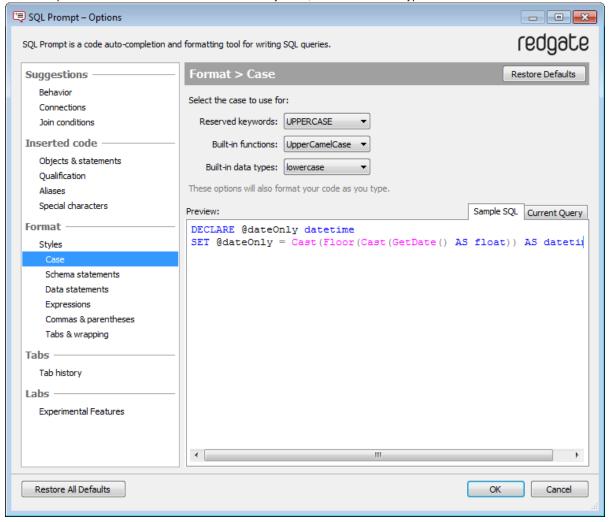

To apply casing options:

- 1. Open the script you want to modify in a SQL Server Management Studio query window.
- 2. If required, select a portion of SQL in the script that you want to apply casing options to.

3. On the  $\ensuremath{\mathbf{SQL}}$  Prompt menu, click  $\ensuremath{\mathbf{Apply}}$  Casing Options.

You can also hold **Ctrl** and press **B** then **U** to apply casing options.

# Using styles to format your code

A style contains all your preferred settings for formatting SQL code. Saving your formatting options as a style allows you to reapply them to a query at a later date, or share them with other SQL Prompt users so they can use the same conventions for formatting their queries.

# Overview: applying a style to your code

- 1. On the **Format > Styles** page of the SQL Prompt Options dialog box, select the style you want to use from the **Styles** drop-down list. Before you apply the style, you can preview how it will lay out the first few lines of your current query select the **Current Query** preview tab. The style is not applied to your code until you specifically choose to apply it in your code editor.
- 2. Click **OK** to close the SQL Prompt Options dialog box.
- Select the code you want to format in your SQL editor, right-click and click Format SQL. If you don't select any code, the entire query will be formatted.

SQL Prompt cannot format your query if it contains syntax errors. A message will be displayed to indicate when there are syntax errors.

#### Choosing a style

From the SQL Prompt Options dialog box, select Format > Styles.

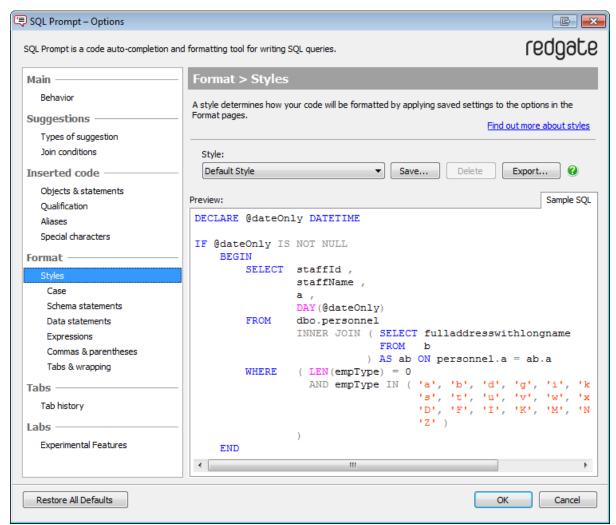

Select a style you have previously created from the Style drop-down list.

An asterisk \* next to a style name indicates that some format options currently selected in SQL Prompt do not match those previously saved as this style.

If you close the SQL Prompt Options dialog box and then format the code, it will use the current settings rather than the settings saved in the

style.

If the style you want to use has been emailed to you, or is available on your network, you will first need to import it into SQL Prompt. See Importing and exporting styles.

# Previewing the effect of the style

There are two ways to preview the effect of applying the current format options to your code:

- The Sample SQL view shows how an example query would be formatted using the current options.
- The Current Query view shows how the first few lines of the query that is currently active in the editor window of your SQL editing
  application (eg SQL Server Management Studio) would be laid out using the current options.

## **Editing the format settings**

See Options for formatting your code.

# Applying a style to your code

- 1. Select the style you want to use, then click **OK** to close the SQL Prompt options dialog box.
- 2. In your query editor, highlight the lines of code you want to format, and do one of the following:
  - press Ctrl + K + Y (hold down Ctrl and press K then Y)
  - · right-click and click Format SQL
  - on the SQL Prompt menu, select Format SQL

If you don't select any code, the formatting will be applied to the entire query.

## Importing and exporting styles

You can share formatting styles with other people. SQL Prompt can export all the format settings as a single file, which can then be imported by another SQL Prompt user. This allows you to ensure consistent conventions within your organisation. See Importing and exporting styles.

# Importing and exporting styles

If you have saved your code formatting options as a style, you can share that style with other people in your organization by exporting it.

## To export a style

SQL Prompt exports the style as a single file with a .sqlpromptstyle extension.

- Set all the formatting options that you want:
   On the SQL Prompt Options dialog box, use the options on the various Format pages to lay out the code the way you want it. Select the
   Current Query tab to preview how the code currently in your SQL editor would be laid out using these settings.
- 2. On the Format > Styles page, click Export.
- 3. Browse to where you want to store the file and click Save.

# To import a style

1. In the Format > Styles page, select Import from the Style drop-down list:

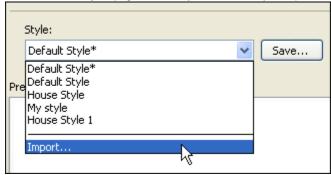

- 2. Browse to the folder where the .sqlpromptstyle file is located, then click **Open**.
- 3. All the format options will be updated. Your code will not be formatted until you click **OK** to close the SQL Prompt Options dialog box and then apply the style.

# Navigating your code

The following features help you understand and tidy up your SQL code:

- Using the object definition box and object tooltips

- Scripting an object definition box and object in
  Scripting an object as ALTER
  Selecting an object in the Object Explorer
  Finding invalid objects
  Finding unused variables and parameters
- Summarizing a scriptTab history
- Coloring query tabs

# Using the object definition box and object tooltips

SQL Prompt shows object definitions in an *object definition box*. For example, when you select a table in the suggestions box, the object definition box pops up to show the creation script for that table, and a summary of the object.

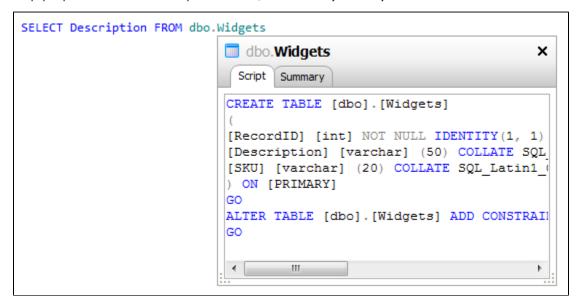

- For tables and views, the **Summary** tab shows the column names and data types.
- For stored procedures and functions, the Summary tab displays parameters and their data types, and for functions the data type that is
  returned
- For snippets, the snippet code is shown on the Script tab. The Summary tab is not available for snippets.
- For temporary tables, CTEs and table-valued variables, only the **Summary** tab is available.

To resize the object definition box, drag the resize handle

. :

at the bottom left or right corner.

## Showing or hiding the object definition box

When you first install SQL Prompt, the object definition box will always be shown for any suitable object selected in the suggestions box. To turn it off, so that it isn't shown automatically:

- 1. On the SQL Prompt menu, select Options.
- 2. On the **Suggestions > Behavior** page of the SQL Prompt Options dialog box (this page is the first page displayed by default), turn off **Di splay object definitions**.

If you turn off the object definition box, you can still view the object creation script for any object in your script by moving the mouse pointer over the object name to show a tooltip. Click the tooltip to display the object definition.

#### Copying object definitions

You can copy information in the object definition box to the clipboard by selecting text and pressing Ctrl + C.

## Using object definition tooltips

When you move the mouse pointer over an object in your query, SQL Prompt shows a tooltip containing the fully qualified object name:

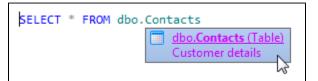

The tooltip also shows the MS\_Description extended property for the object, in this case a brief explanation of the table's contents.

If the object name is underlined, you can click it to display the object definition box for the object:

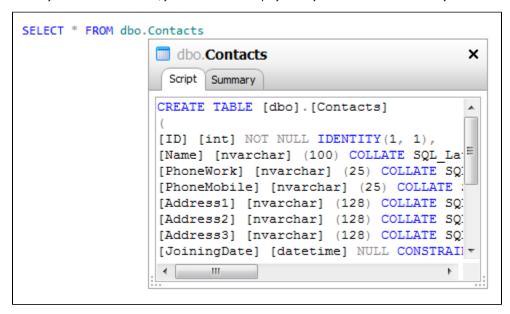

For functions, the tooltip shows the possible parameters for that function.

Using tooltips for more help on system functions and parameters

Move the mouse pointer over a system (built-in) function to display an interactive tooltip. You can click on the tooltip to access the SQL Server online help for that function:

```
SELECT CHARINDEX('WIDGET', 'widget')

f(x) CHARINDEX(expression1, expression2, [ start location ]) RETURNS bigint
Returns the starting position of the specified expression in a character string.
```

You can move the mouse over the function parameters to display a tooltip specifically listing the valid parameters for this function:

```
SELECT CHARINDEX()

CHARINDEX(expression1, expression2, [ start_location ])

expression1
```

As you enter the parameters, the next expected parameter is highlighted in blue.

Click either type of tooltip to read more about the current function in Books Online:

# CHARINDEX (Transact-SQL)

SQL Server 2012 Other Versions 48 out of 66 rated this helpful - Rate this topic

Searches an expression for another expression and returns its starting position if found.

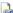

Transact-SQL Syntax Conventions

# ■ Syntax

```
CHARINDEX ( expressionToFind ,expressionToSearch [ , start_location ] )
```

# Arguments

expressionToFind

Is a character expression that contains the sequence to be found. expressionToFind is limited to

expressionToSearch

Is a character expression to be searched.

start\_location

Is an integer or bigint expression at which the search starts. If start\_location is not specified, is a negative number, or is 0, the search starts at the beginning of expressionToSearch.

## Showing or hiding tooltips

When you first install SQL Prompt, tooltips are enabled by default. To turn them off:

- 1. On the SQL Prompt menu, select Options.
- 2. On the Main > Behavior page of the SQL Prompt Options dialog box (this page is the first page shown by default), turn off Objects or Pa rameters under Tooltips.

Tooltips are shown for these objects:

- tables
- views
- · stored procedures
- databases
- data types
- snippets
- triggers
- local variables (type)
- · local parameters (type)
- columns (table name and type)
- built-in functions (function signature)
- user-defined functions (function signature)

#### Viewing tooltips for aliases

SQL Prompt shows a tooltip when you have created an alias for a table or view. Aliases are identified by the

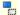

icon in the tooltip:

```
SELECT * FROM dbo.Contacts AS c
```

You can click the tooltip to view the summary of columns in that table or view. Aliases for views are also identified as "Table" in the object tooltip.

# Viewing column dependencies

You can use SQL Prompt to view a list of objects that reference a column. This can be useful when you want to modify an object.

To view column dependencies:

1. In a query window, move the mouse pointer over a column in your query. SQL Prompt shows a tooltip containing the fully qualified column name:

```
SELECT RecordID ,
WidgetID ,

Wp.WidgetID int (Column)
ValidFrom ,
ValidTo ,
Active FROM dbo.WidgetPrices AS wp
```

2. Click the tooltip to display the column definition box:

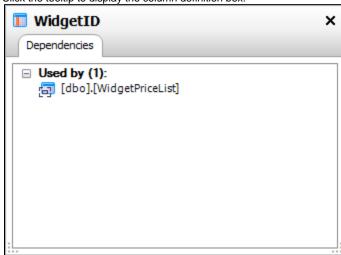

All objects that reference the selected column are listed.

# Scripting an object as ALTER

You can use SQL Prompt to script out an object in a query:

1. In a query window, right-click the object you want to script out:

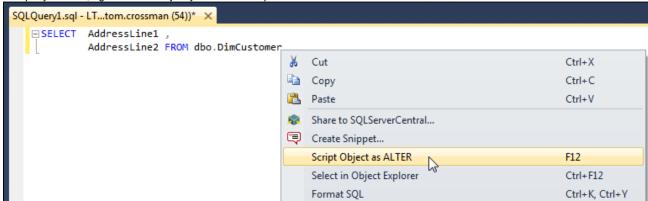

2. On the context menu, click Script Object as ALTER.

The object is scripted as an ALTER statement in a new query window.

Alternatively, place the cursor over the name of the object you want to script out and press F12.

# **Supported objects**

SQL Prompt can script out:

- views
- · stored procedures
- triggers
- functions (scalar-valued and table-valued)

# Selecting an object in the Object Explorer

You can use SQL Prompt to select an object in the Object Explorer from a query window:

1. In a query window, right-click the object you want to script out:

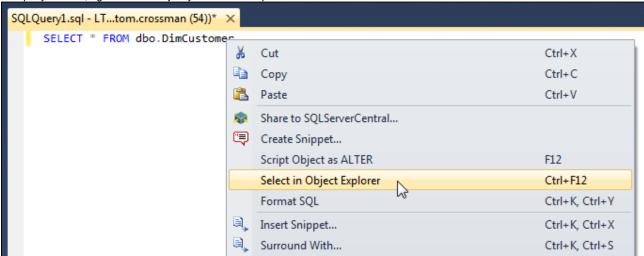

2. On the context menu, click Select in Object Explorer.

Alternatively, place the cursor over the object you want to select and press Ctrl + F12.

## Supported objects

SQL Prompt can select all objects and columns in the Object Explorer except:

- columns in linked tables
- columns in table-valued functions
- temporary tables
- columns in temporary tables

# Selecting a synonym

When you press Ctrl + F12 on a synonym, SQL Prompt selects the synonym's base object in the Object Explorer.

To select the synonym object rather than the base object, press Ctrl + Shift + F12.

# Finding invalid objects

You can use SQL Prompt to find invalid objects in your database. This can be useful, for example, if you have inherited a legacy database and you want to know if any objects are referencing objects that have been dropped and no longer exist in the database.

Objects are listed as invalid by SQL Prompt if they:

- · can't be compiled
- can be compiled, but can't be executed
   For example, a stored procedure that references an object that no longer exists in the database is listed as invalid.

To find invalid objects in a database:

In the Object Explorer, right-click the database you want to find invalid objects in, and click Find Invalid Objects.
 The Invalid Objects tab is shown:

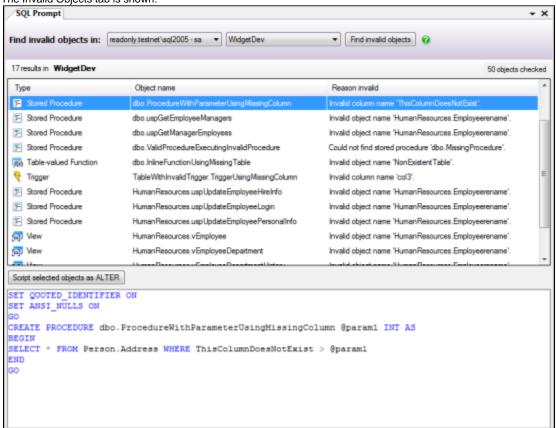

Invalid objects are listed in the upper pane.

2. Click an object in the list to view its SQL creation script in the lower pane.

To open the script as an ALTER statement in a new query window, click Script selected objects as ALTER.

#### **Tips**

You can:

script multiple invalid objects as ALTER by selecting more than one object in the upper pane, and then clicking Script selected objects
as ALTER:

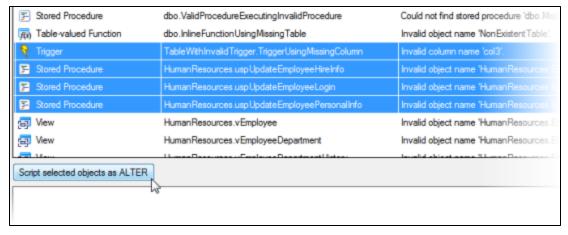

This only creates one new query. Each object is scripted as a separate ALTER action.

• locate an invalid object in the Object Explorer by double-clicking it in the upper pane:

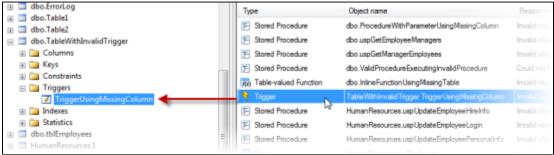

copy a list of invalid objects you select in the upper pane by right-clicking a selected object, and clicking Copy:

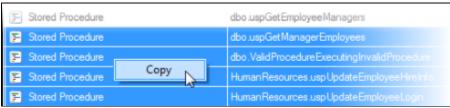

copy any SQL you select in the lower pane by pressing Ctrl + C.

# Finding unused variables and parameters

SQL Prompt can find any parameters or variables that are unused in a script.

A parameter or variable is considered to be unused if it has been declared or assigned a value, but not queried or used in any control statements, and not used in INSERT or UPDATE statements, WHERE clauses, PRINT or EXECUTE statements, loops or case statements, and so on.

To find unused variables and parameters:

- 1. Open the script you want to use in a SQL Server Management Studio query window.
- 2. If required, select the block of SQL that contains the parameters and variables that you want to check. If you do not select any SQL, all parameters and variables in the script are checked.
- 3. On the **SQL Prompt** menu, click **Find Unused Variables and Parameters**. Unused parameters, variables, and values are underlined in the query:

```
BEGIN

DECLARE @i AS int

SET @i = NULL

... [The value assigned here is never used]

SET @i = 4

SELECT @i

...

END
```

Keyboard shortcut: hold Ctrl and press B then F to find unused variables and parameters in the selected script.

# Summarizing a script

With SQL Prompt, you can view a summary of the actions that a SQL script performs, in the order in which they occur.

To view the script summary:

1. Open the script you want to summarize in a query window.

2. On the SQL Prompt menu, click Summarize Script. The Summarize Script dialog box is displayed:

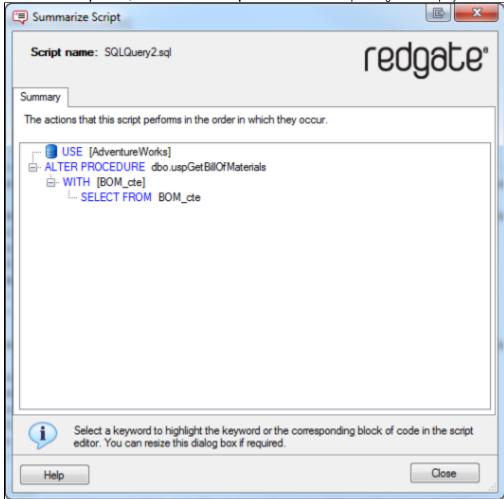

The script is displayed in grouped blocks of SQL. For example, the keywords within a CREATE statement are grouped into a block. To expand a block, click

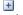

or double-click the keyword.

The following symbols are used to draw your attention to commands that change the context:

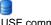

**USE** commands

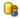

SETUSER, EXECUTE AS LOGIN, and REVERT commands

You can click any keyword in the summary to highlight it in your query editor:

```
SELECT b. [ProductAssemblyID], b. [CommonantID] n [Name] h [ParksemblyOtv] n [St
    FROM [BOM_cte] cte
                                            Summarize Script
        INNER JOIN [Production]. [Billot
        ON b. [ProductAssemblyID] = cte
                                               Script name: SQLQuery13.sql
        INNER JOIN [Production]. [Production]
        ON b. [ComponentID] = p. [Product
    WHERE @CheckDate >= b.[StartDate]
                                             Summary
        AND @CheckDate <= ISNULL(b.[End
                                              The actions that this script performs in the order in which they occur.
-- Outer select from the CTE
                                                 USE [AdventureWorks]
SELECT b.[ProductAssemblyID], b.[Compor
                                              ALTER PROCEDURE dbo.uspGetBillOfMaterials
                                                 - WITH [BOM_cte]
FROM [BOM_cte] b
GROUP BY b. [ComponentID], b. [ComponentI
ORDER BY b.[BOMLevel], b.[ProductAssemb
OPTION (MAXRECURSION 25)
```

If you click on the main keyword for a block, the block is highlighted.

To more easily view the script in your query editor as you navigate the summary, it can be useful to move the Summarize Script dialog box onto another monitor. Alternatively, you can resize the dialog box as required.

Keyboard shortcut: hold Ctrl and press B then S to open the Summarize Script dialog.

# **Tab history**

SQL Prompt keeps a history of query tabs you open in Management Studio.

You can use Tab history in Management Studio 2008 or later.

### **Browsing tab history**

To browse your tab history, on the Management Studio toolbar, click **Tab History**:

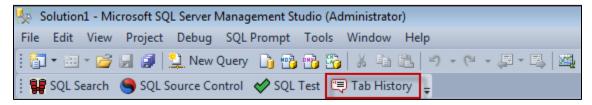

The tab history window is displayed:

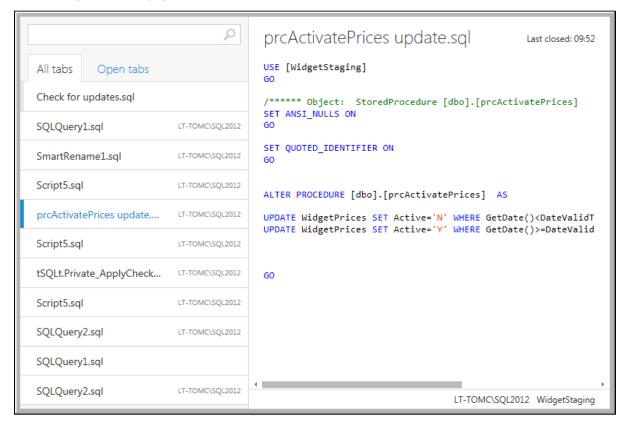

The tab history window shows the following information about each tab:

- the file name
- the SQL code
- the SQL Server and database the tab was connected to
- · the time the tab was closed

To view a list of tabs that are currently open, click **Open tabs**:

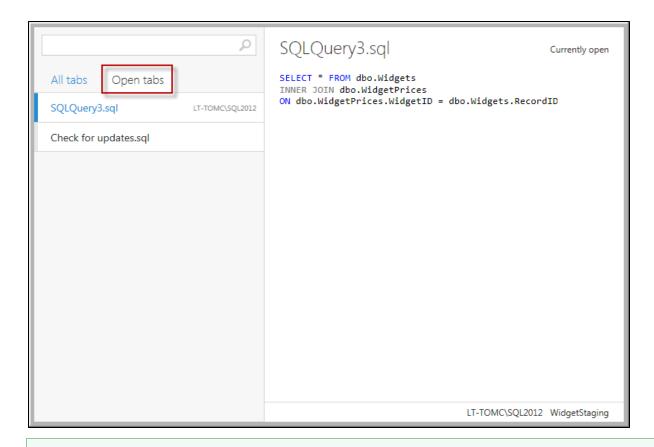

### Using the keyboard

To browse open tabs, press Ctrl + Q.

You can also navigate the tab history window using the keyboard:

- To move through the tab list, press the **Up** or **Down** arrows.
- To open the selected tab, press Enter.
- To switch between the All tabs and Open tabs lists, press Ctrl + Left arrow or Ctrl + Right arrow.

# Renaming a closed tab

1. In the tab list, right-click the tab you want to rename, and click **Rename**:

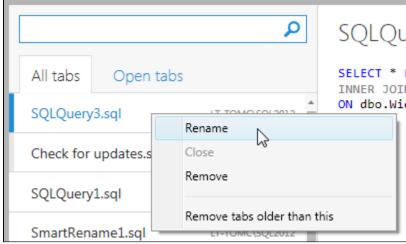

2. Type a new name for the tab, and press Enter.

You can't rename open tabs.

# Closing an open tab

In the tab list, right-click the tab you want to close, and click Close:

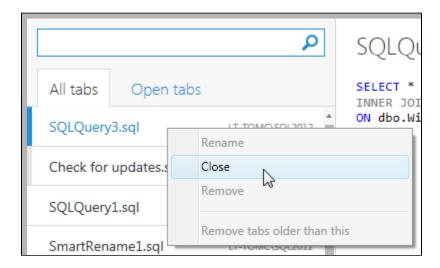

# Removing tabs from the history

When you remove a tab from the history it is permanently deleted; you can't restore it.

You can remove a single closed tab, or a set of old closed tabs from the history.

To remove a single tab, in the tab list, right-click the tab you want to remove and click **Remove**:

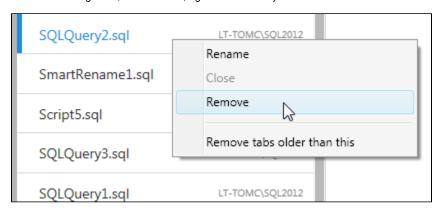

To remove old tabs, in the tab list, right-click the oldest tab you want to keep and click **Remove tabs older than this**:

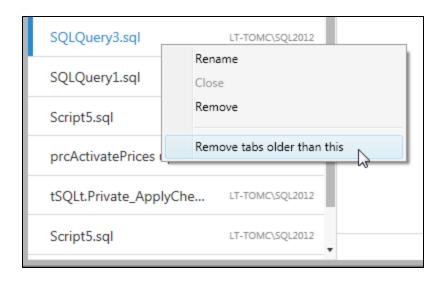

# **Restoring open tabs**

When you start Management Studio, SQL Prompt automatically restores open tabs from your previous session.

If you don't want SQL Prompt to restore tabs:

- 1. On the SQL Prompt menu, click Options.
- 2. Under Tabs, click Tab history:

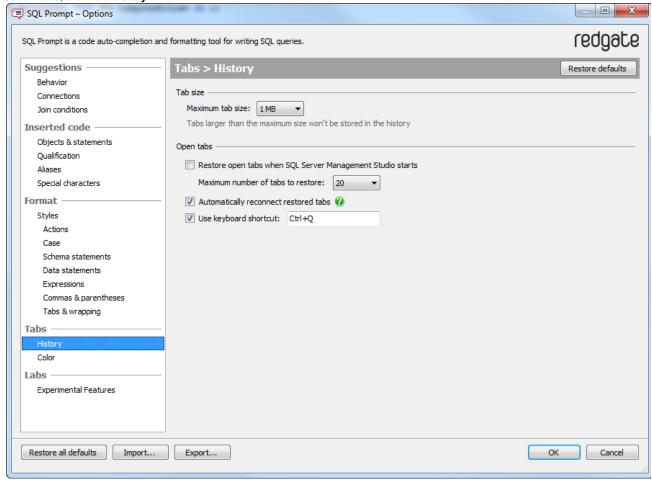

3. Under Open tabs, clear the Restore open tabs when SQL Server Management Studio starts check box.

# Coloring query tabs

You can use SQL Prompt to color query tabs by server or database connection.

You can color tabs in Management Studio 2012 or later.

### Coloring tabs by server connection

To color tabs connected to a production server:

- 1. Open a new query connected to the server.
- 2. Right-click the tab, and under Tab Color (Server), select Production:

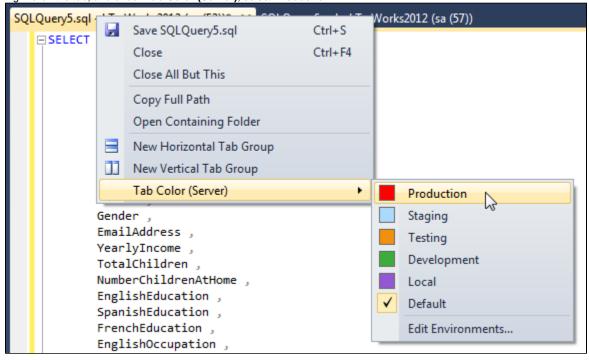

All tabs connected to the server will now be colored red:

```
SQLQuery5.sql - LT...Works2012 (sa (52))* × SQLQuery6.sql - LT...Works2012 (sa (57))

SELECT CustomerKey

GeographyKey
```

For information about how to change the default colors, see Editing environments and colors.

### Coloring tabs by database connection

To color tabs connected to a development database:

- 1. In the Object Explorer, right-click the database.
- 2. Under Tab Color (Database), select Development:

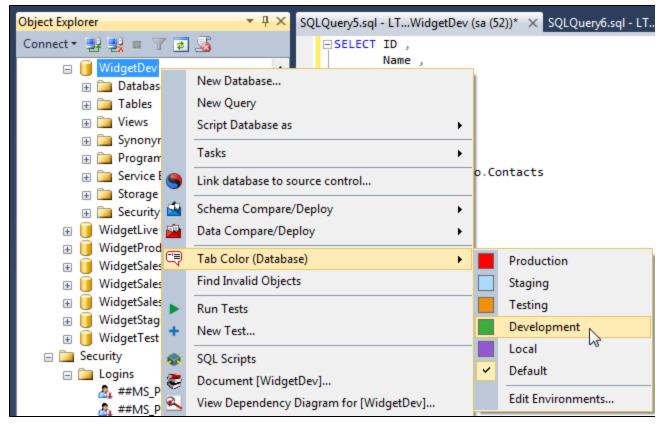

All tabs connected to the database will now be colored green:

```
SQLQuery5.sql - LT...WidgetDev (sa (52))* X SQLQuery6.sql - LT...WidgetDev (sa (57))

SELECT ID ,
Name ,
```

For information about how to change the default colors, see Editing environments and colors.

# Coloring tabs connected to a database on any server

To color tabs connected to a database named *Test* on any server:

- 1. In the SQL Prompt menu, click Options.
- 2. Under Tabs, click Color.
- 3. Click + Add server/database.
  A new row is added to the table.
- 4. In the Server box, press Tab.
- In the **Database** box, type the name of the database, and press Enter. In this example, our database is *Test*.
- 6. In the **Environment** list, select the environment you want to use. In this example, *Test* is our testing database:

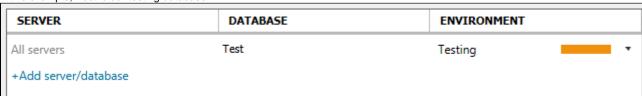

7. Click **OK** to close the SQL Prompt options.

### **Editing environments and colors**

To change the color of an environment:

1. In the SQL Prompt options, under Tabs > Color, click Edit environments.

2. Click the color you want to change and choose a new color:

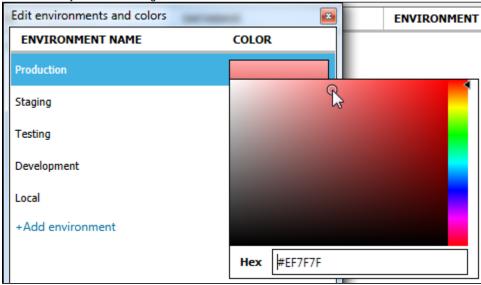

3. Press Enter.

By default, SQL Prompt applies a gradient to the colors. If you don't want SQL Prompt to apply the gradient, clear the **Use gradient colors** check box.

- 4. Click Save.
- 5. Click **OK** to close the SQL Prompt options.

To restore the default environments, in the **Edit environments and colors** dialog box, right-click an environment name and click **Restore default environments**:

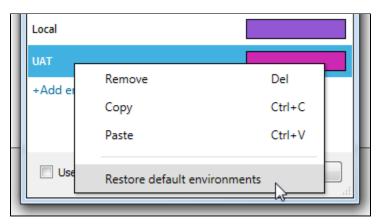

# Refactoring your code

You can use SQL Prompt to perform the following code refactorings:

- Renaming objects
  Renaming scripted objects
  Encapsulating SQL as a new stored procedure
  Splitting a table

# Renaming objects

SQL Prompt can create a script that allows you to rename objects in your database without breaking dependencies. You can rename the following:

- Tables (including columns)
- Views (including columns)
- Stored procedures (including parameters)
- · Functions (including parameters)

When an object is renamed:

- SQL Prompt also modifies any objects that reference, or are referenced by, the renamed object to ensure that dependency links are not broken
  - If you have previously renamed an object using SQL Server Management Studio or Enterprise Manager **Rename**, or the T-SQL **sp\_rena me** command, the object definition will contain the original name.
  - Any objects that reference this original name are not updated.
  - To help you locate objects that reference objects that no longer exist, see Finding invalid objects.
- The original permissions and extended properties of the object are preserved.

You can rename encrypted objects in SQL Server 2000 if you are a member of the sysadmin server role; you cannot rename encrypted objects in SQL Server 2005 or 2008.

To rename an object:

 On the SQL Prompt menu, click Smart Rename, or in the SQL Server Management Studio Object Explorer pane, right-click the object you want to rename and select Smart Rename.

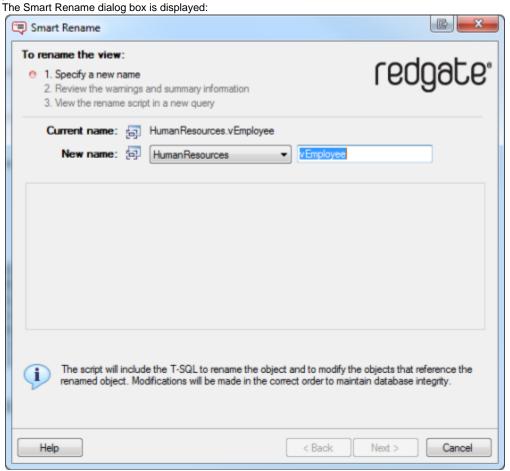

- 2. If you want to change the object owner, select a new owner.
- 3. Type a new name for the object.
  - The name you enter must not already be in use.
- 4. Click Next.
  - SQL Prompt creates the rename script and displays summary information:

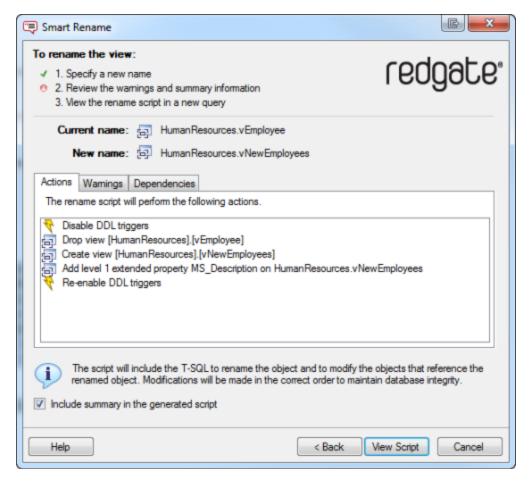

- · Actions is a summary of the actions that the script will perform, in the order in which they will occur.
- · Warnings displays information that you should consider prior to running the script, including any reasons the script might fail.
- Dependencies lists objects that will be modified by the script because they reference, or are referenced by, the primary table.

The actions and warnings are included in the rename script, below the header. If you do not want to include this information in the script, clear the **Include summary in the script** check box.

5. Click View Script.

The dialog box is closed, and the rename script is displayed in a new SQL Server Management Studio query window.

We recommended you back up your database before you run the script.

6. Once you have reviewed the script, run it.

You must refresh the Object Explorer list before it will display the new name.

# Renaming scripted objects

# Renaming variables and aliases

You can use SQL Prompt to rename all occurrences of a variable or alias in a query.

To rename a variable or alias, place your cursor over an instance of the variable or alias you want to rename and press F2:

You can also use **F2** to rename:

- SQLCMD variables
- temporary tables
- columns in temporary tables

# **Encapsulating SQL as a new stored procedure**

With SQL Prompt, you can create a new stored procedure from any block of valid SQL. To encapsulate SQL as a new stored procedure:

- 1. Open the SQL script you want to encapsulate in a query window.
- 2. Select the section of the script you want to use for the new stored procedure.
  - If there are variables in the script, SQL Prompt will automatically create parameters from them. When you select the SQL to encapsulate, make sure you don't include the DECLARE statements.
  - If there are syntax errors in the SQL you select, SQL Prompt can't create a new stored procedure.
- 3. On the SQL Prompt menu, click Encapsulate As New Stored Procedure.

The Encapsulate As New Stored Procedure wizard is displayed:

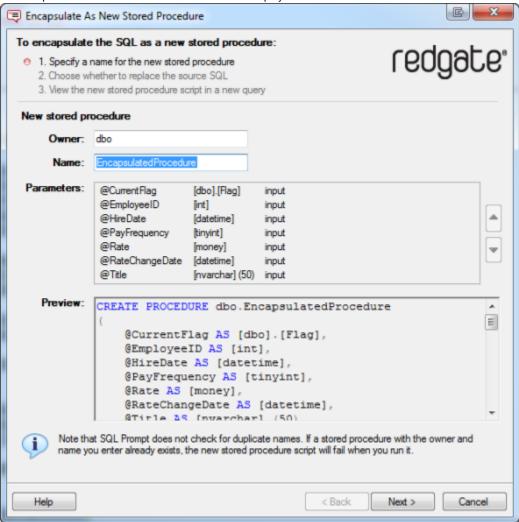

- 4. In the **Owner** box, type the name of the owner for the new stored procedure.
- 5. In the **Name** box, type a name for the new stored procedure.

SQL Prompt doesn't check for duplicate names. If a stored procedure with this owner and name already exists, the SQL script to create the new stored procedure will fail when you run it.

Variables that will be used to create parameters are listed in the **Parameters** box. SQL Prompt automatically determines whether each variable will be an input parameter or an output parameter.

6. In the Parameters box, reorder the parameters as required using the

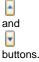

If a

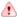

warning triangle is displayed by a parameter, move your mouse over the warning triangle to see details of the warning. The SQL script to create the new stored procedure is displayed in the **Preview** box.

7. Click Next.

The second page of the wizard is displayed:

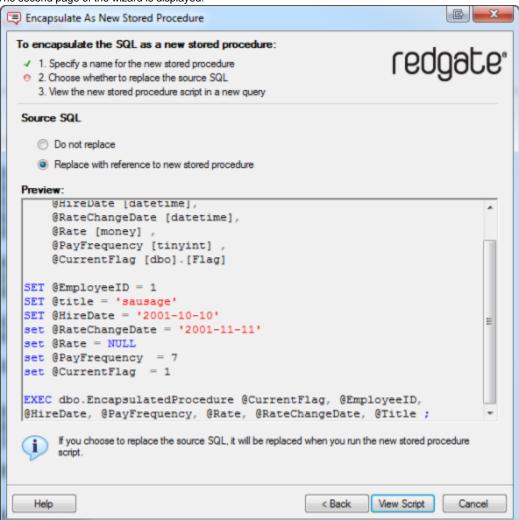

- 8. If you don't want the new stored procedure to replace the SQL you selected, under **Source SQL**, select **Do not replace**. The **Preview** box now displays the SQL you selected, and shows how it will be modified if you chose to replace it with a reference to the new stored procedure.
- 9. Click View Script.

The SQL script to create the stored procedure is displayed in a new query window.

If you selected **Replace with reference to new stored procedure**, SQL Prompt replaces the SQL you selected with a reference to the new stored procedure.

10. Edit the stored procedure creation script if required, and run it.

The new stored procedure is created.

Keyboard shortcut: hold Ctrl and press B then E to encapsulate the selected script as a new stored procedure.

# Splitting a table

SQL Prompt can split a table in your database into two tables.

Splitting a table can be useful if you want to:

- normalize a database
  - For example, by moving columns to a new secondary table to avoid insert anomalies.
- improve database performance
- For example, by moving large but rarely used columns to a secondary table.
- change the database design

For example, to enable storing multiple customer addresses.

# Example: splitting a simple table

The following example demonstrates how SQL Prompt splits a table. In the example, we want to split a table with three columns, Name, ID and C ategory:

| Name   | ID | Category |
|--------|----|----------|
| dog    | 1  | mammal   |
| ant    | 2  | insect   |
| cat    | 1  | mammal   |
| eagle  | 3  | bird     |
| rabbit | 1  | mammal   |
| fly    | 2  | insect   |

In the table, the value of ID\_determines the value of \_Category. When splitting the table, we can use SQL Prompt to:

- copy ID to a new secondary table
- move Category to a new secondary table

Error rendering macro 'multimedia' : null

# **Preparation**

If you copy any of the following to a secondary table, the split table script will fail:

- XML columns
- Columns that allow NULL values
- Timestamp columns
- Partitioned columns

DML triggers that access data in the primary table are dropped when the table is split. You are strongly recommended to back up these triggers prior to launching the split table wizard.

For more detailed information, see Preparing the table in detail.

### Splitting the table

To split a table:

In the Object Explorer pane, right-click the table you want to split, and then click Split Table.
 The Split Table wizard is displayed:

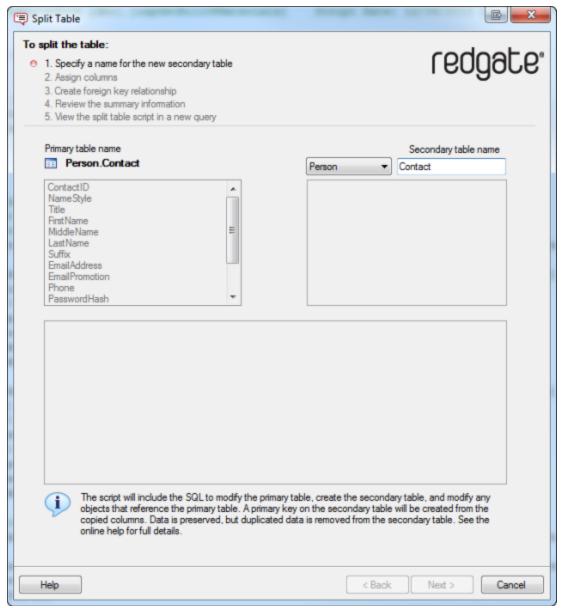

2. In **Secondary table name**, type a name for the new secondary table.

You must enter a name that is not already in use.

If required, you can also select a new owner for the table.

3. Click Next.

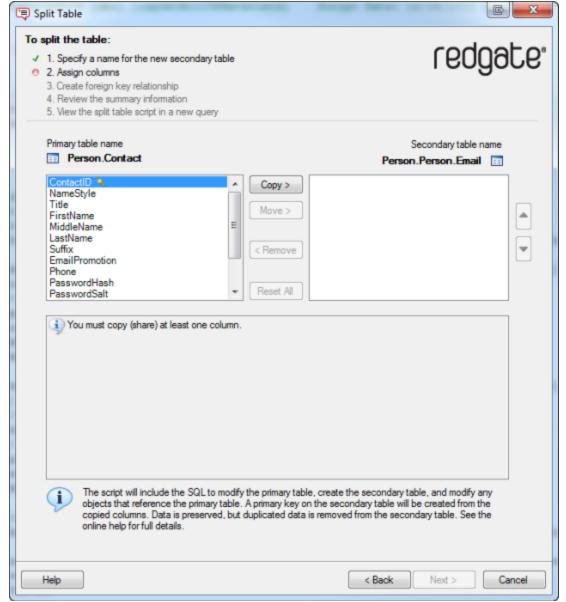

- 4. To assign columns from the primary to the secondary table, select the column(s) and click the Copy > or Move > buttons. Note that:
  - you must copy at least one column to the secondary table so the tables can maintain a relationship
  - you cannot move primary key columns

to the secondary table

you can select multiple columns to move, copy, or remove using Ctrl or Shift
 To remove an assigned column from the secondary table, select the column and click < Remove.
 To remove all of the assigned columns from the secondary table, click Reset All.</li>

5. If required, reorder the assigned columns in the secondary table using the

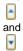

huttons

You can reorder multiple columns simultaneously.

6. Click Next.

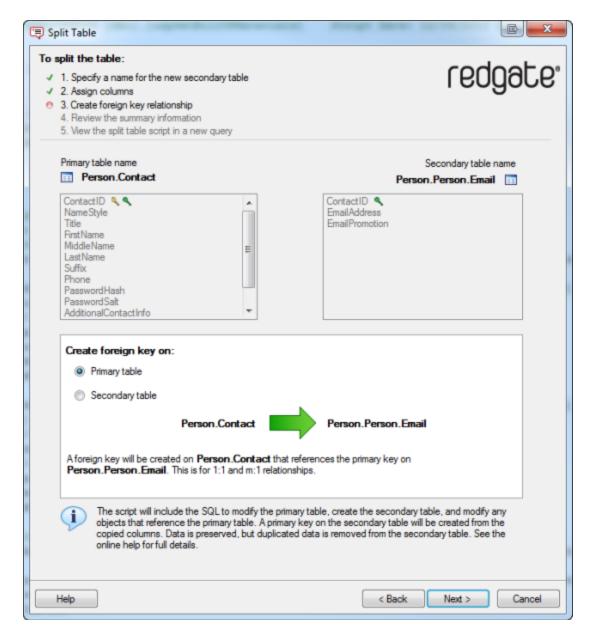

By default, a foreign key is created on the primary table, to reference the primary key on the secondary table. This is for 1:1 or m:1 relationships.

If you have copied all the primary key columns from the primary table to the secondary table, you can choose to create the foreign key on the secondary table, to reference the primary key on the primary table. This is for 1:1 or 1:n relationships.

### 7. Click Next.

SQL Prompt creates the split table script and displays summary information:

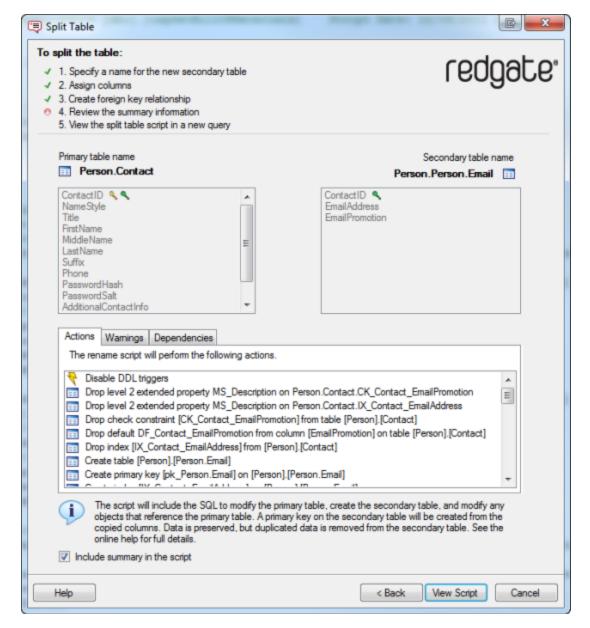

- · Actions is a summary of the actions that the script will perform, in the order in which they will occur.
- Warnings displays information that you should consider prior to running the script, including any reasons the script might fail.
- Dependencies lists objects that will be modified by the script because they reference, or are referenced by, the primary table.

The actions and warnings are included in the split table script, below the header. If you do not want to include this information in the script, clear the **Include summary in the script** check box.

8. Click View Script.

The wizard is closed, and the split table script is displayed in a new SQL Server Management Studio query window.

We recommended you back up your database before you run the script

For detailed information describing what happens to your objects when you run the script, see What happens when I run the split table script?

9. Once you have reviewed the script, run it.

### Script failure or cancellation

If a script fails, or if it is cancelled, in most cases SQL Prompt uses transactions to roll back any changes.

SQL Prompt displays a warning message if it will be unable to roll back all the changes; in these cases, your database will be in an unknown state.

### Preparing the table in detail

To plan how the columns in the table are to be split and to prepare your data appropriately, consider the following points.

### Copying columns

You must ensure that at least one column is copied to the secondary table so that it exists in both tables. SQL Prompt uses the copied columns to create the foreign key, and the primary key for the secondary table. Therefore, before you open the Split Table wizard, you must ensure that the primary table contains the columns that you want to copy. The values contained within the copied columns must uniquely identify each row of data in the secondary table.

### Data

For columns that remain in the primary table, all data is retained.

For columns that are copied or moved to the secondary table, SQL Prompt uses the DISTINCT keyword when possible to ensure that only unique data is copied or moved.

However, for the following data types the DISTINCT keyword cannot be used:

- XML data
- SQL Server 2000 large object (LOB) data (text. ntext. image)

Therefore, if you choose to move or copy any of these data types, SQL Prompt cannot use the DISTINCT keyword when the secondary table is populated. This means that all data is moved or copied to the secondary table, including any duplicate data. If the copied columns contain duplicate data, the primary key cannot be created on these columns, and the script will fail.

### Computed columns

If you move or copy a computed column, you must ensure that any columns that are referenced by the computed column are also moved or copied. If you do not do this, SQL Prompt displays a warning, and you cannot generate the script.

If you copy a computed column and all its referenced columns, and the computed column is persisted, SQL Prompt converts the computed column to a normal column in the secondary table so that data is retained. For example, a column that computes two columns that have data type *char(50)* is changed to a normal column of data type *char(100)*.

If you copy a computed column and all its referenced columns, and the computed column is *not* persisted, SQL Prompt displays a warning; if you have chosen to create the foreign key on the secondary table, the script will fail because it is not possible to create a foreign key on a column that is not persisted.

If you move a computed column and all its referenced columns, the computed column remains a computed column in the secondary table.

You cannot move a column from the primary table if it is required by a computed column in the primary table (but you can copy it).

### XML columns

XML columns cannot be copied because a primary key cannot be created on an XML column.

### Large object data

Columns that contain large object (LOB) data cannot be copied because a primary key cannot be created on LOB data.

### Timestamp columns

Timestamp columns cannot be copied or moved. This is because data cannot be inserted into timestamp columns and the original values cannot, therefore, be inserted into the secondary table.

# Common language runtime data

If a common language runtime (CLR) data column is copied or moved to the secondary table and the CLR data is not byte ordered (IsByteOrder is *false*), the script will fail. This is because the DISTINCT keyword cannot be used on a CLR column that is not byte ordered.

### **NULL** values

NULL values are not allowed in copied columns in the secondary table. This is because the copied columns are used to create the primary key on the secondary table, and primary key columns cannot contain NULL values.

If any columns that you copy allow NULL values, a warning is displayed. When the script is run, these columns will be modified to disallow NULLs (set to NOT NULL).

If any of the data in the copied columns contains NULL values, the script will fail.

### Identities

If you copy or move an identity column, the identity is copied or moved, and data will be inserted using the IDENTITY\_INSERT setting.

### **Partition schemes**

You cannot move a column over which the primary table is partitioned to the secondary table. If you attempt to do this, SQL Prompt displays a warning. You can, however, copy the column if required.

### **DML** triggers

All DML triggers that access the data in the primary table are dropped. You are recommended to save these triggers prior to running the split table script if you will want to recreate them following the split.

Triggers that do not access the primary table are preserved, but are not duplicated on the secondary table.

### What happens when I run the split table script?

When you run the script to split a table, the secondary table is created and populated with data. The primary table, and any objects referenced by the primary table, are modified.

The following describes the actions of the split table script in more detail.

### Primary keys

The primary key in the primary table is unchanged.

A primary key for the secondary table is created based on the copied columns. SQL Prompt generates a name for the primary key on the secondary table automatically.

The primary key columns cannot contain NULL values. Therefore, if any of the copied columns allow NULL values, a warning is displayed. When the script is run, these columns will be changed to NOT NULL columns. If any of the data in the copied columns contains NULL values, the script will fail when it is run.

Note that if you copy the primary key columns from the primary table to the secondary table, the primary key itself is *not* copied; a new primary key is always created on the secondary table. Similarly, any options set on the primary table's primary key (using the WITH clause, such as clustering) are not copied.

### Foreign keys

By default, a foreign key is created on the primary table to reference the copied columns in the secondary table (which are used as the secondary table's primary key). SQL Prompt generates a name for the foreign key automatically.

If you chose to create the foreign key on the secondary table, SQL Prompt creates the foreign key to reference the primary key columns in the primary table.

Existing foreign keys that reference other tables:

- on columns in only the primary table, are preserved on the primary table
- on columns in only the secondary table, are created on the secondary table
- · on columns that are copied, are preserved on the primary table and duplicated on the secondary table
- on columns in both tables that are not copied, are deleted

### **Permissions**

Table-level permissions on the primary table are duplicated on the secondary table.

Column-level permissions:

- on columns in only the primary table, are preserved on the primary table
- on columns in only the secondary table, are created on the secondary table
- · on copied columns, are preserved on the primary table and duplicated on the secondary table

### Indexes

Indexes that reference:

- columns in only the primary table, are preserved on the primary table
- · columns in only the secondary table, are created on the secondary table
- · copied columns, are preserved on the primary table and duplicated on the secondary table
- · columns from both tables that are not copied, are dropped

Note that clustered indexes are created as nonclustered indexes on the secondary table. This is because the primary key on the secondary table is clustered to improve access speed when the tables are joined in queries (for more information, see Dependencies).

### **Constraints**

Table-level constraints:

- that reference columns in only the primary table, are preserved on the primary table
- that reference columns in only the secondary table, are created on the secondary table
- that reference copied columns, are preserved on the primary table and duplicated on the secondary table
- that reference columns from both tables that are not copied, are dropped

### Column-level constraints:

- on columns in only the primary table, are preserved on the primary table
- on columns in only the secondary table, are created on the secondary table
- · on copied columns, are preserved on the primary table and duplicated on the secondary table

Note that DEFAULT constraints are renamed when they are created on the secondary table; the name of the secondary table is appended to the original constraint name. For example, a DEFAULT constraint called *ConstraintA* that is created on a secondary table called *TableB* is created as *ConstraintA\_TableB*.

### **Extended properties**

Table-level extended properties are preserved on the primary table and duplicated on the secondary table.

Extended properties on level 2 objects (columns, constraints, triggers, and indexes):

- on objects in only the primary table, are preserved on the primary table
- on objects in only the secondary table, are created on the secondary table
- on copied objects, are preserved on the primary table and duplicated on the secondary table
- on objects from both tables that are not copied, are dropped (because the objects are dropped)

### **Filegroups**

If the primary table was created on a filegroup, the secondary table is created on the same filegroup.

### **Partition schemes**

If the primary table has been partitioned over a column, and that column stays in the primary table following the split, the primary table remains partitioned.

If the column over which the table is partitioned is moved to the secondary table, a warning is displayed and SQL Prompt does not allow you to generate the script.

### **Full-text indexes**

If a full-text index exists on a column that is moved to the secondary table, the full-text index is added to the column in the secondary table.

However, note that full-text indexing cannot be added to a column from within a transaction. Therefore, if the script fails, SQL Prompt will not be able to roll back the script, and your database will be in an undetermined state. If you choose to move a column that has a full-text index, SQL Prompt displays a warning.

# **Dependencies**

If you have only copied columns from the primary table to the secondary table, any objects referenced by the primary table are not modified.

If you have *moved* any columns from the primary table to the secondary table, any objects referenced by the primary table are modified as follows

For the object types listed below, objects that referenced the primary table before it was split are modified so that they reference both tables:

- functions
- stored procedures
- views
- DML triggers
- DDL triggers

The following modifications are made to SELECT statements:

- the table reference is replaced with a JOIN subquery that joins the primary and secondary tables based on the copied columns
- an alias is created for the JOIN subquery
- the SELECT column list and the following clauses are modified to reference the appropriate columns
  - WHERE
  - GROUP BY
  - ORDER BY
  - HAVING
- SELECT \* clauses are expanded
- wherever possible, fully-qualified names are used
- table hints are preserved for the primary table and duplicated for the secondary table

• table samples are removed

The following modifications are made to INSERT, UPDATE, and DELETE statements:

- · INSERT statements are split into two: one for the primary table, and one for the secondary table
- the column list and WHERE clause are modified to reference the appropriate columns
- for statements that include a FROM clause, the table reference is replaced with a JOIN statement that joins the primary and secondary tables based on the copied columns

Note that the generated script for INSERT, UPDATE, and DELETE statements may not precisely reflect your intentions for the data, particularly for complex requirements. Therefore, you should review these statements in detail before you run the script. Foreign keys that reference the primary key on the primary table are not changed.

All DML triggers that accessed columns on the primary table before the split are dropped.

# Managing SQL Prompt behavior

You can set various options for how SQL Prompt behaves in the SQL Prompt Options dialog box. This page describes the options available on the first page of the SQL Prompt Options, the **Behavior** page. For other more specific options, see the following:

- · Customizing inserted code
- Options for formatting your code
- · Managing connections and memory
- · Changing the location of the settings and snippet folders
- SQL Prompt Labs

To open the SQL Prompt Options dialog box, on the SQL Prompt menu, select Options.

### **Turning off SQL Prompt code suggestions**

Clear the **Enable code suggestions** check box to stop SQL Prompt offering code suggestions. The suggestions box will not be shown until you select the check box again.

### Turning off the object definition box

When you select a suggestion, the object definition box is shown, containing information about the selected object. By default, for tables and views, a summary is shown, listing the column names and data types:

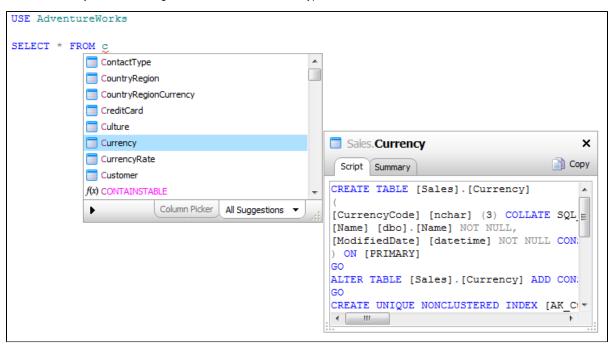

To view the object creation script instead, click the **Script** tab.

If you don't want the object definition box to be automatically displayed, clear Display object definitions.

You can view the object definition for a specific object in your query by clicking its tooltip.

### Viewing tooltips

Object tooltips display the fully qualified object name for an object when you move the mouse pointer over the object name in your SQL script.

```
SELECT * FROM Sales.Store

Sales.Store (Table)
Customers (resellers) of Adventure Works products.
```

For tables, views, and stored procedures, you can click this tooltip to view the object definition.

Tooltips can also be displayed for parameters, including parameters for built-in functions.

```
SELECT substring()

SUBSTRING(expression, start, length)
expression
```

If you don't want tooltips to be displayed, clear Objects or Parameters under Show tooltips for in the Tooltips section.

# Changing the insertion keys

Insertion keys are the keys that insert the currently selected suggestion into your code:

| Insertion keys —                                                                       |           |                 |                            |  |
|----------------------------------------------------------------------------------------|-----------|-----------------|----------------------------|--|
| Insert selected suggestions into your code when any of the following keys are pressed: |           |                 |                            |  |
| Enter                                                                                  | Space bar | Parentheses ( ) | Closing square bracket (]) |  |
| ▼ Tab                                                                                  | Dot (.)   | Comma (,)       | Semicolon (;)              |  |

Insertion keys are also used to insert snippet code when you type a snippet into your query. The default insertion keys are ENTER and TAB.

### Importing and exporting all options

You can import and export all your SQL Prompt options using the buttons at the bottom of the Options dialog box:

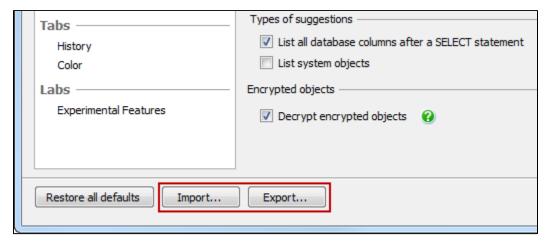

### Restoring options to their default setting

You can reset the options in SQL Prompt in two ways:

- for a specific page in the Options dialog box
- for all options

To restore the options on a single page

Click Restore Defaults in the top right corner:

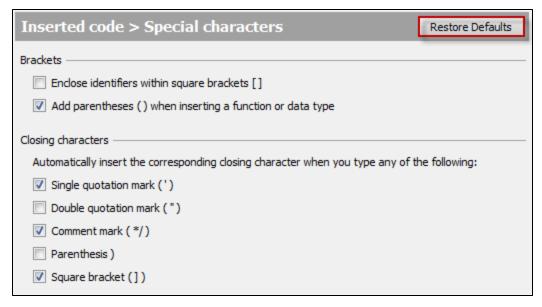

This will restore only the options on this page to the SQL Prompt defaults.

Options on all other pages are not affected.

# To restore all SQL Prompt options

Click Restore All Defaults in the bottom left corner:

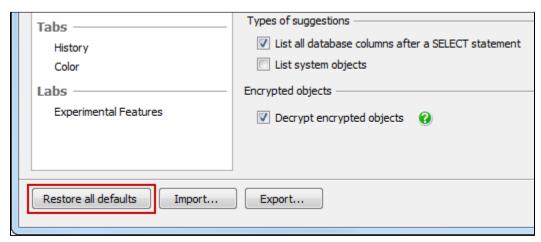

Options on all pages are reset to the SQL Prompt defaults.

**Restore All Defaults** also resets all formatting options. If you want to save your formatting options, you should save them as a style. This allows you to reapply them, even if you have restored all defaults. See Using styles to format your code.

# **Customizing inserted code**

To customize how SQL Prompt inserts suggestions into your code, use the Inserted code pages on the SQL Prompt Options dialog box:

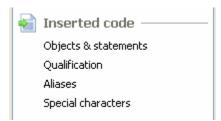

To display the SQL Prompt Options dialog box, on the SQL Prompt menu, select Options.

### **Objects & statements**

Contains options for inserting full syntax for various kinds of statement.

For example, you can specify that SQL Prompt inserts column names, data types and default values for ALTER, EXEC and INSERT statements:

### Qualification

Contains options for specifying whether object or column names are qualified when inserted.

Object and column names are automatically qualified in certain cases, for example:

- When columns in more than one table have the same name, and they need to be qualified to avoid ambiguity (only the affected column names are qualified).
- When you insert JOIN conditions from the suggestions box, both column names are qualified.
- For cross-database and linked server queries, qualified column names may also include the owner name.

### **Aliases**

See Working with aliases.

### **Special characters**

Contains options for automatically inserting certain characters into your code:

• Enclose all identifiers in square brackets:

```
USE [AdventureWorks]
SELECT * FROM [Person].[Address]
```

• Add parentheses when inserting a function or data type:

```
SELECT COL_NAME()

COL_NAME(table_id, column_id)
table_id
```

SQL Prompt displays a tooltip containing the expected parameters whenever you type or insert brackets after a function.

• Automatically insert closing characters Insert the matching closing character when you type a quotation mark, comment character, or bracket.

# Options for formatting your code

To set formatting options, on the SQL Prompt menu, select Options. The formatting options are all available in the Format group:

# Styles Actions Case Schema statements Data statements Expressions

Commas & parentheses Tabs & wrapping

To review the effect of any changes you make, use the Preview tab:

- The Sample SQL view shows how an example guery would be formatted using the current options.
- The Current Query view shows how the first few lines of the query that is currently active in the editor window of your SQL editing
  application (eg SQL Server Management Studio) would be laid out using the current options.

### **Actions**

Use the **Actions** page to choose what happens when you run **Format SQL**.

### Case

Selecting **UPPERCASE** or **lowercase** will replace any words you have typed with the selected case, and also insert any suggestions using the selected case.

For example, if UPPERCASE is selected:

- If you have already typed select or Select in your query, SQL Prompt replaces the word with SELECT.
- If you type sel or Sel and then insert SELECT from the suggestions box, SQL Prompt inserts SELECT.

Selecting **Leave as is** will leave the case of any letters you have already typed, but insert the remainder of the word using the case of the last typed letter.

For example:

- If you type the entire word Select, SQL Prompt leaves the word exactly as typed.
- If you type Sel, SQL Prompt will insert Select.
- If you type SEL, SQL Prompt will insert SELECT.

### Changing the case in pasted code

When you paste code into your query editor, you can apply your preferred case to that code.

- Set the case options for keywords, functions, and data types as required on the Format > Case page of the SQL Prompt Options dialog box.
- 2. Click **OK** to save these settings.
- 3. In your query editor, select all the lines of code to which want to apply the case.
- 4. On the SQL Prompt menu, select Format SQL.

This will also apply all other format settings (such as indentations, new line settings, and so on) to that code.

### Schema statements

Options for formatting new lines and indents in CREATE and ALTER statements.

### **Data statements**

Options for formatting new lines, parentheses and indents in SELECT, INSERT, UPDATE and DELETE statements.

# **Expressions**

Options for formatting parts of statements, for example how Boolean and other types of operators should appear.

# **Commas & parentheses**

Options for formatting where commas should appear in your SQL statements (at the end or beginning of lines), and how they should align with other lines of code.

### Tabs & wrapping

Options for tabs and spaces and when to wrap lines.

### Formatting SQL in your current editor window

To format the SQL code in the current query editor or the highlighted SQL code fragment, do any of the following:

- on the SQL Prompt menu, select Format SQL
- press Ctrl + K + Y (hold down Ctrl and press K then Y)

### Saving format settings

You can use styles to save your preferences for formatting code. See Using styles to format your code.

# Managing connections and memory

SQL Prompt will automatically connect to other databases specified in your query. For example:

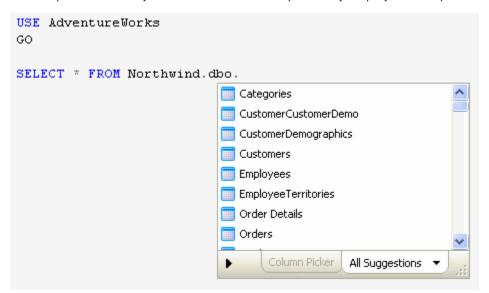

In this example, SQL Prompt loads suggestions from the Northwind database as soon as you type the database name and then continue with your query. For large databases, you may have to wait a few seconds while SQL Prompt loads the suggestions.

If you don't have permissions to connect to that database, then a message is displayed:

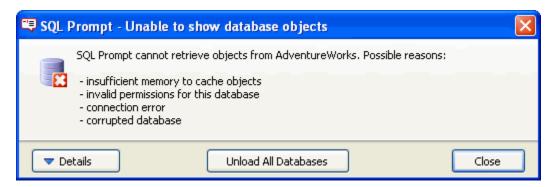

Click **Details** to see more information about the connection error:

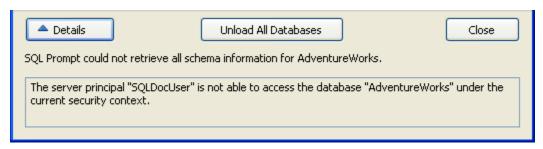

Once you close this message, you can continue to write your query, but no suggestions from that database will appear in the suggestions box.

This message may also be displayed for reasons other than permissions issues, for example, when SQL Prompt doesn't have enough memory to store the objects for this database.

### Managing database connections

By default, SQL Prompt loads suggestions for all databases specified in a query. However, to improve the performance of SQL Prompt you might want to exclude certain databases, or only load suggestions for particular databases.

Example: excluding a large database

In this example, we want to stop SQL Prompt from loading suggestions for the Jumbo database on all servers.

- 1. On the SQL Prompt menu, select Options.
- 2. Go to the Suggestions > Connections page.
- 3. Under Databases, select Don't load suggestions for certain databases.
- 4. Enter the following values:

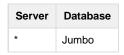

You can use the \* wildcard to specify all servers, or all databases on a server.

### Connecting to different databases in the same session

If you connect to a number of different databases during the same session, SQL Prompt will load all the objects for each database as required, without unloading any of the previously stored objects. This means that you can go back to previous queries and continue to see suggestions for any database to which you have previously connected.

### Refreshing suggestions when a database schema changes

If you are writing a query on a database while someone else is making changes to the structure of that database, the suggestions offered by SQL Prompt may become out of date.

For example, if someone has added several tables to the database while you have been connected to that database, these tables will not appear in the suggestions box.

To reload the database objects, on the SQL Prompt menu, select Refresh Suggestions or press Ctrl + Shift + D. Any changes to the database structure will now be reflected in the suggestions box.

You should also refresh suggestions when you have created a new object in the current query, and executed that block of code. For example, if you create a table NewObject and execute the statement, then continue to write the query, the NewObject table will not appear in the suggestions box until you refresh the suggestions.

### **Notes**

- Refreshing suggestions applies only to the database to which you are currently connected.
- SQL Prompt automatically refreshes a database's objects when you close down your query editor application, then re-open it and re-connect to that database.

### **Experimental feature: Automatic Refresh Suggestions**

If the SQL Prompt Labs feature Automatic Refresh Suggestions is enabled, SQL Prompt automatically refreshes the suggestion list when a change to a connected database is detected.

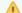

SQL Prompt Labs features are still in development, so might run slowly, have bugs, or even crash.

To enable Automatic Refresh Suggestions:

- 1. In SQL Server Management Studio or Visual Studio, click the SQL Prompt menu, and then click Experimental Features.
- 2. On the Experimental Features page, select Enable Automatic Refresh Suggestions:

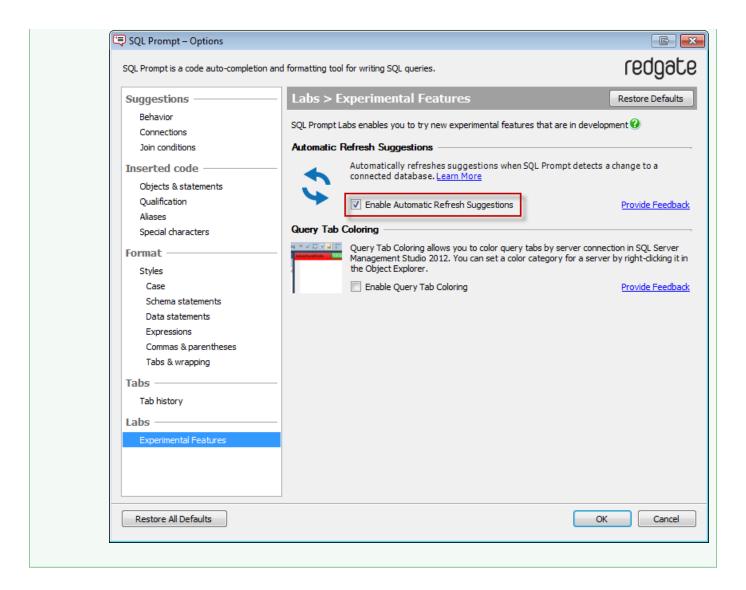

## Managing the SQL Prompt memory

SQL Prompt loads database objects into its memory whenever you connect to a database in Management Studio or Visual Studio, in order to display suggestions from that database. For databases with large schemas, a progress dialog may be displayed while SQL Prompt loads the objects into memory:

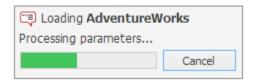

If you connect to several databases with large schemas, this may eventually result in SQL Prompt running out of memory. In this case, a warning message will be displayed.

If this message is displayed, you can clear the SQL Prompt memory by clicking **Unload All Databases**. SQL Prompt will load each database's objects as required.

If you close the message, you can continue to write your query, but no objects from that database will appear in the suggestions box.

## Clearing the SQL Prompt memory

To clear the SQL Prompt memory at any time, close your editor application. This unloads all objects from all databases from memory.

## Connecting to a linked server

Linked server objects for the current instance are displayed in the suggestions box:

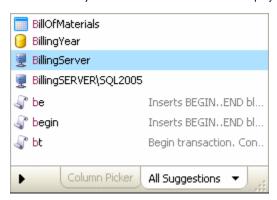

When you select a linked server, SQL Prompt attempts to connect automatically to that server, using the mapped credentials for that linked server object.

- If you have permissions to connect to the server, suggestions from that server will be loaded into SQL Prompt's memory.
- If you do not have permissions to connect to that server, a message is displayed. Click Close to continue writing your query; no suggestions from the linked server will appear in the suggestions box.

To stop SQL Prompt attempting to connect to linked servers:

- 1. On the SQL Prompt menu, select Options.
- 2. Go to the **Suggestions > Connections** page.
- 3. Clear the Load suggestions for linked servers check box.

## Synonyms and referenced databases

By default, SQL Prompt suggests synonyms, but it doesn't load databases referenced by synonyms into its memory. You can choose to allow SQL Prompt to load referenced databases.

If you have a large number of synonyms, loading referenced databases can affect the performance of SQL Prompt.

If you allow SQL Prompt to load referenced databases, more suggestions are provided using synonym base objects. For example:

- Columns in referenced tables are suggested.
- · Parameters in referenced stored procedures are suggested.
- · You can expand wildcards (\*) for synonyms.

To allow SQL Prompt to load referenced databases:

- 1. On the SQL Prompt menu, select Options.
- 2. Go to the **Suggestions > Connections** page.
- 3. Select the Load referenced databases check box.

## Changing the location of the settings and snippet folders

By default, the SQL Prompt settings and snippet files are stored in:

- %LOCALAPPDATA%\Red Gate\SQL Prompt 6 (Windows Vista, Windows 2008 and later)
- %UserProfile%\Local Settings\Application Data\Red Gate\SQL Prompt 6 (Windows XP and Windows 2003)

To change the locations of these files so they aren't stored in your user profile:

- 1. Open Registry Editor (regedit.exe).
- 2. Navigate to the SQL Prompt registry key: HKEY\_CURRENT\_USER\Software\Red Gate\SQL Prompt <version number>
- 3. Right-click the key and select New > String Value.
- 4. Set the string name to Options Folder or Snippets Folder as appropriate.
- 5. Right-click the string and select **Modify** to open the Edit String dialog.
- 6. In the Value data box, type the path of the folder in which you want to store the files. You must specify an existing folder.

If you want to store existing snippet files in the new location, you will need to move them manually.

## **SQL Prompt Labs**

SQL Prompt includes Labs, experimental features you can enable from the SQL Prompt options:

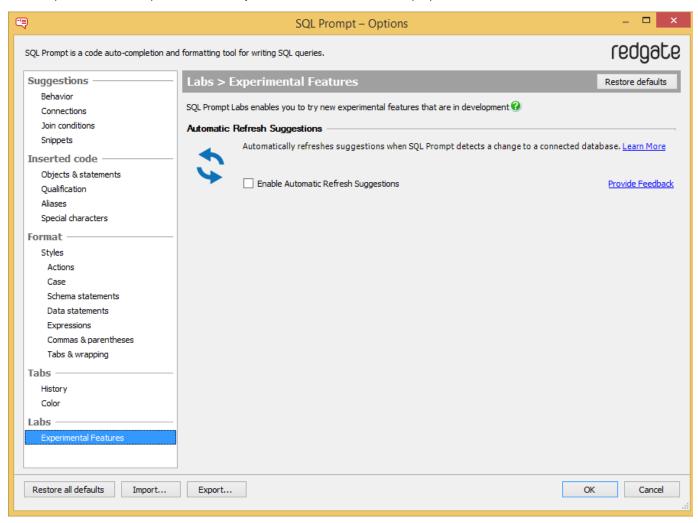

SQL Prompt Labs features are still in development, so might run slowly, have bugs, or even crash.

## **Automatic Refresh Suggestions**

If Automatic Refresh Suggestions is enabled, SQL Prompt automatically refreshes the suggestion list when a change to a connected database is detected.

## Worked examples

The following examples show how SQL Prompt can help you to write queries more quickly. All these examples use the AdventureWorks database for SQL Server 2005.

- Example 1: Writing a simple query
- Example 2: Using the Column Picker to select and insert columns
- · Example 3: Using a snippet to insert a block of code
- Example 4: Writing a full INSERT statement
- Example 5: Executing functions and stored procedures
- Example 6: Writing a cross-database query

## **Example 1: Writing a simple query**

- 1. In your query editor, start a new query on the AdventureWorks database.
- 2. Type

```
se (press Tab) * fr
```

As you type, the suggestions box is displayed. Whenever you press the Tab key, SQL Prompt inserts the currently highlighted suggestion into the query:

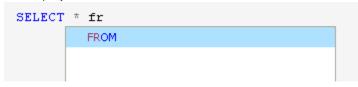

Press Tab, then Space, then type:

р

The suggestions box shows all relevant suggestions beginning with p:

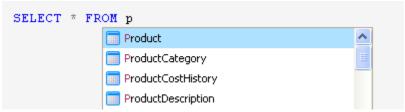

SQL Prompt always places the most contextually relevant types of suggestions at the top of the list, depending on what you have typed in your query.

3. Press the Down arrow key once to highlight the ProductCategory table. You can check if this is the correct table by looking at the column names and data types in the object definition box:

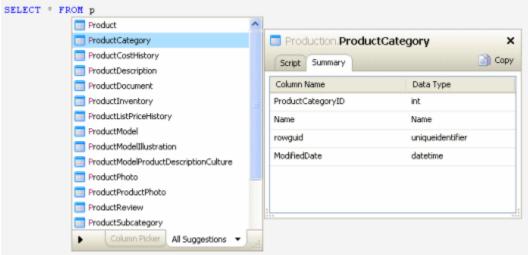

4. Press Enter to insert the table and complete the query. Your query should now look like this:

```
SELECT * FROM Production.ProductCategory
```

In SQL Server 2005 and 2008, SQL Prompt automatically inserts the schema name for objects in non-default schemas.

#### Quick tips:

- Use the Up and Down arrow keys to move through the list of suggestions.
- Press Tab or Enter to insert the current suggestion. To set other insertion keys, for example Space or Dot (.), see Managing SQL Prompt behavior.
- To view the object creation script for an object instead of a summary, click the Script tab in the object definition box. The Script tab will
  be the default view from this point onwards.
- To turn off the automatic display of the object definition box, see Using the object definition box.
- Note that SQL Prompt automatically replaces lower case keywords with upper case as you type. You can change the case used for keywords. See Options for formatting your code.
- · You can also change how object names are qualified when inserted into your code. See Inserting suggestions into your code.

## **Example 2: Using the Column Picker to select and insert columns**

In this example, Space is used as an additional insertion key. To define Space as an insertion key:

- 1. On the SQL Prompt menu, select Options.
- 2. In the Options dialog box, go to the Main > Behavior page, then under Insertion Keys, select Space bar, then click OK.

From now on, each time you press Space, the currently highlighted suggestion will be inserted into your query.

1. Create a new query and type:

```
se * fr (include all the spaces)
```

SQL Prompt will insert the matching suggestion whenever you press Space, so your query should now look like this:

```
SELECT * FROM Sales.Customer
```

You can move the cursor to just after the \* and press Tab to insert all columns:

```
SELECT * FROM Sales.Customer
Press TAB to expand wildcard
```

- 2. To insert specific columns from the CUSTOMER table, rather than all the columns, move the cursor to just after the \* (asterisk) and click the Backspace button to delete \*.
- 3. Press Ctrl + Space to display the suggestions box.
- 4. Press Ctrl + Left arrow to show the Column Picker:

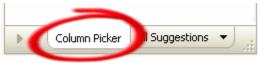

The column picker allows you to choose multiple columns from the table. Primary key

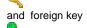

columns are indicated by key icons.

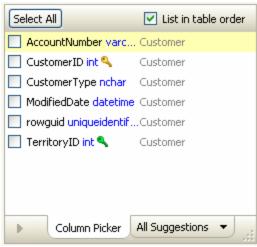

5. Use the Up and Down arrow keys to move through the list, then press Space to select a column for insertion. You can also use the mouse to select the check box for each column to be inserted:

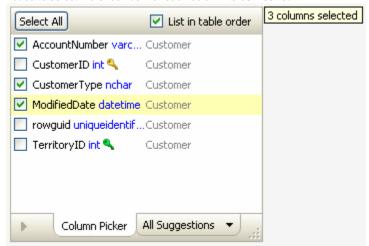

6. Press Enter to insert all the columns into your query. Your query should now look like this:

```
SELECT AccountNumber ,
CustomerType ,
ModifiedDate FROM Sales.Customer
```

Columns are inserted in the order in which they were selected and automatically formatted based on the options set in the Format pages of the SQL Prompt Options dialog box.

#### Quick tips:

- By default, columns are listed in alphabetical order. To list them in the order they are defined in the table, select **List in table order**. When inserting columns from more than one table, **List in table order** groups columns by table rather than in a single alphabetical list.
- When the Column Picker is displayed, type the first few letters of a column name to filter the list. Any columns already selected are displayed at the bottom of the list and will still be inserted.
- Clicking Select All toggles between selecting all columns and selecting none.
- You can change how SQL Prompt lays out the inserted code (for example, to place each column on a new line). See Formatting your code.
- The first time you display the column picker, a callout message box appears; click X to close it. Once you close it, the tooltip will not reappear.

## Example 3: Using a snippet to insert a block of code

- 1. Create a new query and type s. The suggestions box shows all suggestions that start with s.
- 2. Press Ctrl + Down arrow twice to change the category of suggestions to Snippets.
- 3. Press the Down arrow key to move down the list of snippets to highlight ssf.

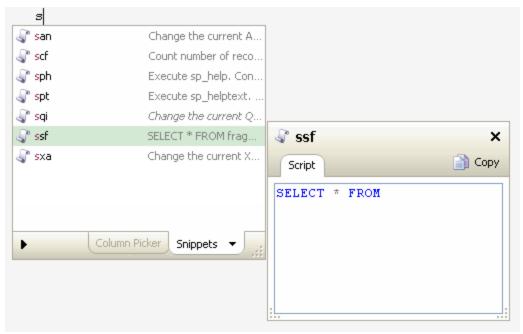

4. Press any of the insertion keys (for example Space, Tab or Enter) to insert the snippet code. The position of the cursor after the snippet has been inserted is specified as part of the snippet definition.

### Quick tips:

- Use Ctrl + Down to change the category of suggestion (for example, to see only views or stored procedures in the suggestions box).
- To make a snippet from a block of code in your editor, highlight it, then right-click and select Make Snippet.
- SQL Prompt is pre-configured with a large number of default snippets. To see a list of all snippets, and to edit, delete or create new snippets, on the SQL Prompt menu, select Snippet Manager.

For more information on snippets, see Managing snippets.

## **Example 4: Writing a full INSERT statement**

- 1. Create a new query and type ii.
- 2. This is a snippet; press Tab to expand it to an INSERT INTO statement and press Space to display the suggestions box again:

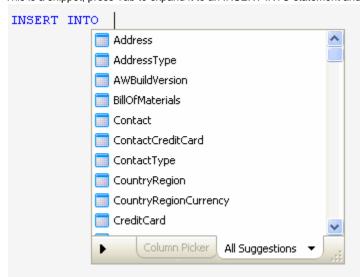

3. Type cus to filter the list to the two customer tables, then press Enter to insert the first (highlighted) table: Customer.

SQL Prompt completes the syntax of the INSERT statement, and inserts the name, data type, and default value for each column as comments:

The insertion point is positioned for you to insert the values.

#### Quick tips:

- By default, column names, data types and default values are automatically inserted when you write an INSERT statement. You can turn
  off some or all of these defaults using the SQL Prompt options dialog. See Customizing inserted code.
- To see a list of columns in a table, and their data type, move the mouse pointer over a table name to display the tooltip, then click the tooltip:

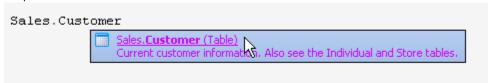

The object definition box is displayed, showing the summary for the object. If the Script tab is displayed instead, click Summary:

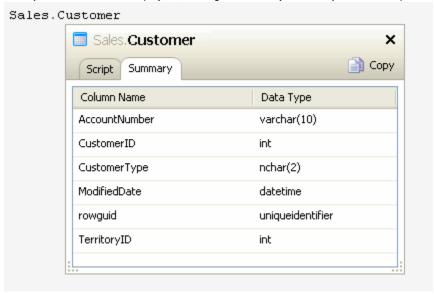

## **Example 5: Executing functions and stored procedures**

- 1. Create a new query and type EXEC
- 2. Press Space.

The suggestions box is displayed, with all the functions and stored procedures at the top of the list. Select a function in the list, then click the Script tab to see a preview of the object creation SQL script in the object definition box for the selected object.

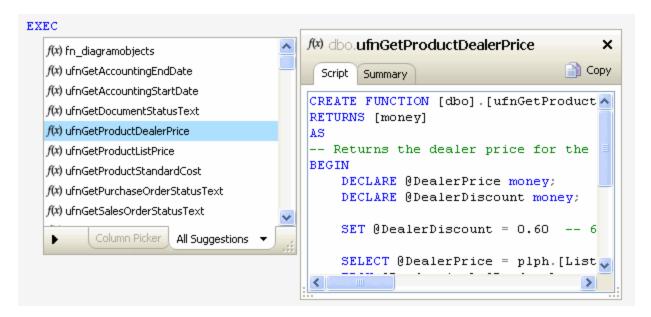

You can click the Summary tab in the object definition box to view a list of parameters for that function:

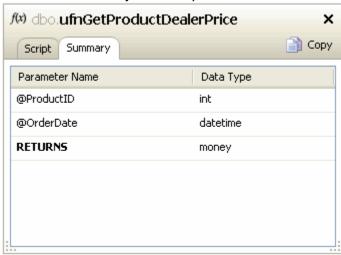

3. Press Enter to insert the function into your code:

```
EXEC dbo.ufnGetProductDealerPrice @ProductID = 0, -- int
  @OrderDate = '2009-05-29 10:29:45' -- datetime
```

## Quick tips:

- By default, parameters are automatically inserted into functions and stored procedures, and the data type and default value is displayed
  for each parameter. You can change this behavior in the SQL Prompt Options dialog box. See Customizing inserted code for more
  details.
- To see only stored procedures in the suggestions box, click the All Suggestions tab at the bottom of the suggestions box, then click Sto red Procedures:

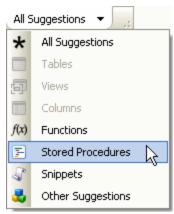

 To view system functions and stored procedures in the suggestions box, select List system objects on the Suggestions > Types of suggestion page in the SQL Prompt Options dialog box.

## **Example 6: Writing a cross-database query**

Cross-database queries are automatically supported in SQL Prompt. You do not need to select an option to enable them.

- 1. Create a new query on the AdventureWorks database.
- 2. Type SELECT \* FROM pub
- 3. SQL Prompt lists the pubs database as a matching suggestion:

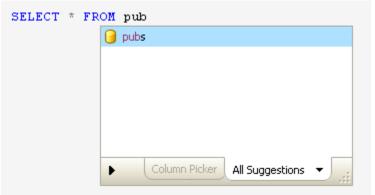

- 4. Press Tab to insert the database name into your query, then type . (Dot). As soon as you press Dot, SQL Prompt reads all the database objects from the pubs database. For large databases, this may take a few minutes.
- 5. If you do not have permissions to connect to that database, or to access some objects in the database, a warning dialog is displayed:

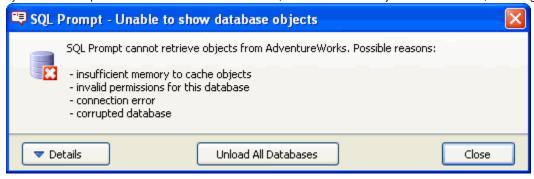

This warning may also be displayed if SQL Prompt has run out of memory to store the objects from this database. See Managi ng connections and memory.

# Troubleshooting

If you are encountering an issue with SQL Prompt, the following pages may help:

- Finding the SQL Prompt log files
- Configuring permissions for SQL Prompt

## **Error messages**

- Error 80070002 The Add-in SQL Prompt failed to load or caused an exception
- Using Layout SQL crashes SQL Server Management Studio

#### **Common issues**

- SQL Prompt is not showing all linked servers
- · Removing SQL Prompt menu item after uninstalling
- SQL Server Management Studio runs slowly after uninstalling SQL Prompt

## **Previous versions**

If you have an older version of SQL Prompt (prior to 5.x) these pages may help:

- Unable to cast object of type 'System.DBNull' to type 'System.String'
- SQL Prompt is showing an old version of my stored procedure
- Add-in failing to load into SQL Server Management Studio on Vista
- Candidate suggestions being displayed slowly
- Suggestions to improve performance for pre-formatted SQL

## **Further help**

If you are experiencing an issue with SQL Prompt which is not listed above, try the forums or contact our support team.

## Finding the SQL Prompt log files

Log files collect information about the application while you are using it. These files are useful to us if you have encountered a problem.

To view the log file for the current session in your default text editor, open the SQL Prompt menu, click Help and then click Show Log:

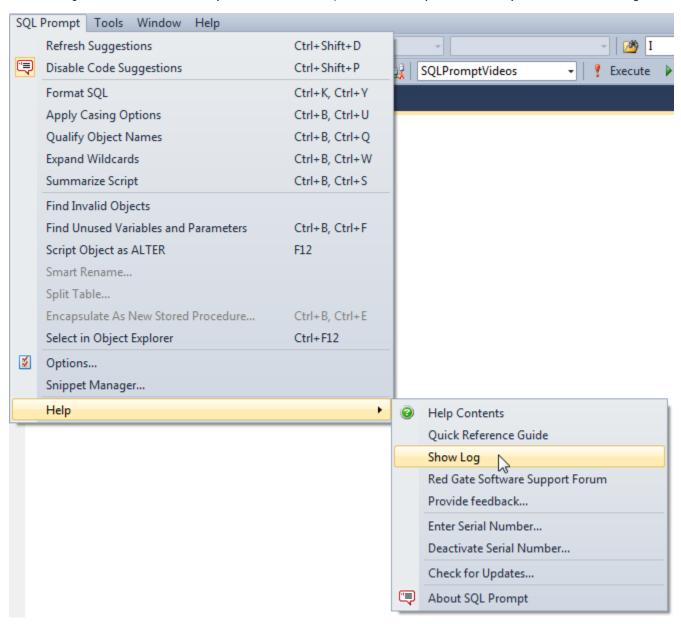

By default the log files are stored in:

- %LOCALAPPDATA%\Red Gate\SQL Prompt 6 (Windows Vista, Windows 2008 and later)
- %UserProfile%\Local Settings\Application Data\Red Gate\SQL Prompt 6 (Windows XP and Windows 2003)

## **Configuring permissions for SQL Prompt**

The following account permissions are required by SQL Prompt:

- For SQL Server 7 or SQL Server 2000, SQL Prompt requires administrative or dbo or Sys Admin permissions.
- For SQL Server 2005 you can use the same permissions as for SQL Server 7/2000 or alternatively you can use the GRANT VIEW DEFINITION TO [{username}] which provides SQL Prompt with permission to retrieve the metadata without giving dbo access.
- For SQL Server 2008 and SQL Server 2012, it may be necessary to grant VIEW SERVER STATE to access information about encryption keys otherwise a 'User does not have permission to perform this action' message may prevent the display of candidates.

# **Error messages**

- Error 80070002 The Add-in SQL Prompt failed to load or caused an exception
   Using Layout SQL crashes SQL Server Management Studio

## Error 80070002 - The Add-in SQL Prompt failed to load or caused an exception

When launching SQL Server Management Studio after installing SQL Prompt, the following error message may appear:

The Add-in 'SQL Prompt <version number>' failed to load or caused an exception. Would you like to remove this Add-in?

If you choose yes, you will need to reinstall the Add-in to use it again.

Error Message: The system cannot find the file specified.

Error number: 80070002

This error arises if extensibility.dll is missing.

#### To resolve this problem:

- 1. Open a command prompt and change directory to the SQL Prompt installation folder.
- 2. Run the following:

For SQL Prompt 3.x: %SYSTEMROOT%\Microsoft.net\Framework\v2.0.50727\regasm "%ProgramFiles%\Red Gate\SQL Prompt 3\RedGate\SQLPrompt.SSMSUI.dll"

For SQL Prompt 4.x: %SYSTEMROOT% Wicrosoft.net\Framework\v2.0.50727\regasm "%ProgramFiles%\Red Gate\SQL Prompt 4\RedGate.SQLPrompt.SSMSUI.dll"

For SQL Prompt 5.x: "%SYSTEMROOT% Wicrosoft.net\Framework\v2.0.50727\regasm" "%ProgramFiles%\Red Gate\SQL Prompt 5\RedGate.SQLPrompt.SSMSUI.dll"

This will register SQL Prompt as a Management Studio add-in.

3. If the command is successful, run Sq1Wb.exe /setup (SQL Server Management Studio 2005) SSMS.exe /setup (SQL Server Management Studio 2008, 2008 R2 and 2012) to re-initialize SQL Server Management Studio's interface.

If the problem persists, it may be necessary to reinstall SQL Prompt:

- 1. Open Add/Remove Programs or Programs and Features from the Windows Control Panel.
- 2. Select SQL Prompt then click Repair.

## Using Layout SQL crashes SQL Server Management Studio

Using Layout SQL causes SQL Server Management Studio to hang and have to use Windows Task Manager to kill the process.

#### Error text

```
System. Application Exception: Exception within progress task --->
System.InvalidCastException: Unable to cast COM object of type 'System.__ComObject' to
interface type 'Microsoft.VisualStudio.TextManager.Interop.IVsTextView'. This
operation failed because the QueryInterface call on the COM component for the
interface with IID '{BB23A14B-7C61-469A-9890-A95648CED5E6}' failed due to the
following error: No such interface supported (Exception from HRESULT: 0x80004002
(E_NOINTERFACE)).
   at Microsoft. Visual Studio. TextManager. Interop. IVsTextView. GetSelection (Int32&
piAnchorLine, Int32& piAnchorCol, Int32& piEndLine, Int32& piEndCol)
  at RedGate.SQLPrompt.CommonVS.Editor.VSEditorWindow.get_Selection()
  at RedGate.SQLPrompt.CommonUI.Refactor.Refactor.a(EditorWindowBase , b , c& )
  at RedGate.SQLPrompt.CommonUI.Refactor.Refactor.a(EditorWindowBase , c& , b[] )
  at RedGate.SQLPrompt.CommonUI.Refactor.Refactor.a.Run()
  at RedGate.SQLPrompt.CommonUI.Progress.TaskAggregator.Run()
  at RedGate.SQLPrompt.CommonUI.Forms.ProgressDialogue.a()
  --- End of inner exception stack trace ---
  at RedGate.SQLPrompt.CommonUI.Forms.ProgressDialogue.ShowProgress(ITaskRunner task)
  at RedGate.SQLPrompt.CommonUI.Refactor.Refactor.a(a )
  at RedGate.SQLPrompt.CommonUI.Refactor.Refactor.LayOutSql(EditorWindowBase editor,
SqlPromptOptions options)
  at b.Execute()
   at RedGate.SQLPrompt.CommonVS.Commands.VSCommandControler.Exec(String CmdName,
vsCommandExecOption ExecuteOption, Object& VariantIn, Object& VariantOut, Boolean&
Handled)
```

#### Cause

Sometimes without apparent cause SQL Server Management Studio installations can delete the interface that Prompt and Refactor need to get access to the query window.

How to fix

Run the following command from a Command Prompt:

```
regsvr32 "%commonprogramfiles%\microsoft shared\msenv\textmgrp.dll"
```

If you continue to experience problems, please contact Redgate Support.

## **Common issues**

- SQL Prompt is not showing all linked servers
   Removing SQL Prompt menu item after uninstalling
   SQL Server Management Studio runs slowly after uninstalling SQL Prompt

## SQL Prompt is not showing all linked servers

SQL Prompt may not list all linked servers in the suggestions box.

• This problem may arise if the SQL Prompt user does not have the VIEW ANY DEFINITION permission, which allows the user to access the list of linked servers. Use GRANT VIEW ANY DEFINITION TO <user> to allow the user to view all metadata in the SQL Server instance. To check if the user has the correct permissions, run the following query:

```
SELECT srvname, srvproduct, providername FROM master..sysservers
```

If the query fails, the user does not have the correct permissions.

• This problem may also arise if the linked server is not a Microsoft SQL Server. SQL Prompt cannot access OLE DB data sources other than SQL Server instances.

## Removing SQL Prompt menu item after uninstalling

After uninstalling SQL Prompt, the SQL Prompt menu item may still be included in the SQL Server Management Studio and/or Visual Studio toolbar. If this happens, you will need to remove the menu item manually.

To remove the menu item from SQL Server Management Studio 2005 or 2008 or from Visual Studio 2008:

- 1. From the **Tools** menu, select **Customize**.
- 2. Select the Commands tab and click Rearrange Commands.
- 3. In the Rearrange Commands dialog, select **Toolbar**.
- 4. From the Controls list, select SQL Prompt, then click Delete.
- 5. Close the Rearrange Commands and Customize dialog boxes. The SQL Prompt menu item is no longer displayed on the toolbar.

To remove the menu item from Visual Studio 2010 and later:

- 1. From the Tools menu, select Customize.
- 2. Open the Commands tab.
- 3. From the Controls list, select SQL Prompt, then click Delete.
- 4. Click Close to close the dialog. The SQL Prompt menu item is no longer displayed on the toolbar.

## SQL Server Management Studio runs slowly after uninstalling SQL Prompt

After uninstalling SQL Prompt, SQL Server Management Studio can run more slowly than before. This may occur if SQL Server Management Studio attempts to load the add-in after it has been uninstalled.

To resolve this problem:

- 1. Close SQL Server Management Studio.
- 2. Open Registry Editor (regedit.exe).
- 3. Navigate to the following registry key (where version is the SQL Server version): HKEY\_CURRENT\_USER\Software\Microsoft\Microsoft\SQL Server\<version>\Tools\Shell\PreloadAddinState
- 4. Delete the RedGate.SQLPrompt.SSMSUI registry value.
- 5. Close Registry Editor.
- 6. Open a Command Prompt window and run SqlWb.exe /setup (SQL Server Management Studio 2005) or SSMS.exe /setup (SQL Server Management Studio 2008, 2008 R2 and 2012) to re-initialize SQL Server Management Studio's interface.

## **Older versions of SQL Prompt**

The following pages apply to non-current versions of SQL Prompt:

- Unable to cast object of type 'System.DBNull' to type 'System.String'
   SQL Prompt is showing an old version of my stored procedure
- Add-in failing to load into SQL Server Management Studio on Vista
- Candidate suggestions being displayed slowly
   Suggestions to improve performance for pre-formatted SQL

## Unable to cast object of type 'System.DBNull' to type 'System.String'

This page applies to SQL Prompt versions 3.x

When caching a database in SQL Prompt, you may be presented with one of the following errors -

"Unable to cast object of type System.dbnull to type System.String."

"An unexpected null value has been encountered while querying the database system tables. Please make sure that the database is in a consistent state by running DBCC CheckDB."

#### Possible causes

Often these errors are reported because SQL Prompt is unable to retrieve certain metadata from the server using the account that SQL Prompt is logged in as.

#### How to fix

You will need to first check the account permissions and make sure that the logon account meets the minimum requirements. Here is an article outlining the account permissions needed:

#### Configuring permissions for SQL Prompt

If the account is not the problem, then there may be an issue with the underlying schema. It is possible that there is some corruption or misconfiguration of an object or meta-data that SQL Prompt doesn't know how to handle. For example, we've seen this happen before when certain objects have been found to be without an owner. You may be able to find out more information if you use SQL Compare and compare the problem database with a non problematic database (SQL Prompt uses the SQL Compare engine to register the database). Hopefully SQL Compare should give you a better error message or point you towards the specific object that is causing the problem.

If SQL Compare doesn't present you with any extra information regarding the cause of the error, then you can do some further troubleshooting.

- Start a default SQL Server Profiler Trace (http://msdn.microsoft.com/en-us/library/ms187929(SQL.90).aspx) on the server that is hosting the problem database.
- 2. Re-run the SQL Compare comparison to reproduce the error.
- 3. Stop the SQL Server Profiler trace and look through the results to find the last query run by the application "Red Gate Software SQL Tools".
- 4. Copy this query into a new Management Studio query window opened against the original database, and execute it.
- 5. Have a look through the returned results for NULLs that exist in fields that shouldn't allow them. This should, hopefully, allow you to track down the object that is causing the issue. T
- 6. he results can often be hard to analyze and knowing where NULLs are allowed and where they're not sometimes comes down to experience. If you do require assistance analyzing the data then if you could send the query that you ran and your results set to support @red-gate.com, we'll look into it for you.

## SQL Prompt is showing an old version of my stored procedure

This page applies to SQL Prompt versions 3.x

When viewing the creation SQL for an object using the candidate list or any of the features that insert SQL e.g. the insertion of the object definition after an ALTER statement. SQL Prompt will use the version of the SQL code in its cache file and not retrieve that latest version from the database.

This means that you will see the SQL code from the last time the cache was updated and not what is currently on the server. If you are using the auto insertion of object definition after the ALTER statement and you haven't updated your cache after somebody has changed a stored procedure, it is possible to accidentally overwrite the new version of the stored procedure with the old version stored in the cache file.

Cause

SQL Prompt is using the version of SQL code in its cache file.

How to fix

Update the cache if you know that someone might have modified the procedure. You may update the cache using the cache management option from the SQL Prompt menu.

If you are editing SQL on a database when you know the schema has been changed then make sure you refresh the cache before using the auto insertion of SQL features.

If you continue to experience problems, please contact Redgate Support.

## Add-in failing to load into SQL Server Management Studio on Vista

This page applies to Windows Vista with Service Pack 1

After installing SQL Prompt or SQL Refactor and launching SQL Server Management Studio, the following error may appear:

#### Add-in failed to load: Class not registered

#### Possible cause

The service pack update to Windows Vista has been known to change permissions to the registry in a way that prevents user access to the information about installed classes: HKEY\_CLASSES\_ROOT. This prevents SQL Server Management Studio from loading the add-ins into the environment.

How to fix

To correct this problem, it's necessary to assign permissions to the registry for the logged-in user.

- 1. Open the Registry Editor (regedit.exe) using the "Run As Administrator" option.
- 2. Right-click HKEY\_CLASSES\_ROOT, select "Permissions", and give the logged-in user full control.
- 3. The following permissions needed to be added to HKEY\_CLASSES\_ROOT as well:

Users: read

System: full control

CREATOR OWNER: full control on subkeys only

## Candidate suggestions being displayed slowly

This page applies to SQL Prompt versions 4.x and below

In some circumstances, the candidate list produced by SQL Prompt may be slow to load, and you may notice that the performance of SQL Server Management Studio deteriorates the longer you continue editing queries in the query windows.

### Possible causes

A possible cause of the problem is that the video drivers are not functioning properly

#### How to fix

To troubleshoot, access the display properties of the Windows desktop. If an "acceleration" setting is available, try lowering it or turn it off altogether. If performance improves, consider leaving your display at this setting or update your graphics card drivers.

If you continue to experience problems, please contact Redgate Support.

## Suggestions to improve performance for pre-formatted SQL

This page applies to SQL Prompt versions 3.x

You may experience performance issues when pasting SQL from notepad or other text editor into SQL Server Management Studio.

#### Cause

SQL Prompt is optimized for use with large scripts when you first install it. However, if you experience slow performance, for example because you have a slow processor, you can reduce the number of lines of SQL code that SQL Prompt parses when it populates the candidate list.

#### How to fix

To reduce the number of lines of SQL code that SQL Prompt parses when it populates the candidate list:

- 1. On the Options dialog box, click Listed Candidates > Performance
- 2. Ensure that **Search a fixed number of lines from the caret** is selected, and then reduce the number of lines to search for variables and parameters.

Decreasing the number of lines speeds up performance. However, if you reduce this value too much you may experience problems

When you open a SQL file or paste text into your query editor, SQL Prompt will automatically parse the new code for any scripted objects and assigned aliases. For large files and scripts, this may take a few seconds. If you do not want SQL Prompt to scan pasted text or opened SQL files, in the **Listed Candidates > Performance** page, clear the **Search for objects and aliases when opening or pasting text check box** option.

SQL Prompt stops searching an opened file or a pasted block of text after 5 seconds. For very large scripts, this may not be long enough to parse all the scripted objects and aliases. You can increase the length of time SQL Prompt scans the text; to do this, increase the value of the **MaximumScanTimeMilliseconds** property in the **EngineOptions.xml** file from its default value of 5000 milliseconds.

The EngineOptions.xml file is stored by default in your local user profile's application settings, for example C:\Documents and Settings\cusername>\Local Settings\Application Data\Red Gate\SQL Prompt 3. To specify that SQL Prompt should always scan the whole file or block of text with no time limit, set the value to 0

If you continue to experience problems, please contact Red Gate Support.

# Release notes and other versions

| Version 7.0 (latest) | August 18th, 2015    | Release notes | Documentation                 |
|----------------------|----------------------|---------------|-------------------------------|
| Version 6.5          | March 26th, 2015     | Release notes | Documentation                 |
| Version 6.4          | September 16th, 2014 | Release notes |                               |
| Version 6.3          | April 8th, 2014      | Release notes |                               |
| Version 6.2          | December 18th, 2013  | Release notes |                               |
| Version 6.1          | September 23rd, 2013 | Release notes |                               |
| Version 6.0          | September 4th, 2013  | Release notes |                               |
| Version 5.3          | March 22nd, 2012     | Release notes | Documentation                 |
| Version 5.2          | November 3rd, 2011   | Release notes |                               |
| Version 5.1          | April 12th, 2011     | Release notes |                               |
| Version 5.0          | December 15th, 2010  | Release notes |                               |
| Version 4.0          | August 10th, 2009    | Release notes | Documentation                 |
| Version 3.9          | July 14th, 2008      | Release notes | Documentation (PDF)           |
| Version 3.8          | April 23rd, 2008     | Release notes | See version 3.9 documentation |
| Version 3.6          | September 17th, 2007 | Release notes |                               |
| Version 3.5          | July 26th, 2007      | Release notes |                               |
| Version 3.1          | March 22nd, 2007     | Release notes |                               |
| Version 3.0          | January 22nd, 2007   | Release notes |                               |

If you need to install an old version of SQL Prompt, go to Download old versions of products.

## **SQL Prompt 6.5 release notes**

## March 26th, 2015

### Tab coloring

You can now:

· customize the environments and colors:

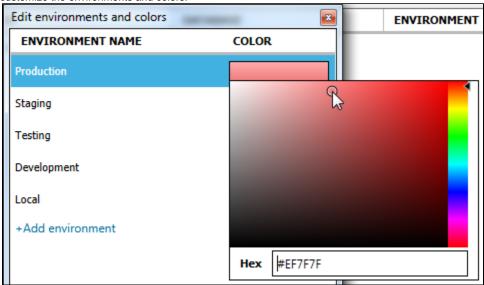

- color tabs based on the server and/or database
- view colored servers/databases on a page in the Options dialog box:

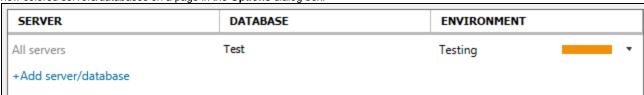

- view environment colors by right-clicking tabs, or by right-clicking servers or databases in the Object Explorer and the Registered Servers windows
- color server groups by right-clicking the group in the Registered Servers window

There are also some behavior changes:

- tabs and windows remain colored even if a query is undocked
- non-query windows are now colored (eg the table designer)

For more information, see Coloring query tabs.

## **GROUP BY and ORDER BY**

The GROUP BY suggestions list now shows non-aggregated columns and expressions at the start. It also now contains the suggestion **All non-aggregated columns**, which expands to all the non-aggregated columns and expressions:

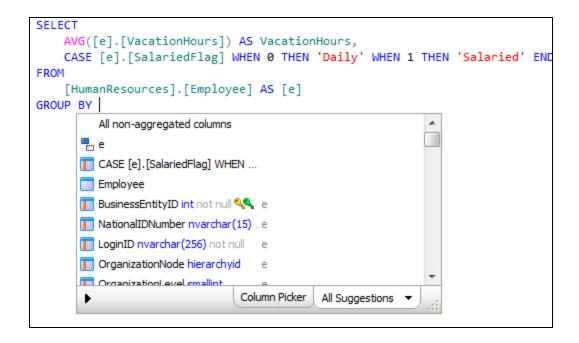

The ORDER BY suggestions list now shows DESC and ASC at the top:

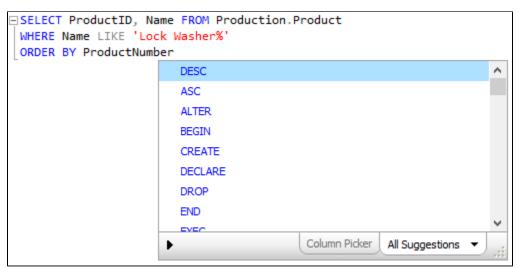

## Import/export all options

You can now import and export all your SQL Prompt options using the buttons at the bottom of the Options dialog box:

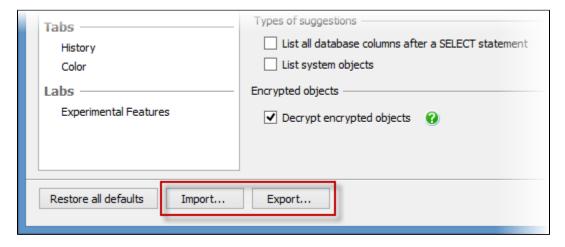

## SQLCMD mode support

SQL Prompt now supports SQLCMD mode:

- · SQLCMD variables resolve to their base objects
- You can format SQLCMD scripts, and other SQL Prompt features also work with SQLCMD
- SQL Prompt suggests local, environment, and VisualStudio SQLCMD variables
- You can rename SQLCMD variables by pressing F2 (see Renaming scripted objects)
- · You can use :r and :out to open a browse dialog box

#### Format actions

You can now choose what will happen when you run Format SQL by going to Format > Actions in the Options dialog box:

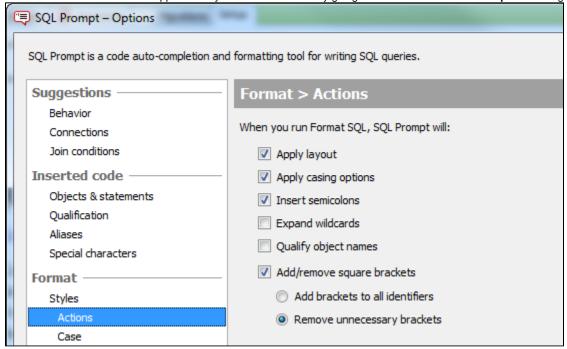

You can now run Format SQL to add square brackets to all identifiers.

Format SQL now inserts semicolons by default.

## Other improvements

You can now close all tabs that haven't changed since they were opened by right-clicking a tab and clicking Close All Unmodified:

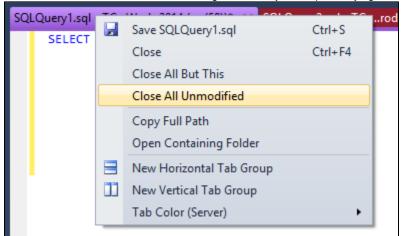

· When you write cross-database queries, the suggestions list now shows database objects as well as schemas:

| SELECT * FROM AdventureWor | rks.                  |
|----------------------------|-----------------------|
|                            | Address               |
|                            | AddressType           |
|                            | MWBuildVersion        |
|                            | ☐ BillOfMaterials     |
|                            | BusinessEntity        |
|                            | BusinessEntityAddress |

If you select an object, SQL Prompt auto-completes the schema.

- SQL Prompt no longer swallows closing parentheses unless they're superfluous
- You can now rename temporary tables and columns within them by pressing F2 (see Renaming scripted objects)
- SQL Prompt now shows useful keywords at the top of suggestions lists. For example, SELECT is shown above SAVE
   SQL Prompt now suggests new syntax when connected to Azure SQL Database v12 databases

## **SQL Prompt 6.4 release notes**

Version 6.4.0 - September 16th, 2014

#### Execute current statement

In a query window, you can now execute the SQL statement under your cursor by pressing Shift + F5.

For example, if you have a query containing two statements and your cursor is placed on the second statement:

```
SELECT * FROM dbo.DimAccount

| SELECT TOP 100 * FROM dbo.DimCurrency
```

When you press **Shift + F5**, only the second statement is executed:

```
☐ SELECT * FROM dbo.DimAccount

     SELECT TOP 100 * FROM dbo.DimCurrency
100 %
Results
                Messages
                    Currency Alternate Key
      CurrencyKey
                                           CurrencyName
1
      1
                     BAM
                                           Pound sterling
                     GGP
2
      2
                                           Yen
                                           Euro
3
      3
                     BDT
                     GHS
                                           Yen
      4
      5
                     MRO
                                           Australian dollar
5
6
      6
                     CUC
                                           US dollar
      7
 7
                     ANG
                                           Swiss franc
8
      8
                     GEL
                                           Pound sterling
9
      9
                     UYU
                                           Swiss franc
```

You can also execute the current batch (ie code between two GO commands) by pressing Alt + Shift + F5.

You can also execute to the cursor by pressing **Ctrl + Shift + F5**. This executes from the start of the script to the cursor, including the statement under the cursor.

#### Insert semicolons

You can now use SQL Prompt to automatically insert missing semicolons after each statement in a query.

To insert semicolons, go to the SQL Prompt menu and click Insert Semicolons. Alternatively, hold Ctrl and press B then C.

```
END TRY

BEGIN CATCH

PRINT 'An error occurred in stored procedure uspLogError: ';

EXECUTE [dbo].[uspPrintError];

RETURN -1;

END CATCH;

END;
```

## Code highlighting

When you place your cursor over a BEGIN or END keyword, SQL Prompt now automatically highlights the matching keyword:

```
USE AdventureWorks2012;
G0
BEGIN TRANSACTION;
G0
□IF @@TRANCOUNT = 0
□BEGIN
□ SELECT FirstName, MiddleName
FROM dbo.DimCustomer WHERE LastName = 'Adams';
ROLLBACK TRANSACTION;
PRINT N'Rolling back the transaction two times would cause an error.';
END;
ROLLBACK TRANSACTION;
PRINT N'Rolled back the transaction.';
G0
□/*
Rolled back the transaction.
*/
```

When you're writing an INSERT statement, SQL Prompt now automatically highlights matching columns and data:

```
CREATE TABLE #TempTable (Col1 NVARCHAR(40), Col2 NVARCHAR(40), Col3 INT)

INSERT INTO #TempTable
( Col1, Col2, Col3)

VALUES ( 'Table', 'Red', 1),
( 'Table', 'Blue', 2),
( 'Chair', 'Red', 3),
( 'Chair', 'Blue', 4)
```

If you want to change the highlight color, you can use the Management Studio functionality for customizing colors.

In Management Studio, go to Tools > Options > Environment > Fonts and Colors and select a new color for Brace Matching (Rectangle):

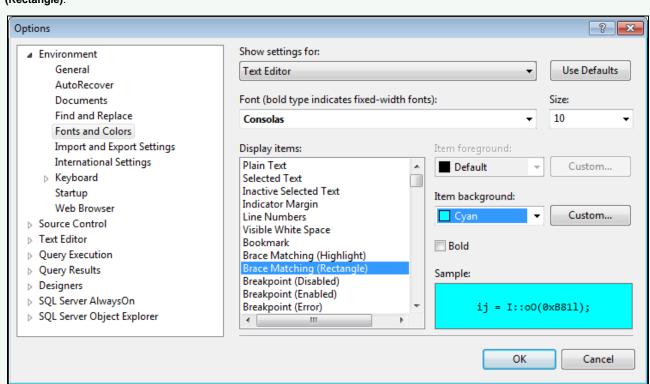

### Use object definition case

You can now use the object name's case for user-defined objects (tables, views, user-defined data types, etc) when applying casing options.

For example, if a data type named *MyType* is used in a script as *mytype*, when you format the script or apply casing options SQL Prompt will change the object's case to *MyType*.

To use object definition case, in the SQL Prompt options, go to Format > Case and select Use object definition case.

#### Rename variables and aliases

You can now use SQL Prompt to rename all occurrences of a variable or alias in a query.

To rename a variable or alias, place your cursor over an instance of the variable or alias you want to rename and press F2:

#### Suggestions improvements

- · Suggestions added for the following object types:
  - Sequences
  - Check constraints
  - Queues
  - Services
  - Contracts
  - Message types
  - Routes
  - XML schema collections
- Triggers in ALTER TABLE suggestions are now filtered by the table
- Columns in CREATE TABLE statement are suggested for PRIMARY and FOREIGN keys
- CLR methods are now suggested for hierarchyid, geometry and geography CLR types
- Suggestions from CREATE statements
- Suggestions added for FEDERATION related keywords on Azure
- Query hint option IGNORE\_NONCLUSTERED\_COLUMNSTORE\_INDEX is now suggested
- Improvements to snippet suggestions after aliases
- Improved support for table-valued variables and parameters
- Data types are now suggested if running in a disconnected query
- Suggestions improved for longer scripts
- Support for suggestions using default schema syntax (eg "master..sp\_help")

### Qualify object names improvements

The qualify object names feature now includes the following improvements:

• A new option for qualifying column names with aliases

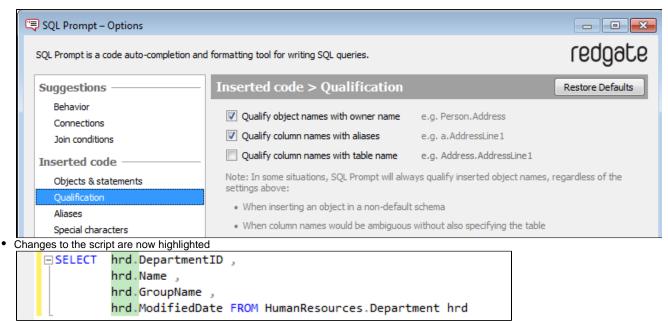

- Errors are no longer displayed if temporary tables are created in the script
- The existing cache is now used rather than recaching some objects
- If the table has been aliased, table qualification is replaced with its alias

### Remove square brackets

SQL Prompt can now automatically remove square brackets from a script.

To remove square brackets, go to the SQL Prompt menu and click Remove square brackets. Alternatively, hold Ctrl and press B then B.

#### **Nullability of columns**

SQL Prompt now displays the nullability of columns in the object definition box, tooltips and suggestions box:

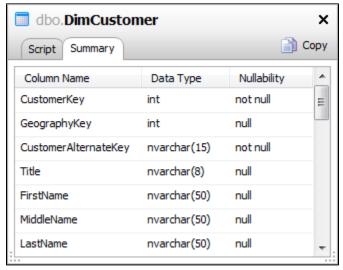

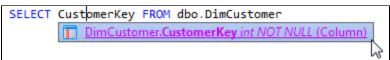

#### Choose environments to install to

You can now choose to install SQL Prompt into Management Studio and/or Visual Studio:

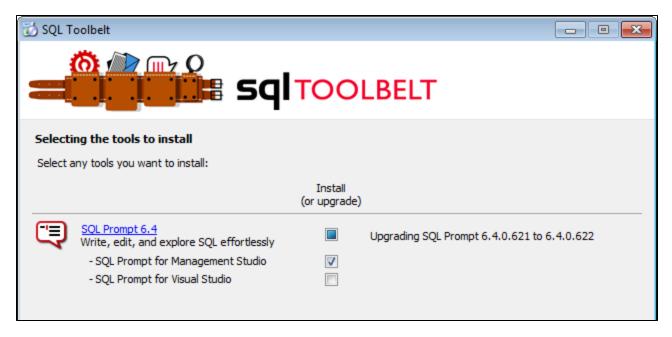

#### New formatting options

- Align SELECT with INSERT
- Indent BEGIN...END blocks

#### New tab history options

- Maximum tab size
- Tabs larger than the maximum size now won't be stored in the history. The default is maximum size is 1MB.
- Maximum number of tabs to restore The default is 20.

# Improved loading dialog box

The database loading dialog box now shows actual progress, and you can cancel loading databases:

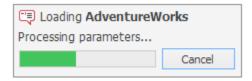

#### Support for restricted accounts

You can now connect as:

- a user on contained database
   In previous versions of SQL Prompt a "Login failed for user..." message was displayed.
- a restricted Azure user

#### Other improvements

- SQL Prompt now has less impact on Management Studio startup time
- ON <owner\_name> is now auto-completed for DISABLE/ENABLE TRIGGER and ALTER/DROP INDEX
- Comments are now preserved when completing ALTERs
- Columns and data types in object definition box are now sortable
- System objects shown if fully qualified to system database
- · Table keyword now cased as a data type in declare statements and table-valued functions
- · Generated aliases are now enclosed in square brackets if option set
- Management Studio intellisense is now re-enabled when SQL Prompt suggestions are disabled
- Improved indentation when expanding wildcards
- Improved handling of dot completion key with suggestions containing dots
- · Partial matching enabled for snippets
- Character limit removed from create snippet text box

#### **Bug fixes**

- Fix for Management Studio built-in intellisense conflicting with SQL Prompt
- Fix for missing suggestions in CTE if an alias name clashes with CTE name
- Generated comments are placed on the same line as data in INSERT statements if "Place commas at start" option is selected
- Snippet manager now keeps edited and created snippets in view after refreshing list
- · Fix for ON being misaligned if table hints are used in a join clause
- Scroll position is now maintained after applying Format SQL
- \$USER\$ snippet placeholder will now resolve to the connected user rather than the windows user
- Fix for formatting error with "GO 10"
- Removed invalid keyword suggestions after a WAITFOR
- Fix for snippet being expanded with tab while suggestions list is displayed
- Synonym population won't request base types unless "Load referenced databases" option is selected (which could have been causing slow loading or timeouts)
- Fix for find invalid objects with table-valued function
- Fix for object tooltips on hover not displaying in Visual Studio
- Fix for temp table columns not being suggested
- Fix for connection details not being auto-populated in VS2010
- Error dialog box is suppressed when login fails due to username/password
- Views from INFORMATION\_SCHEMA are no longer qualified with master
- · A message box is now displayed if the user doesn't have permission to reuse the password from the query's connection in SQL Prompt
- SP-4277: Fix for "textViewMonitor already attached to a TextLinesMonitor" error
- SP-2370: Aliases with the same names as existing database objects are now recognized as aliases
- SP-2705: Wrong columns for aliases with the same names as existing table are no longer suggested
- SP-2730: UPDATE statement table aliases now resolve correctly
- SP-4188: Correct suggestions are now displayed before a CASE statement
- SP-4443: Fixed some situations where the suggestions box didn't display properly

### Version 6.4.1 - December 2nd, 2014

#### Features

- Option added for global variables casing
- Option added for automatically inserting column list on an OUTPUT INTO clause
- CURSORs can now be renamed (with F2) and will have their casing made consistent with declaration if "Use object definition case" is on
- Column aliases are now suggested on ORDER BY clauses
- Column aliases are now suggested from VALUES clauses on SELECT statements
- Improvements to logic for inserting closing quotes and square brackets
- Database names are now suggested from CREATE DATABASE statements in script
- Snippet files are now stored as UTF-8 (instead of UTF-16) to support more diff/merge tool

#### **Fixes**

- Fix for syntax error being reported on valid OUTPUT clause (Forum post)
- Fix for VALUES being inserted after OUTPUT INTO clause (Forum post)
- Fix for snippet indentation
- Wildcard expansion alignment improved when tabs are used as indents
- Fix for exception being thrown with expand wildcards
- Fix for index being incorrectly qualified with table name (Forum post)
- Fix for trigger not being qualified if table name is already qualified (Forum post)
- Fix for semicolon being inserted in wrong position (Forum post)
- Nullability of columns is now shown for variables of type TABLE
- INSERT column highlighting now highlights in both panes if window is split (UserVoice)
- Improved suggestions after a syntax error in script (Forum post)
- Fix for bug with Auto Refresh experimental feature causing initial cache to fail (Forum post)
- Fix for loading dialog box not being displayed (Forum post)
- Fix for duplicate semicolon being inserted after an INSERT with EXEC in it (Forum post)
- Fix for formatting ELSE with semicolon between it and the IF (Forum post)
- Fix for INSERT column highlighting with sub queries inside the SELECT query
- · Fix for formatting ELSE statement with semicolons (Forum post)
- Fix for qualify object name using wrong alias if statement is invalid (Forum post)
- Fix for missing column suggestions on table valued function (Forum post)
- Fix for Prompt not providing suggestions on some queries in SSMS2008
- Fix for BEGIN/END indentation with stored procedures (Forum post)
- Fix for cursor jumping to the end of the line after completing a suggestion (Forum post)

# **SQL Prompt 6.3 release notes**

Version 6.3.0.343 - 8th April, 2014

#### **Features**

Select in Object Explorer

For more information, see Selecting an object in the Object Explorer.

- · Many improvements to our SQL grammar
- UpperCamelCase and lowerCamelCase casing options

For more information, see Applying casing options.

Highlighting matching parentheses

If your cursor is next to an opening or closing parenthesis in a query, SQL Prompt automatically highlights the matching parenthesis:

```
☐CREATE TABLE dbo.Widgets

id INT,

WidgetName VARCHAR(255),

WidgetType VARCHAR(255),
```

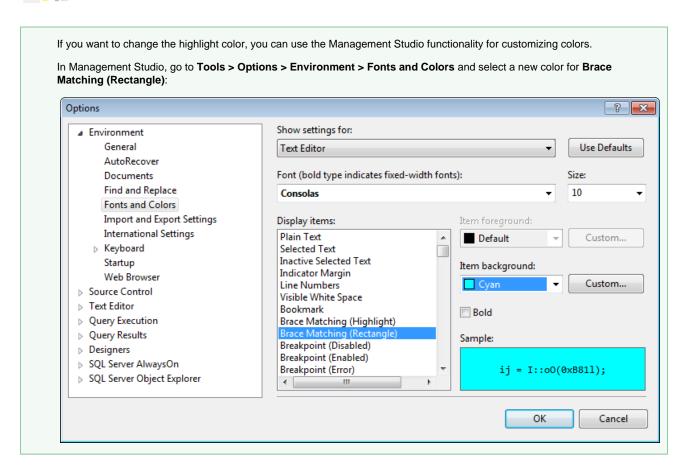

- Template parameter dialog box now opens automatically if a snippet has parameters
   For more information, see Using SSMS templates in SQL Prompt snippets.
- \$SELECTIONSTART\$ and \$SELECTIONEND\$ snippet placeholders For more information, see Using placeholders.

- · Improvements to suggestions, including:
  - Suggestions box is no longer shown when there are no suggestions
  - Suggestions are now shown if you continue to type a half-completed word
  - More suggestions for new SQL Server 2014 syntax
  - · Improvements to partial match suggestions
  - Improved suggestion ordering (Forum post)
  - · Suggestions box delay option added
- Pressing Enter after GO now enters a new line
- Inserted and deleted tables are now suggested for triggers (and now resolve to correct table in other statements)
- Documentation for parameters of built-in functions
- Properties for built-in metadata functions (SERVERPROPERTY, FILEPROPERTY, DATABASEPROPERTYEX, etc) are now suggested:

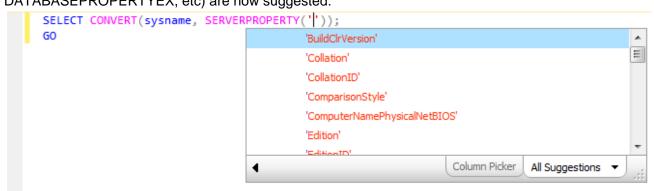

Show schema names state is now saved

For instructions on how to view schema names in the suggestions box, see Displaying schema names.

#### **Fixes**

- Auto-completed functions won't insert closing parenthesis if directly before a column (eg "SUM(Column" instead of "SUM()Column")
- Column names on expand wildcard are no longer qualified with schema names
- Improved suggestions after errors in script (Forum post)
- Fix for "value" stopping suggestions (Forum post)
- Fix for suggestions stopping (Forum post)
- Fix for SP-4994 (Unable to load DLL 'SQLite.Interop.dll')
- Fix for SP-2947, SP-3598, SP-4984 (Very large encrypted stored procedures are not decrypted properly)
- Fix for "GO 10" crash (Forum post)
- Auto generated insert statements now use GETDATE() instead of a string literal (UserVoice)
- Fix for CamelCase datatypes enclosed in square brackets
- Fix for SP-5013 (NullReferenceException)
- A few missing suggestions added for built-in functions
- · Auto generated insert statements with hints and a semicolon will keep the hints/semicolon (Forum post)
- Insert statements keep the table hints with the name when generating insert code (Forum post)
- Fix for keywords occasionally not being recased (Forum post)
- Fix for wrong suggestion being selected
- · Fix for 'left' not being cased correctly (Forum post)
- · Master database is enclosed with square brackets if the option is set
- Various keyword casing fixes

We've also fixed the following bugs that were send to us as error reports from SQL Prompt:

| SP-3532 | {SA} InvalidOperationException @ Scripter.ScriptFunction() |
|---------|------------------------------------------------------------|
| SP-3545 | {SA} FileLoadException @ BaseConnect.SetBindings()         |
| SP-3556 | {SA} InvalidCastException @ VSEditorWindow.get_Selection() |
| SP-3591 | {SA} PathTooLongException @ SnippetManager.SaveSnippet()   |

| SP-3594 | {SA} InvalidOperationException @ Scripter.ScriptView()                                                      |
|---------|----------------------------------------------------------------------------------------------------|
| SP-3601 | {SA} InvalidOperationException @ Scripter.ScriptStoredProcedure()                                           |
| SP-3659 | {SA} InvalidComObjectException @ BaseConnect.GetService()                                                   |
| SP-3680 | $ \{SA\} \ Null Reference Exception \ @ \ Editor Window Base.m\_UIOptions\_Enabled Changed () \\$           |
| SP-3687 | {SA} TargetInvocationException @ BaseForm.InitializeComponent()                                             |
| SP-3735 | ${\footnotesize \{SA\}\ InvalidComObject Exception @\ SSMSE ditorWindow. GetConnection Properties ()}$      |
| SP-3738 | {SA} ObjectDisposedException @ DependenciesTreeView.Populate()                                              |
| SP-3755 | {SA} ObjectDisposedException @ CandidateList2.UpdateSchemaNames()                                           |
| SP-3756 | {SA} InvalidOperationException @ SqlPromptEngine.HoverPrompt()                                              |
| SP-3771 | $ \{SA\}\ Object Disposed Exception\ @\ Expandable Schema Tool tip Form. Show Tool tip (\dots) \\$          |
| SP-3781 | {SA} ArgumentException @ ColoredLabel.ColoredLabel()                                                        |
| SP-3823 | {SA} IndexOutOfRangeException @ SqlPromptEngine.HoverPrompt()                                               |
| SP-3860 | ${SA}\ Not Supported Exception\ @\ Linked Database Candidate. Get Page Reader ()$                           |
| SP-3865 | ${\footnotesize \{SA\}\ Object Disposed Exception\ @\ Command VSMenultem. MenuCommand\_Changed Status()}$   |
| SP-3872 | $ \{SA\}\ Object Disposed Exception\ @\ Tool tip Form. Move Tool tip Even If Hidden () \\$                  |
| SP-3904 | {SA} ObjectDisposedException @ CandidateList2.HideCandidateList()                                           |
| SP-3912 | ${\footnotesize \{SA\}\ Invalid Operation Exception\ @\ Database Candidate Base. Get Connection Source ()}$ |
| SP-3987 | {SA} ObjectDisposedException @ Control.CreateHandle()()                                                     |
| SP-3996 | $ \{SA\}\ Object Disposed Exception\ @\ Object Definition Box. Hide Schema Information Form () \\$          |
| SP-3997 | {SA} ObjectDisposedException @ TaskExecuterForm.HideWindow()                                                |
| SP-4063 | {SA} InvalidOperationException @ Client.Client()                                                            |
| SP-4099 | ${\footnotesize \{SA\}\ InvalidComObjectException\ @\ EditorWindowBase.CheckConnectionChanged}(\dots)}$     |
| SP-4104 | $\label{eq:sa} \mbox{ \connectionException @ EditorWindowBase.CheckConnectionChanged}(\dots)$               |
| SP-4118 | $ \{SA\}\ Access Violation Exception\ @\ Editor Window Base. Check Connection Changed () \\$                |
| SP-4141 | $\{SA\}\ Object Disposed Exception\ @\ Editor Window Base/Parameter Prompt Tool tip Form. Show Tool tip ()$ |
| SP-4161 | {SA} COMException @ Connect.GetEditorContextMenuBars()                                                      |
| SP-4169 | {SA} AccessViolationException @ Connect.GetEditorContextMenuBars()                                          |
| SP-4183 | {SA} COMException @ VSCommandController.CreateCommand()                                                     |
| SP-4192 | {SA} InvalidComObjectException @ VSEditorWindow.GetWindowFrame()                                            |
| SP-4258 | {SA} Exception @ Class702.smethod_5(SqlConnection sqlConnection_0)()                                        |
| SP-4264 | {SA} ArgumentException @ ObjectFactory.LoadIndexes()                                                        |
| SP-4360 | {SA} InvalidComObjectException @ BaseConnect/<>cDisplayClass8.<.ctor>b6()                                   |
| SP-4379 | {SA} InvalidComObjectException @ DteConnection.Dispose()                                                    |
| SP-4388 | {SA} NullReferenceException @ CandidateList2.EnableDisableFilters()                                         |
| SP-4430 | {SA} TargetInvocationException @ RuntimeMethodHandleInvokeMethodFast()                                      |
| SP-4500 | {SA} ObjectDisposedException @ Connect. <geteditorcontextmenubars>b0()</geteditorcontextmenubars>           |
| SP-4512 | $ \{SA\}\ Object Disposed Exception\ @\ Expandable Schema Tool tip Form. Show Tool tip (\dots) \\$          |
|         |                                                                                                    |

| SP-4572 | {SA} InvalidOperationException @ VSEditorView.GetLocationForPosition()                                                           |  |
|---------|----------------------------------------------------------------------------------------------------|--|
| SP-4702 | {SA} ObjectDisposedException @ ObjectDefinitionBox.ShowSchemaInformationForm()                                                   |  |
| SP-4723 | {SA} ObjectDisposedException @ ObjectDefinitionBox.MoveSchemaInformationFormEvenIfHidden()                                       |  |
| SP-4726 | {SA} InvalidOperationException @ IpnUtils.IpnUtils()                                                                             |  |
| SP-4751 | {SA} ObjectDisposedException @ TooltipForm.MoveTooltipEvenIfHidden()                                                             |  |
| SP-4781 | {SA} ArgumentException @ RecentlyClosedTabsCommand.RecentlyClosedTabsCommand()                                                   |  |
| SP-4807 | {SA} InvalidComObjectException @ VSEditorWindowBase.GetWindowFrame()                                                             |  |
| SP-4818 | {SA} ObjectDisposedException @ ToolWindow`1.get_DTEWindows()                                                                     |  |
| SP-4848 | {SA} NullReferenceException @ CandidateCollectionMultiType`1.Add()                                                               |  |
| SP-4856 | {SA} InvalidComObjectException @ VSEditorWindow.ReplaceText()                                                                    |  |
| SP-4918 | {SA} ObjectDisposedException @ ScriptPanel.HandleScript()                                                                        |  |
| SP-4939 | {SA} NullReferenceException @ EditorWindowBase/<>cDisplayClass25. <hoverpromptinfoready>b23()</hoverpromptinfoready>             |  |
| SP-4945 | {SA} ObjectDisposedException @ Control.MarshaledInvoke(Control caller, Delegate method, Object[] args, Boolean synchronous)()    |  |
| SP-4948 | {SA} InvalidOperationException @ DatabaseCandidateBase.SetDefaultSchema()                                                        |  |
| SP-4986 | {SA} ObjectDisposedException @ CandidateListBox.GetCurrentItemY()                                                                |  |
| SP-5003 | {SA} FileNotFoundException @ PromptEngineEmulator.get_GetSuggestions()                                                           |  |
| SP-5006 | {SA} MissingFieldException @ ReflectionUtils.GetFieldInfo()                                                                      |  |
| SP-5008 | {SA} NullReferenceException @ RefactorEngine/<>cDisplayClass9. <getrecasekeywordsrefactoring>b8()</getrecasekeywordsrefactoring> |  |
| SP-5009 | {SA} IndexOutOfRangeException @ PrefixRadixTreeDictionary`1/TrieNode.Match()                                                     |  |
| SP-5011 | {SA} NotSupportedException @ LiveSchemaProvider.GetHobtSchema()                                                                  |  |
| SP-5017 | {SA} InvalidStateException @ DBObjectSelectionManager.GetConnectionProperties()                                                  |  |
| SP-5018 | {SA} NullReferenceException @ LinkedDatabaseCandidate.GetDataTypes()                                                             |  |
| SP-5019 | {SA} MismatchedTokenException @ Parser.match()                                                                                   |  |
| SP-5020 | $ \{SA\} \ Null Reference Exception \ @ \ TreeNode Extension Methods. Enumerate Children Synchronous ly () \\$                   |  |
| SP-5073 | {SA} ArgumentOutOfRangeException @ SqlPromptEngine.GetCandidates()                                                               |  |
| SP-5074 | {SA} FormatException @ OptionsBase.Deserialize()                                                                                 |  |

# **SQL Prompt 6.2 release notes**

### Version 6.2.0.366 - 20th January, 2014

#### **Fixes**

SQL Prompt now uninstalls cleanly from SSMS 2012 (http://www.red-gate.com/messageboard/viewtopic.php?t=19605)

Version 6.2.0.361 - 14th January, 2014

#### **Fixes**

- Trial expiry dialog now only shows once (http://www.red-gate.com/messageboard/viewtopic.php?t=19484)
- Ctrl+Enter no longer jumbles keywords (http://www.red-gate.com/messageboard/viewtopic.php?t=19421)
- Snippets starting with z are now suggested (http://www.red-gate.com/messageboard/viewtopic.php?t=19518)
- Fixed bug where view suggestions are missing (http://www.red-gate.com/MessageBoard/viewtopic.php?t=19514)
- Ctrl+Left and Ctrl+Right aren't swallowed if the column picker tab is disabled

Version 6.2.0.241 - 18th December, 2013

#### **Features**

- SQL Server Management Studio 2014 support
- SQL Server 2014 CTP2 support SQL Prompt now connects to SQL Server 2014 and suggests new syntax.

SQL Server 2014 CTP2 support is in beta, see the list of known issues.

Phrase completion

SQL Prompt now completes entire SQL phrases, for example PRIMARY KEY instead of just the first keyword PRIMARY:

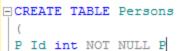

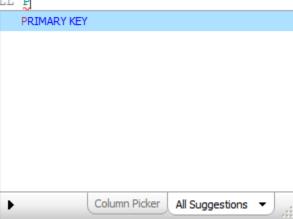

• You can now insert suggestions by pressing the semicolon (;) key:

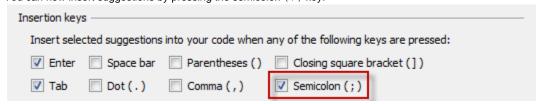

- Tabs opened by SQL Prompt are no longer marked as unsaved
- Options dialog box is now resizable
   Improved formatting for MERGE statements

# **Known issues**

- Formatting for new syntax isn't supported
- Object definition box doesn't show memory optimized tables
- Refactoring features (eg Smart Rename) aren't supported for memory optimized tables

#### **Fixes**

We've fixed the following bugs that were reported by users:

| SP-1320 | New syntax extended events                                                                                     |
|---------|----------------------------------------------------------------------------------------------------|
| SP-1511 | Could certain keywords be combined in the suggestions list?                                                    |
| SP-2640 | No suggestions for some DBCC statements                                                                        |
| SP-2675 | With SQL Prompt switched off a cache is still performed on connection to a database                            |
| SP-2735 | Pairs of keywords should be inserted together                                                                  |
| SP-2992 | Intellisense stops after "BACKUP DATABASE AdventureWorks TO TAPE WITH "                                        |
| SP-2993 | Intellisense stops after "DBCC CHECKDB WITH"                                                                   |
| SP-2994 | Intellisense doesn't offer DROPCLEANBUFFERS after DBCC                                                         |
| SP-2996 | Intellisense stops during parameters to ALTER INDEX                                                            |
| SP-2998 | ROLLBACK isn't suggested after typing WITH                                                                     |
| SP-3021 | Qualify object names and table variables creates invalid sql                                                   |
| SP-3509 | SET DEADLOCK_PRIORITY High keyword is missing                                                                  |
| SP-3720 | ALTER USER foo WITH LOGIN intellisense fail                                                                    |
| SP-3837 | Suggestions not working                                                                                        |
| SP-3853 | Make SQL Prompt dialogs go away when the escape key pressed                                                    |
| SP-3975 | Smart rename & identity column                                                                                 |
| SP-4017 | Unsupported syntax: create server audit                                                                        |
| SP-4187 | Code completion following DBCC SQLPerf has wrong suggestions                                                   |
| SP-4411 | No suggestions for Raiserror                                                                                   |
| SP-4414 | SELECT COUNT(*) FROM snippet lacks trailing space                                                              |
| SP-4435 | When enabling or disabling a trigger, SQL Prompt will include the schema name which causes the script to fail. |
| SP-4466 | FREEPROCACHE keyword is not listed in the suggestions list after typing DBCC                                   |
| SP-4467 | CHECKPOINT keyword not included in the suggestions list                                                        |
| SP-4718 | SQL Server 2012 feature MERGE give strange results for FormatSQL                                               |
| SP-4916 | Feature request for early support of SSMS 2014                                                                 |
| SP-4956 | SET DEADLOCK_PRIORITY should not prompt for COLLATE                                                            |
| SP-4957 | SET DEADLOCK_PRIORITY should prompt for variables in the script                                                |
| SP-4958 | RAISERROR() WITH prompts for XMLNAMESPACES which is invalid                                                    |

SP-4973 Tab history doesn't reconnect tabs in SSMS 2008

We've also fixed the following bugs that were send to us as error reports from SQL Prompt:

| SP-3502 | $\{SA\}\ Access Violation Exception\ @\ Image ToRtf Convertor. Convert To Meta File ()$                                     |
|---------|----------------------------------------------------------------------------------------------------|
| SP-3505 | {SA} ArgumentException @ ObjectFactory.LoadTable()                                                                          |
| SP-3551 | {SA} ExternalException @ ImageToRtfConvertor.ConvertToMetaFile()                                                            |
| SP-3693 | {SA} InvalidCastException @ RenameLevel2Item.GetWizard()                                                                    |
| SP-3722 | ${\footnotesize \{SA\}\ InvalidOperationException\ @\ VSEditorView.GetLocationForPosition}()}$                              |
| SP-3734 | {SA} ArgumentException @ SqlPromptEngine.HoverPrompt()                                                                      |
| SP-3760 | {SA} NullReferenceException @ SqlPromptEngine.HoverPrompt()                                                                 |
| SP-3795 | {SA} InvalidOperationException @ CandList`1/ <filter>d6`1.MoveNext()</filter>                                               |
| SP-3858 | {SA} ArgumentException @ SnippetManager.SaveSnippet()                                                                       |
| SP-3880 | {SA} NullReferenceException @ CandidateBase.GetGrammar()                                                                    |
| SP-3906 | {SA} AccessViolationException @ ImageToRtfConvertor.ConvertToMetaFile()                                                     |
| SP-3917 | {SA} ArgumentException @ ImageToRtfConvertor.ConvertToMetaFile()                                                            |
| SP-3919 | {SA} ExternalException @ ImageToRtfConvertor.ConvertToMetaFile()                                                            |
| SP-3965 | {SA} ObjectDisposedException @ TooltipForm.HideTooltip()                                                                    |
| SP-3978 | $\label{eq:condition} $$\{SA\}$ FileNotFoundException @ TableCandidate/<> c\_DisplayClass 1.< GetCompletionFragment>b\_0()$ |
| SP-3999 | {SA} [unknown type from RedGate.SQLCompare.ASTParser] @ Utils.GetAst()                                                      |
| SP-4003 | {SA} ApplicationException @ PopupController.ResetPopupTimer()                                                               |
| SP-4070 | $\{SA\}\ ArgumentOutOfRangeException\ @\ TBVAliasCandidate. < get\_AliasColumns > b\_\_0()$                                 |
| SP-4159 | $\{SA\}\ Access Violation Exception\ @\ VSE ditor Window. Internal Get Caret Position ()$                                   |
| SP-4163 | {SA} InvalidOperationException @ ColoringMachine.UpdateTabColors()                                                          |
| SP-4197 | {SA} InvalidProgramException @ VSEditorWindow.set_CaretPosition()                                                           |
| SP-4276 | $\{SA\}\ OutOfMemoryException\ @\ ImageToRtfConvertor.ConvertToHexString()$                                                 |
| SP-4399 | {SA} Exception @ ObjectFactory.GetServerType()                                                                              |
| SP-4410 | $\{SA\}\ Invalid Operation Exception\ @\ VSE ditor Window. Internal Get Caret Position ()$                                  |
| SP-4515 | {SA} FileNotFoundException @ .()()                                                                                          |
| SP-4560 | $\{SA\}\ Access Violation Exception\ @\ Image ToRtf Convertor. Convert ToMeta File ()$                                      |
| SP-4563 | {SA} ExternalException @ ImageToRtfConvertor.ConvertToMetaFile()                                                            |
| SP-4567 | {SA} FileNotFoundException @ IpnUtils.IpnUtils()                                                                            |
| SP-4572 | {SA} InvalidOperationException @ VSEditorView.GetLocationForPosition()                                                      |
| SP-4582 | {SA} ArgumentException @ ImageToRtfConvertor.ConvertToMetaFile()                                                            |
| SP-4619 | {SA} NullReferenceException @ VSEditorWindow.InternalGetCaretPosition()                                                     |
| SP-4633 | {SA} InvalidOperationException @ VS2010EditorView.ClientPointToScreenPoint()                                                |
| SP-4646 | {SA} OutOfMemoryException @ ImageToRtfConvertor.ConvertToMetaFile()                                                         |
| SP-4716 | {SA} InvalidOperationException @ ScriptPanel.HandleScript()                                                                 |
| SP-4761 | $\{SA\}\ Argument Null Exception\ @\ Join Suggestion Placeholder Candidate. Join Suggestion Placeholder Candidate ()$       |
|         |                                                                                                    |

| SP-4766 | {SA} InvalidCastException @ ObjectFactory.LoadIndexes()                        |
|---------|--------------------------------------------------------------------------------|
| SP-4777 | {SA} AccessViolationException @ VSEditorWindow.MoveCaret()                     |
| SP-4787 | {SA} Exception @ TabWatcher.AfterOpenDocument()                                |
| SP-4788 | {SA} ArgumentNullException @ TabCreator.ThrowOnFailure()                       |
| SP-4791 | {SA} ObjectDisposedException @ TabCreator.ThrowOnFailure()                     |
| SP-4801 | {SA} Exception @ MutexWrapper/MutexHandle.MutexHandle()                        |
| SP-4820 | {SA} ArgumentException @ TabWatcher.BeforeOpenDocument()                       |
| SP-4836 | {SA} NullReferenceException @ TabCreator.OpenDocument()                        |
| SP-4837 | {SA} COMException @ TabCreator.ThrowOnFailure()                                |
| SP-4846 | {SA} InvalidOperationException @ VSEditorWindowBase.InternalGetCaretPosition() |
| SP-4850 | {SA} AccessViolationException @ TabCreator.OpenDocument()                      |
| SP-4854 | {SA} FileNotFoundException @ TabCreator.ThrowOnFailure()                       |
| SP-4858 | {SA} Exception @ TabWatcher.AfterOpenDocument()                                |
| SP-4866 | {SA} NullReferenceException @ TabCreator.OpenDocumentDisconnected()            |
| SP-4869 | {SA} COMException @ TabCreator.ThrowOnFailure()                                |
| SP-4873 | {SA} UnauthorizedAccessException @ TabCreator.ThrowOnFailure()                 |
| SP-4898 | {SA} DirectoryNotFoundException @ TabCreator.ThrowOnFailure()                  |
| SP-4901 | {SA} NotSupportedException @ ServerCandidate.LoadServerCapabilities()          |
| SP-4919 | {SA} ImportCardinalityMismatchException @ TabCreator.ThrowOnFailure()          |
| SP-4925 | {SA} NullReferenceException @ TabCreator.ThrowOnFailure()                      |
| SP-4927 | {SA} TargetInvocationException @ TabCreator.ThrowOnFailure()                   |
| SP-4944 | {SA} ArgumentException @ DataCompressionHelper.GetDataCompressionSQL()         |
| SP-4955 | {SA} AccessViolationException @ TabCreator.OpenDocumentDisconnected()          |
| SP-4966 | {SA} IOException @ TabCreator.ThrowOnFailure()                                 |
| SP-4971 | {SA} InvalidCastException @ CandidateListBox.DrawSynonym()                     |

# **SQL Prompt 6.1 release notes**

# September 23rd, 2013

# **Features**

- Server/database connection filtering
   You can now specify the databases you want SQL Prompt to load suggestions for. See Managing database connections.
- Major performance improvements
- Added copy button back to object definition box
- Added option to disable synonym support
- Autocompletes ALTER statements with SQL Azure

#### **Fixes**

We've fixed the following bugs that were reported by users:

- Tab history won't lock up SSMS on startup if the server/network is unavailable
- Suggestion list won't popup after a SELECT \* FROM table allowing snippets to be inserted
- Exception when debugging into stored procedures

We've also fixed the following bugs that were send to us as error reports from SQL Prompt:

| SP-4842 | {SA} SqlException @ DatabaseCandidateBase.CreateSynonyms()              |
|---------|-------------------------------------------------------------------------|
| SP-4843 | {SA} SerializationInvalidTypeException @ XMLSerializeFormatter.#bco()   |
| SP-4847 | {SA} IOException @ Initialization.InitializeDatabaseFile()              |
| SP-4848 | {SA} NullReferenceException @ CandidateCollectionMultiType`1.Add()      |
| SP-4849 | {SA} NullReferenceException @ DatabaseCandidate2005.CopyMasterObjects() |
| STM-111 | {SA} NullReferenceException @ TabWatcher.GetDocumentText()              |
| STM-126 | {SA} ArgumentException @ VsTextViewUtils.GetWindowFrameAndHierachy()    |
| STM-129 | {SA} ArgumentNullException @ ExistingQueryReader.ExistingQueryReader()  |

# **SQL Prompt 6.0 release notes**

#### September 4th, 2013

SQL Prompt Standard edition has been retired with the release of SQL Prompt 6.0. All SQL Prompt features are now available in a single edition.

If you are using SQL Prompt Standard, please email sqldev.info@red-gate.com to discuss your upgrade options.

SQL Prompt 6.0 includes the following:

#### Tab history

SQL Prompt now keeps a history of query tabs you open in SQL Server Management Studio:

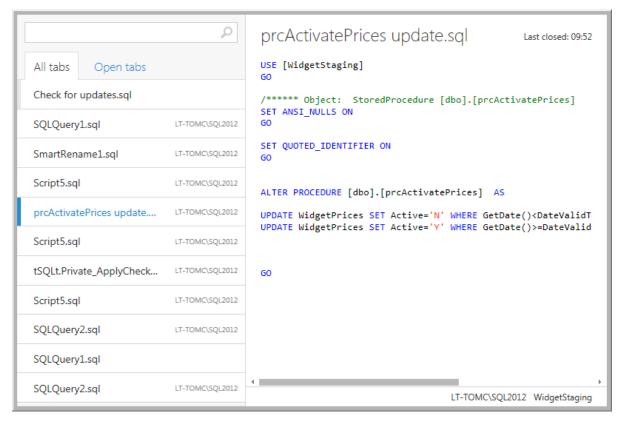

For more information, see Tab history.

#### Synonym support

Synonyms (including columns from a synonym's base object) are now suggested.

### **CLR** support

CLR functions and CLR stored procedures are now suggested.

### XML functions support

XML functions are now suggested.

### **SQL Azure support**

SQL Azure databases are now supported.

#### **Custom snippets folder**

You can now share snippets with other SQL Prompt users by using a shared snippets folder:

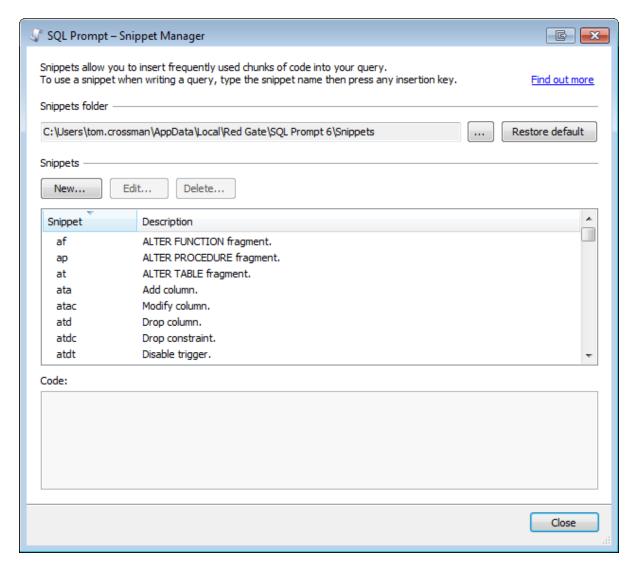

For more information, see Sharing snippets.

#### More snippet placeholders

You can now use \$PASTE\$, \$DBNAME\$ and \$SERVER\$ in SQL Prompt snippets. You can also specify a custom \$DATE\$ and \$TIME\$ format, eg \$TIME(HH:mm:ss)\$.

For more information, see Using placeholders.

#### Indent using tab characters

You can now customize SQL Prompt formatting to indent text using tab characters:

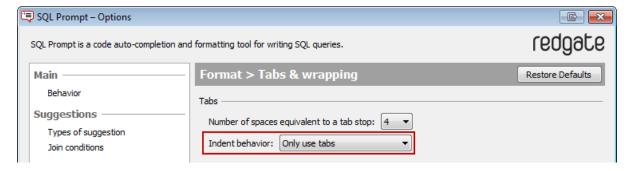

#### JOIN clause improvements

All relevant tables are now suggested in a join clause, and we've added an option to swap the order of columns in the clause:

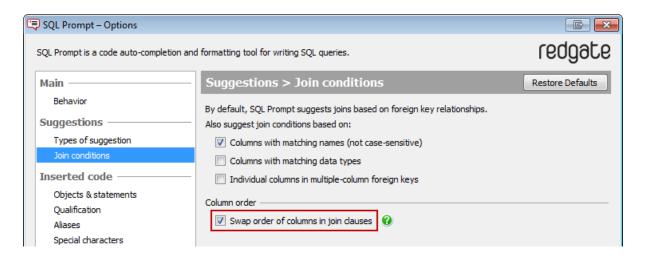

#### Copy from object definition box

You can now press CTRL + C to copy the contents of the object definition box.

# **Bug fixes**

We've fixed the following bugs that were reported by users:

| SP-1057                                         | Select from table WH does not suggest WHERE                                                                   |
|-------------------------------------------------|----------------------------------------------------------------------------------------------------|
| SP-1170                                         | XML value predicate doesn't work                                                                              |
| SP-1329, SP-1871, SP-3060, SP-3090, S<br>P-3612 | Use tabs instead of spaces while laying out                                                                   |
| SP-2129                                         | Ctrl + C does not copy in hover prompt expanded schema panel                                                  |
| SP-2381                                         | SM#78 FOR XML statement squigglied                                                                            |
| SP-2571, SP-2731                                | Ctrl + A doesn't work in the snippet editor                                                                   |
| SP-2804                                         | Once trial has expired, it says you still have an 'unlicensed trial'                                          |
| SP-2914                                         | (XML) value statement is autom. converted to uppercase                                                        |
| SP-2947                                         | Code of a procedure is shown twice when using the copy code for a stored procedure                            |
| SP-3136                                         | SET @xml_variable.modify() is not recognized                                                                  |
| SP-3928                                         | No candidates in the list for FETCH NEXT INTO                                                                 |
| SP-4236                                         | Middle-click closes the in focus tab, not the tab that the mouse cursor is over                               |
| SP-4454                                         | Find invalid objects fails with an incorrect error on this attached DB                                        |
| SP-4495                                         | SQL Prompt doesn't install into Visual Studio when SSMS is also installed                                     |
| SP-4546                                         | Native intellisense is not suppressed in SSMS 2012                                                            |
| SP-4547                                         | {SA} TypeLoadException @ UnusedVariableMarker.FromAnalysisResult()                                            |
| SP-4576                                         | Suggestions stop in query window after XML query                                                              |
| SP-4577                                         | Attempting to format a query with a question mark hangs SSMS                                                  |
| SP-4628                                         | Prompting and tooltips offset when using a non standard dpi (Medium or High settings) in SSMS 2012 (F0069016) |
| SP-4711                                         | Support try_cast 2012 function in format SQL                                                                  |
| SP-4745                                         | Support continuous connection to server in VS 2012                                                            |

We've also fixed the following bugs that were send to us as error reports from SQL Prompt:

| SP-3412 | {SA} NullReferenceException @ PromptEngineEmulator.ApplyCompletionFor()                                                                                           |
|---------|----------------------------------------------------------------------------------------------------|
| SP-3912 | {SA} InvalidOperationException @ DatabaseCandidateBase.GetConnectionSource()                                                                                      |
| SP-4001 | {SA} NullReferenceException @ UpdateUtils.StartupUpdate()                                                                                                    |
| SP-4124 | {SA} InvalidProgramException @ EditorWindowBase.OnSqlPromptEnabledChanged()                                                                                       |
| SP-4127 | {SA} InvalidProgramException @ VSScriptProvider.NotifyScriptChange()                                                                                              |
| SP-4257 | {SA} FileNotFoundException @ ColumnDependenciesCalculator.RegisterDabase()                                                                                        |
| SP-4267 | {SA} NullReferenceException @ ObjectExplorer.UnHookEvents()                                                                                                    |
| SP-4269 | {SA} ArgumentOutOfRangeException @ PrefixRadixTreeDictionary`1/TrieNode/ <findpartial>d2e.MoveNext() - Calculating suggestions during database load</findpartial> |
| SP-4293 | {SA} ArgumentNullException @ ServerTools.GetServerName()                                                                                                    |
| SP-4346 | {SA} NullReferenceException @ ServerTools.CreateTabNameToServerNameDictionary()                                                                                   |
| SP-4359 | {SA} ArgumentNullException @ AddinServices.GetServiceForSite()                                                                                                    |
| SP-4413 | {SA} NullReferenceException @ PromptEngineEmulator.get_FilterStartIndex()                                                                                         |
| SP-4547 | {SA} TypeLoadException @ UnusedVariableMarker.FromAnalysisResult()                                                                                                |
| SP-4561 | {SA} NullReferenceException @ DatabaseCandidateBase.GetAllColumns()                                                                                               |
| SP-4568 | {SA} NullReferenceException @ PromptEngineEmulator.get_FilterStartIndex()                                                                                         |
| SP-4703 | Exception occurs when using middle click on the mouse to close a tab that was not active when Coloured Tabs active                                                |
| SP-4704 | {SA} NullReferenceException @ Connect2010.Dispose()                                                                                                    |
| SP-4706 | {SA} NullReferenceException @ UnhandledExceptionHandler.UnhandledExceptionHandler()                                                                               |
| SP-4735 | {SA} ArgumentOutOfRangeException @ StrongName.StrongName()                                                                                                    |
| SP-4779 | {SA} InvalidProgramException @ Options.ToString()                                                                                                    |
| SP-4785 | {SA} InvalidProgramException @ StandardEditionCommonControl.set_Label()                                                                                           |
| SP-4792 | {SA} SqlException @ SqlConnection.OnError(SqlException exception, Boolean breakConnection, Action`1 wrapCloseInAction)()                                          |
| SP-4802 | {SA} FileNotFoundException @ TableSplitWizard.BWRegisterDabase()                                                                                                  |
|         |                                                                                                    |

We've also fixed some stability issues on Windows 8 and 8.1.

# **SQL Prompt 5.3 release notes**

The following release notes are available for SQL Prompt 5.3:

- 5.3.8 release notes
- 5.3.6 release notes
- 5.3.2 release notes
- 5.3.0 release notes

#### Version 5.3.8 - May 13th, 2013

#### **Bug fixes**

- LingBridge.dll is now installed with SQL Prompt on systems with .NET 4. (SP-4537, SP-4548, SP-4554, SP-4655)
- Using Format SQL on code which includes ? as a parameter value no longer causes SQL Server Management Studio to crash.
- Improved resilience and reporting in the face of unexpected errors.
- Link to SQL Prompt Quick Reference Guide works for systems with .NET 4.5.

#### Version 5.3.6 - October 15th, 2012

# Visual Studio 2012 support

• SQL Prompt now installs into Visual Studio 2012.

# **Bug fixes**

- Restore the default SSMS and VS behavior whereby a middle-click on a tab closes it. (SP-4236 and SP-4501)
- Fixed bug whereby Find Invalid Objects fails completely on certain databases, incorrectly reporting a login error. (SP-4454)
- No longer throws error when formatting scripts containing SQL 2012 keywords.

# Version 5.3.2 - May 9th, 2012

#### **New features**

· New SQL Prompt Quick Reference Guide, with handy tips and keyboard shortcuts, now installed into the Start Menu.

# **Bug fixes**

- Fix error in Snippet Editor that removed newlines from the code in SQL Prompt 5.3.0. (SP-4358)
- Fix crash when disabling Connection Coloring experimental feature.

#### Version 5.3.0 - March 22nd, 2012

#### **New features**

- · Partial match suggestions are now enabled for all users.
- New SQL Prompt Labs feature to refresh suggestions automatically when SQL Prompt detects a change to a connected database.
- Also refreshes SSMS's own IntelliSense local cache (equivalent to Ctrl+Shift+R).
- Basic support for most synonym types, so SQL Prompt notices when the base object is a table, stored procedure, view, function, etc.
- CREATE SYNONYM script is now shown in the object definition box for synonyms.

### **Bug fixes**

- Fixed problem caching when base object for synonym is inaccessible (e.g. due to offline database or inadequate permissions).
- Fix crash related to scripts containing column list after table alias. (SP-4070)

# Other

| <ul> <li>Addition of MaxSupportedColumns parameter in the engine options, which will prevent SQL Prompt from trying to cache databases with a total number of columns exceeding this number. Default is -1, which means it's turned off. Related to SP-1207.</li> </ul> |
|----------------------------------------------------------------------------------------------------|
|                                                                                                    |
|                                                                                                    |
|                                                                                                    |
|                                                                                                    |
|                                                                                                    |
|                                                                                                    |
|                                                                                                    |
|                                                                                                    |
|                                                                                                    |
|                                                                                                    |
|                                                                                                    |
|                                                                                                    |
|                                                                                                    |
|                                                                                                    |

# **SQL Prompt 5.2 release notes**

# November 3rd, 2011

### Improvements

- All SQL Prompt features are now enabled in Denali CTP3 SQL Server Management Studio.
- · SQL Prompt now works with Denali servers, with improved support for new keywords and built-in functions.
- More of SQL Prompt's script refactoring features are now available inside Visual Studio for the first time.
- You can now turn code auto-completion on/off using a new SQL Prompt menu option, or a keyboard shortcut (Ctrl + Shift + P).
- You can now press Shift + Tab when editing the code for a snippet to get back to the Description field.

# **Fixes**

A number of issues have been fixed, including:

- A SQL Azure connection issue has been fixed.
- Expand Wildcards now works for system tables.
- Uppercase Keywords could sometimes change white space inadvertently. It now doesn't.

Some resource leaks have been fixed, which should prevent some crashes in extreme cases.

# **SQL Prompt 5.1 release notes**

#### April 12th, 2011

### **Find Invalid Objects improvements**

SQL Prompt 5.1 includes many usability improvements to the Find Invalid Objects feature:

- you can do more with the list of invalid objects, including locating objects in the Object Explorer, copying the list of invalid objects, and scripting multiple invalid objects as ALTER
  - For full details, see: Finding invalid objects: Tips
- the number of invalid objects that have been found is displayed
- a progress bar is displayed when finding invalid objects
- you can change the server or database you want to find invalid objects in
- Timeout errors are also much reduced or eliminated.

#### **SQL** Refactor favorites

The following has been included from SQL Refactor:

- · Uppercase Keywords, as a separate feature from Format SQL
- Ctrl+B Ctrl+L as a keyboard shortcut for Format SQL in SQL Server Management Studio (Ctrl+K Ctrl+Y is the primary shortcut)

#### **Fixes**

A number of bugs have been fixed, including:

- SQL Prompt 5.1 now works on SQL Server 2005 Express
- Fixed extreme slowdown with Common Table Expressions (CTEs)
- · Prevented misleading Thread was being aborted message from being added to log
- Fixed a number of the most common crashes that cause a Notify Red Gate of this error dialog

# **SQL Prompt 5.0 release notes**

December 15th, 2010

#### **Find Invalid Objects**

SQL Prompt 5 enables you to easily find invalid objects in your database. This can be useful, for example, if you have inherited a legacy database and you want to know if objects are referencing other objects that no longer exist in the database.

Script Object as ALTER from a query window

If you are navigating a query that contains a reference to an object, SQL Prompt 5 enables you to script out that object directly from the query window by pressing **F12**.

View column dependencies

SQL Prompt 5 enables you to view a list of objects that reference a column.

# **SQL** Refactor functionality

SQL Refactor has been retired with the release of SQL Prompt 5. Much of the functionality of SQL Refactor is now available in SQL Prompt Pro Edition:

- Smart Rename
- Qualify Object Names
- Expand Wildcards
- Split Table
- Encapsulate as New Stored Procedure
- Find Unused Variables and Parameters
- Summarize Script

# **SQL Prompt 4.0 release notes**

### August 10th, 2009

#### · Enhanced user interface

The user interface for intellisense suggestions and object definitions has been redesigned to be less intrusive and to make SQL Prompt's features more easily discoverable.

The Options dialog box has also been completely reinvented, with better navigation and a rationalised set of options.

#### Improved SQL Grammar support

Enhanced T-SQL grammar support for SQL 2000, SQL 2005 and SQL 2008 SQL server editions. Suggestions are more accurate and reliable, and cover a more extensive scope of T-SQL.

#### • Performance improvements

SQL Prompt 4 caches database objects dramatically faster than SQL Prompt 3, and does so much more quickly across high latency networks.

#### Snippet enhancements

Snippets are now stored as separate files, and so can be easily shared among other SQL Prompt users.

There is a new, separate interface for creating and managing your snippets, including an option to go to the folder where snippets are stored.

### Column picker

The column picker has been radically improved, so that it is simpler to find and use, for example it is now clearly labelled, and shows the number of columns currently selected.

#### Options

Many SQL Prompt 3 options have been removed and replaced with sensible defaults, to simplify the configuration and make more intuitive behavior. The Options dialog box itself has been drastically re-engineered so that it is much quicker to find the option you want, understand its purpose, and preview its effect.

# Right-click context menus

Right-click context menus have been implemented inside your query editor for creating SQL Prompt snippets and applying your preferred formatting to code.

#### Temporary storage only of database objects on disk

Database objects are only cached during your current session. When closing down your query editor, the SQL Prompt object cache is emptied, to save disk space. Offline mode working is therefore no longer supported.

#### · Format styles (Pro feature)

Styles allow you to save and share your format options with other SQL Prompt users.

#### • Decrypts encrypted objects: (Pro feature)

SQL Prompt 4 can now decrypt encrypted objects from SQL 2000, SQL 2005 and SQL 2008 to allow you to view their creation script.

#### Importing snippets and aliases

As a major new installation, existing user-created snippets and aliases or your old configuration options will not automatically be imported into v4. Redgate offers two free tools that help migrate snippets and aliases from v3.9. For more information, please see the following forum posts:

Snippet migrator: http://www.red-gate.com/MessageBoard/viewtopic.php?t=9361 Alias importer: http://www.red-gate.com/MessageBoard/viewtopic.php?t=9362

Installing SQL Prompt 4 will disable SQL Prompt 3 and start a new trial period. If you wish to re-enable SQL Prompt 3 you will need to uninstall SQL Prompt 4. If you have user-defined aliases or snippets in SQL Prompt 3 which you wish to retain, we have a migration tool available.

# **SQL Prompt 3.9 release notes**

July 14th, 2008

- SQL 2008 support including data types and new keywords
  Layout support for SQL Server 2008 syntax
  Fixed a problem with Visual Studio integration
  Fixed a possible exception with layout

# **SQL Prompt 3.8 release notes**

# April 23rd, 2008

- Pro and Std Editions
  Object definition hints
  Function parameter hints
  Layout (Pro Edition)
  Summarized object view in Schema Panel
  Improved logging support
  VS.NET 2008 support

# **SQL Prompt 3.6 release notes**

# September 17th, 2007

- Data Dude supportImproved VS 2005 support
- CTEs

- Scripted tables, views, stored procs and functions
  GRANT, REVOKE, DENY permissions
  IF, WHILE and other control flow statements
  Transaction control statements (BEGIN, COMMIT, ROLLBACK)
- ENABLE/DISABLE TRIGGER

# **SQL Prompt 3.5 release notes**

# July 26th, 2007

- Visual Studio 2005 database project support
  Cross-database queries
  Distributed queries across linked SQL Server instances
- Correlated subqueries
  3 5 times faster metadata retrieval
- Works well with large SQL scripts (>1000 lines)
   40 95% decrease in memory footprint
   Bug fixes and other enhancements

# **SQL Prompt 3.1 release notes**

# March 22nd, 2007

- Support for SQL Server Management Studio Express
   Improved auto closing and auto casing
   Now prefers exact matches for the current filter string
   Bug fixes to improve stability of the product

# **SQL Prompt 3.0 release notes**

# January 22nd, 2007

- Direct integration into SQL Server Management Studio and Query Analyzer
   Full SELECT support: aliases, derived tables, subqueries, joins
   INSERT, UPDATE, DELETE support

- Variables
- Column picker
- Wildcard auto-expansion
- Advanced completion listUser object schema definitions

# \*Work in progress pages\*

- blogManaging snippets newSQL Prompt quick reference guideTesting gifs

# blog

We're pleased to announce a new beta version of SQL Prompt. We've been trying out a few new core technologies, and used them to add features and bug fixes suggested by users on the SQL Prompt forum and suggestions forum.

You can download the SQL Prompt 6.4 beta here (zip file). Let us know what you think!

#### **New features**

**Execute current statement** 

In a query window, you can now execute the SQL statement under your cursor by pressing Shift + F5.

For example, if you have a query containing two statements and your cursor is placed on the second statement:

```
SELECT * FROM dbo.DimAccount

SELECT TOP 100 * FROM dbo.DimCurrency
```

When you press **Shift + F5**, only the second statement is executed:

```
☐ SELECT * FROM dbo.DimAccount

     SELECT TOP 100 * FROM dbo.DimCurrency
100 %
Results
                Messages
      CurrencyKey
                    Currency Alternate Key
                                           CurrencyName
1
      1
                     BAM
                                           Pound sterling
      2
2
                     GGP
                                           Yen
      3
                                           Euro
3
                     BDT
      4
                     GHS
                                           Yen
                                           Australian dollar
      5
                     MRO
5
6
      6
                     CUC
                                           US dollar
      7
                     ANG
                                           Swiss franc
 7
8
      8
                     GEL
                                           Pound sterling
9
      9
                     UYU
                                           Swiss franc
```

Insert semicolons

You can now use SQL Prompt to automatically insert missing semicolons after each statement in a query.

To insert semicolons, go to the SQL Prompt menu and click Insert Semicolons. Alternatively, hold Ctrl and press B then C.

```
END TRY

BEGIN CATCH

PRINT 'An error occurred in stored procedure uspLogError: ';

EXECUTE [dbo].[uspPrintError];

RETURN -1;

END CATCH;

END;
```

When you place your cursor over a BEGIN or END keyword, SQL Prompt now automatically highlights the matching keyword:

```
USE AdventureWorks2012;
G0
BEGIN TRANSACTION;
G0

IF @@TRANCOUNT = 0
BEGIN

SELECT FirstName, MiddleName
FROM dbo.DimCustomer WHERE LastName = 'Adams';
ROLLBACK TRANSACTION;
PRINT N'Rolling back the transaction two times would cause an error.';
END;
ROLLBACK TRANSACTION;
PRINT N'Rolled back the transaction.';
G0

/*
Rolled back the transaction.
*/
```

Rename variables and aliases

You can now use SQL Prompt to rename all occurrences of a variable or alias in a query.

To rename a variable or alias, place your cursor over an instance of the variable or alias you want to rename and press F2:

```
DECLARE @variableName INT;

SET @variableName = 14;

SELECT @variableName;
```

Improved loading dialog box

The database loading dialog box now shows actual progress, and you can cancel loading databases:

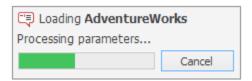

Single suggestion improvement

SQL Prompt no longer suggests keywords if the keyword has been typed and no other suggestions exist.

**Performance improvement** 

SQL Prompt now has less impact on Management Studio startup time.

What do you think?

We want to hear your feedback about the beta. If you have any suggestions, or bugs to report, tell us on the SQL Prompt forum or our suggestion s forum.

# Managing snippets - new

A SQL Prompt snippet is a block of code you can insert into your query. To insert a snippet, type the snippet name (eg **ssf**) into your query and press **Enter** or any other insertion key:

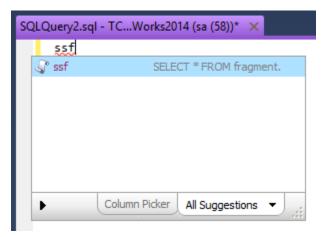

To see the list of snippets you can use, go to the SQL Prompt menu and select Snippet Manager.

# Creating a snippet

You can create a snippet from code you've typed into the query editor. Highlight the block of code, right-click and select Create Snippet.

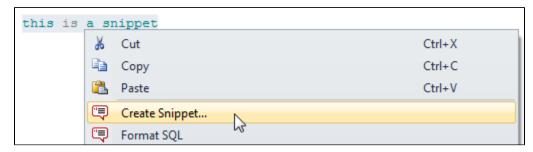

The default snippet name is created automatically from the initial letters of the selected text. You can edit this if you want to use a different name.

You can use placeholders in your snippet code.

# Creating a new snippet

- 1. On the SQL Prompt menu, select Snippet Manager.
- 2. Click New.
- 3. In the **Snippet** box, type the text that will insert the snippet.
- 4. Optionally, type a short description of your snippet in the **Description** box.

  The description helps you to identify a snippet if you are unsure of the snippet name. You can leave the Description box blank if required.
- 5. Type or paste the SQL code in the Code box.

In your snippet code you can specify:

• placeholders
• template parameters

6. Click Save.

# Using placeholders

You can use placeholders in your snippets to insert values into your code, change the caret position, define a selection, and more.

**Default placeholders** 

You can use the following placeholders in snippet code:

| Inserts the current date.                                                                   |  |  |
|---------------------------------------------------------------------------------------------|--|--|
| You can specify a custom date format, for example \$DATE(MM/dd/yyyy)\$.                     |  |  |
| Inserts the current time.                                                                   |  |  |
| You can specify a custom time format, for example \$TIME(HH:mm:ss)\$.                       |  |  |
| Inserts the name of the connected user.                                                     |  |  |
| Inserts the contents of the clipboard.                                                      |  |  |
| Inserts the name of machine running SQL Prompt.                                             |  |  |
| Specifies the cursor position when the snippet is inserted.                                 |  |  |
| For example, SELECT \$CURSOR\$ FROM places the cursor after SELECT.                         |  |  |
| Inserts the name of the connected SQL server.                                               |  |  |
| Inserts the name of the connected database.                                                 |  |  |
| Selects a block of the snippet text.                                                        |  |  |
| For example, \$SELECTIONSTART\$SELECT TOP 100 * FROM Table1\$SELECTIONEND\$ is inserted as: |  |  |
| SELECT TOP 100 * FROM Table1                                                                |  |  |
|                                                                                             |  |  |

To view the list of default placeholders, in the Code box, type \$:

# **SCREENSHOT**

# Creating a placeholder

To create a placeholder, in the Code box, surround the name of the placeholder with \$, for example \$myplaceholder\$:

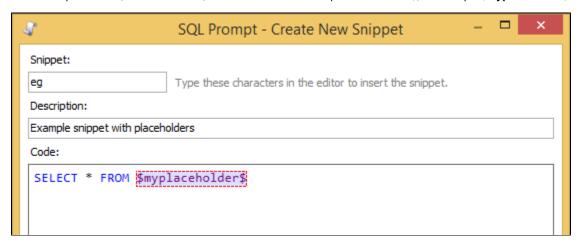

You can use the Placeholders list to enter default values and change the order in which your placeholders are inserted:

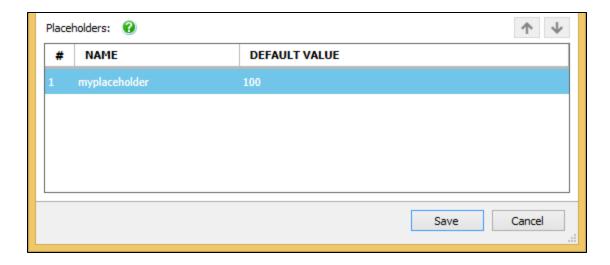

# **Sharing snippets**

You can share your snippets with other SQL Prompt users by storing them in a shared folder (a network share, SkyDrive, or Dropbox, for example).

To use a shared folder:

1. On the SQL Prompt menu, select Snippet Manager.

2. In the **Snippets** list, right-click any snippet, and then click **Locate on Disk**:

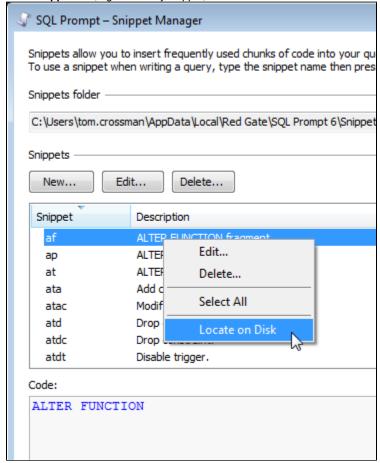

Your snippets folder is opened in Windows Explorer.

Snippets are stored as XML files with the .sqlpromptsnippet file extension.

- 3. In the snippets folder, copy the snippet files you want to share.
- 4. Open the shared folder you want to use (a network share, SkyDrive, or Dropbox, for example), and paste the snippets into it.
- 5. In the Snippet Manager, under **Snippets folder**, browse to the location of your shared folder:

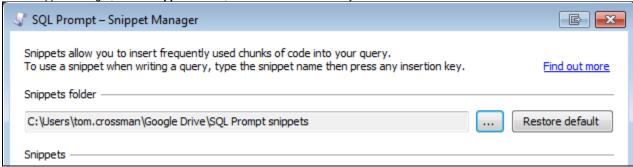

Other SQL Prompt users can use the same set of snippets by changing their snippets folder to the shared folder.

To restore the snippets folder to the SQL Prompt default, click Restore default.

# **Getting more snippets**

#### Snippet repository on GitHub

If you're using Git, you can clone a repository of useful snippets contributed by Gaurav Vohra.

Thanks Gaurav!

### tSQLt snippets for SQL Test

If you're using SQL Test, you can download a set of useful snippets from the tSQLt website (under Other Downloads).

The snippets include pre-defined code for:

- test creation and execution
- assertions
- isolating dependencies

# SQL Prompt quick reference guide

# Top snippets

| SELECT * FROM         | ssf   |
|-----------------------|-------|
| INNER JOIN            | ij    |
| INSERT INTO           | ii    |
| ALTER PROCEDURE       | ар    |
| ORDER BY              | ob    |
| LEFT OUTER JOIN       | loj   |
| BEGIN/END             | be    |
| SELECT TOP 100 * FROM | st100 |
| CREATE PROCEDURE      | ср    |
| DELETE FROM           | df    |
| GROUP BY              | gb    |
| CREATE TABLE          | ct    |
|                       |       |

# **Snippet placeholders**

| \$DATE\$    | Inserts the current date  You can specify a custom date format, for example \$DATE(MM/dd/yyyy)\$                               |
|-------------|----------------------------------------------------------------------------------------------------|
| \$TIME\$    | Inserts the current time  You can specify a custom time format, for example \$TIME(HH:mm:ss)\$                                 |
| \$USER\$    | Inserts the name of the connected user                                                                                         |
| \$PASTE\$   | Inserts the contents of the clipboard                                                                                          |
| \$MACHINE\$ | Inserts the name of the machine running SQL Prompt                                                                             |
| \$CURSOR\$  | Specifies the cursor position when the snippet is inserted  For example, SELECT \$CURSOR\$ FROM places the cursor after SELECT |
| \$SERVER\$  | Inserts the name of the connected SQL server                                                                                   |
| \$DBNAME\$  | Inserts the name of the connected database                                                                                     |

# Formatting and refactoring shortcuts

Format SQL
Uppercase Keywords
Expand Wildcards

**Qualify Object Names** 

Encapsulate As New Stored Procedure

# **Navigation shortcuts**

Script Object As ALTER
Summarize Script
Find Unused Variables and Parameters
Tab History

# **Code-completion shortcuts**

Show Suggestions
Refresh Suggestions
Code Suggestions on/off
Switch to/from Column Picker
Move up/down Suggestions Box Filters

# **Testing gifs**

Testing some video file formats.

gif

Here's a gif:

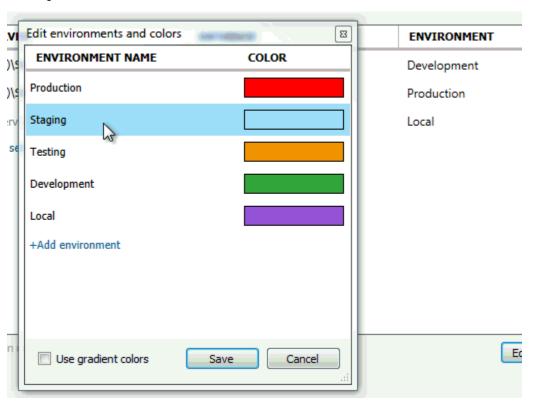

webm

Here's a webm:

output-file.webm

mp4

Here's an mp4: